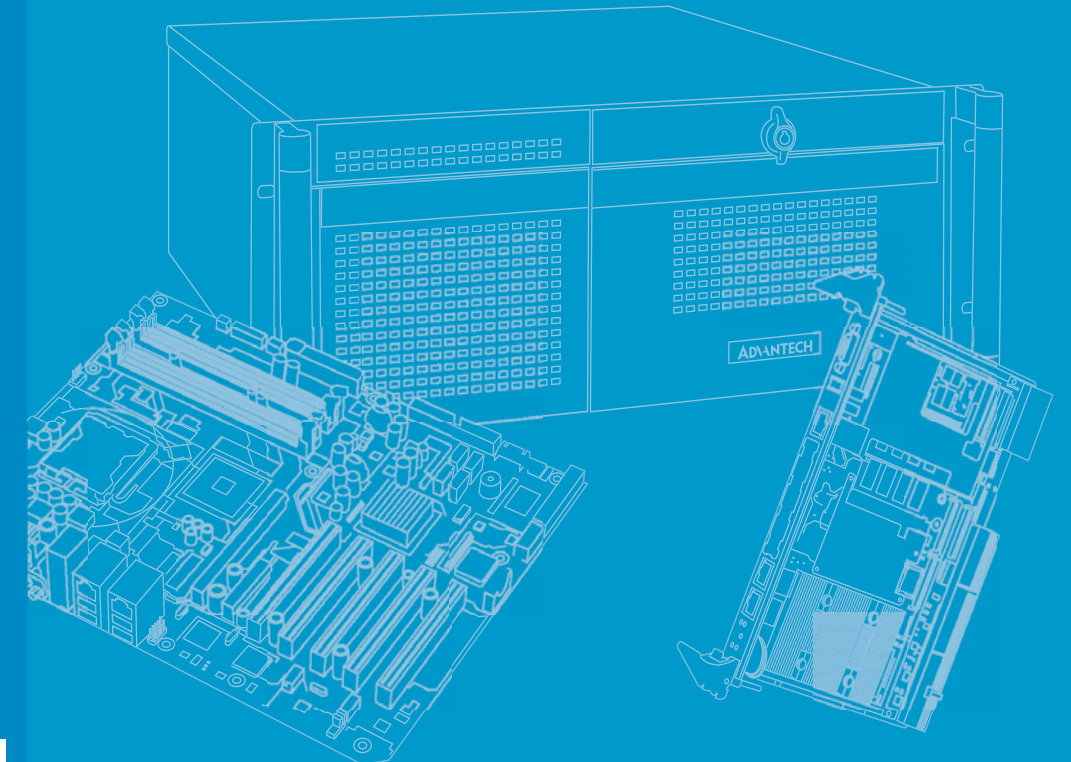

# **User Manual**

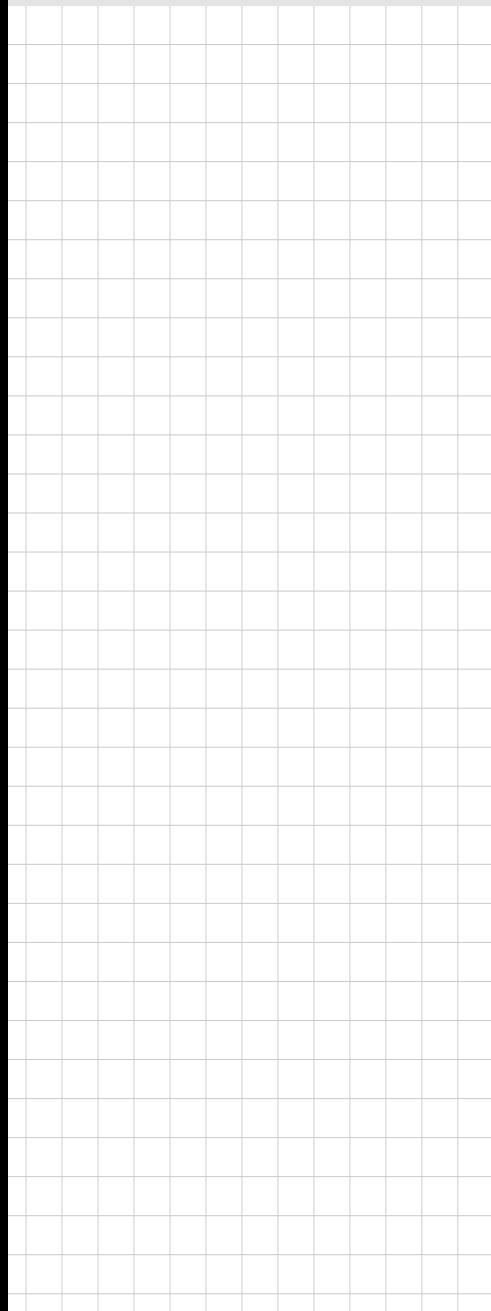

# **AIMC-3420**

**Micro Computer, Intel® Core™ i7/i5/i3 CPU, 3 Expansion, 300W 80Plus PSU**

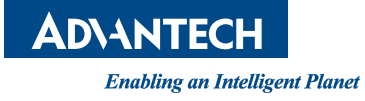

### **Copyright**

The documentation and the software included with this product are copyrighted 2013 by Advantech Co., Ltd. All rights are reserved. Advantech Co., Ltd. reserves the right to make improvements in the products described in this manual at any time without notice. No part of this manual may be reproduced, copied, translated or transmitted in any form or by any means without the prior written permission of Advantech Co., Ltd. Information provided in this manual is intended to be accurate and reliable. However, Advantech Co., Ltd. assumes no responsibility for its use, nor for any infringements of the rights of third parties, which may result from its use.

#### **Acknowledgements**

AMIBIOS is a trademark of American Megatrends Inc.

Intel<sup>®</sup>, Core<sup>™</sup>i7/i5/i3 and Pentium<sup>®</sup> are trademarks of Intel<sup>®</sup> Corporation.

Nuvoton is a trademark of Nuvoton Technology Corp.

All other product names or trademarks are the properties of their respective owners.

#### **Product Warranty (2 years)**

Advantech warrants to you, the original purchaser, that each of its products will be free from defects in materials and workmanship for two years from the date of purchase.

This warranty does not apply to any products which have been repaired or altered by persons other than repair personnel authorized by Advantech, or which have been subject to misuse, abuse, accident or improper installation. Advantech assumes no liability under the terms of this warranty as a consequence of such events.

Because of Advantech's high quality-control standards and rigorous testing, most of our customers never need to use our repair service. If an Advantech product is defective, it will be repaired or replaced at no charge during the warranty period. For outof-warranty repairs, you will be billed according to the cost of replacement materials, service time and freight. Please consult your dealer for more details.

If you think you have a defective product, follow these steps:

- 1. Collect all the information about the problem encountered. (For example, CPU speed, Advantech products used, other hardware and software used, etc.) Note anything abnormal and list any onscreen messages you get when the problem occurs.
- 2. Call your dealer and describe the problem. Please have your manual, product, and any helpful information readily available.
- 3. If your product is diagnosed as defective, obtain an RMA (return merchandise authorization) number from your dealer. This allows us to process your return more quickly.
- 4. Carefully pack the defective product, a fully-completed Repair and Replacement Order Card and a photocopy proof of purchase date (such as your sales receipt) in a shippable container. A product returned without proof of the purchase date is not eligible for warranty service.
- 5. Write the RMA number visibly on the outside of the package and ship it prepaid to your dealer.

Part No. 2002342011 Edition 2 Printed in China July 2013

## **Declaration of Conformity**

#### **FCC Class A**

Note: This equipment has been tested and found to comply with the limits for a Class A digital device, pursuant to part 15 of the FCC Rules. These limits are designed to provide reasonable protection against harmful interference when the equipment is operated in a commercial environment. This equipment generates, uses, and can radiate radio frequency energy and, if not installed and used in accordance with the instruction manual, may cause harmful interference to radio communications. Operation of this equipment in a residential area is likely to cause harmful interference in which case the user will be required to correct the interference at his own expense.

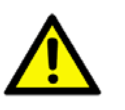

*Caution! There is a danger of a new battery exploding if it is incorrectly installed. Do not attempt to recharge, force open, or heat the battery. Replace the battery only with the same or equivalent type recommended by the manufacturer. Discard used batteries according to the manufacturer's instructions.*

#### **A Message to the Customer**

#### **Advantech Customer Services**

Each and every Advantech product is built to the most exacting specifications to ensure reliable performance in the harsh and demanding conditions typical of industrial environments. Whether your new Advantech equipment is destined for the laboratory or the factory floor, you can be assured that your product will provide the reliability and ease of operation for which the name Advantech has come to be known.

Your satisfaction is our primary concern. Here is a guide to Advantech's customer services. To ensure you get the full benefit of our services, please follow the instructions below carefully.

#### **Technical Support**

We want you to get the maximum performance from your products. So if you run into technical difficulties, we are here to help. For the most frequently asked questions, you can easily find answers in your product documentation. These answers are normally a lot more detailed than the ones we can give over the phone.

So please consult this manual first. If you still cannot find the answer, gather all the information or questions that apply to your problem, and with the product close at hand, call your dealer. Our dealers are well trained and ready to give you the support you need to get the most from your Advantech products. In fact, most problems reported are minor and are able to be easily solved over the phone.

In addition, free technical support is available from Advantech engineers every business day. We are always ready to give advice on application requirements or specific information on the installation and operation of any of our products.

## **Memory Compatibility**

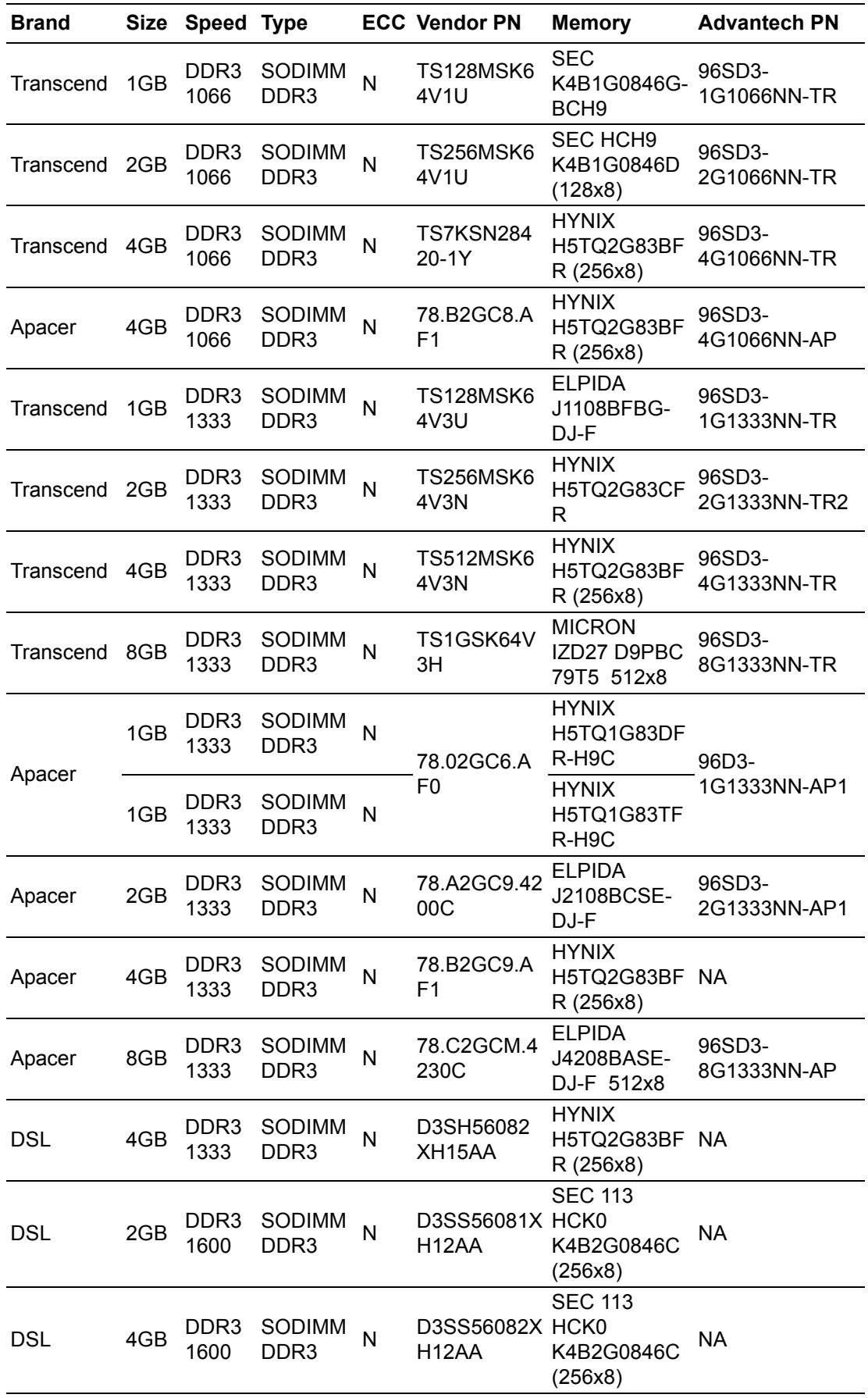

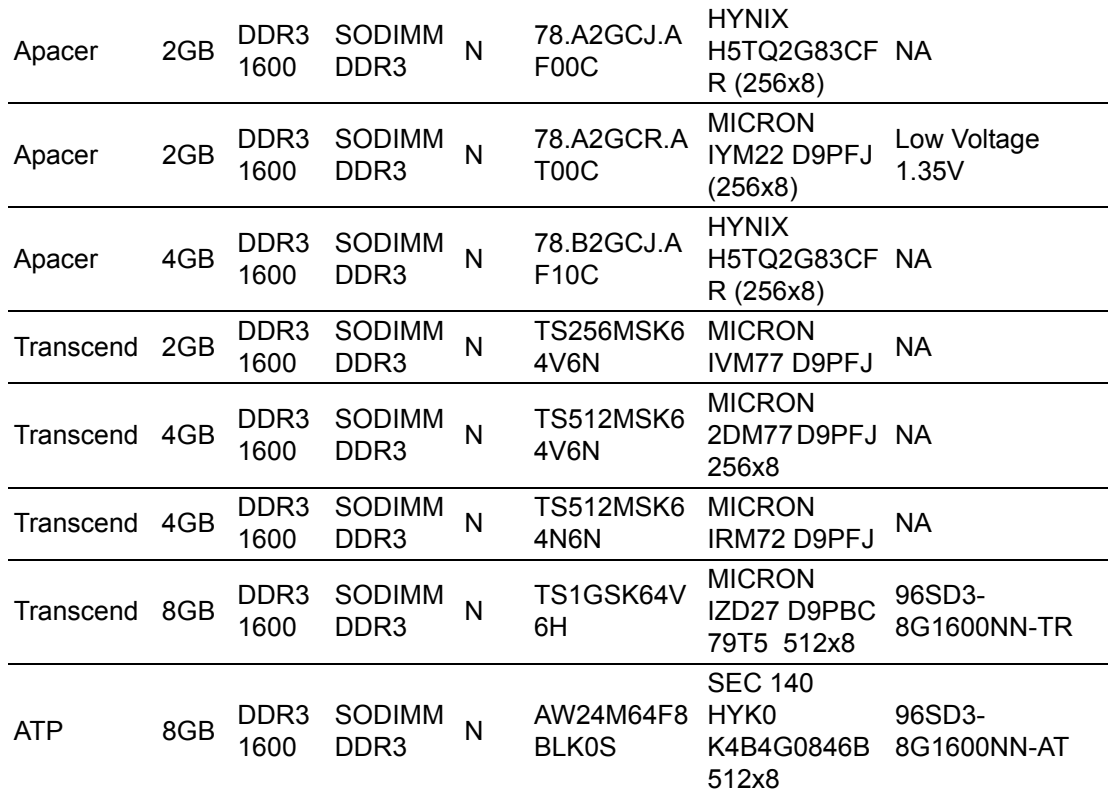

## **Processor Support**

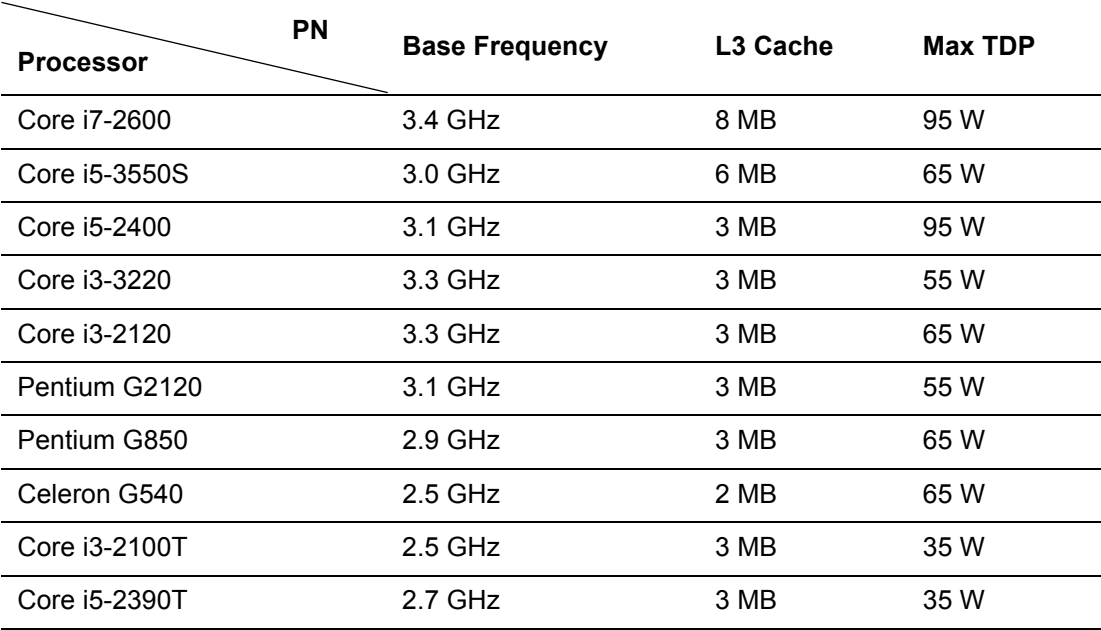

E

*Note! The processor information is from Intel. If there are any differences between the table and their announcement, please align with the information officially released by Intel.* 

## **Suggested CPU Cooler List**

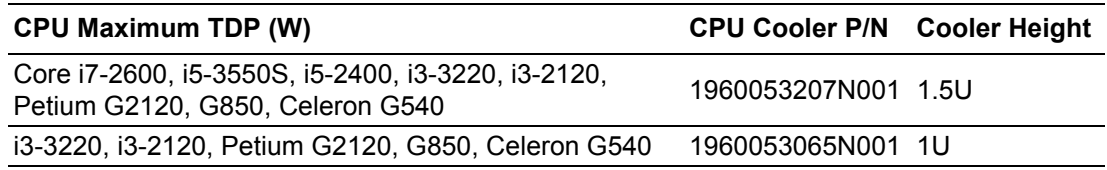

## **Operating System Support**

Win 7 SP1 (32/64 bit), Win XP SP3 (32/64 bit), Linux, QNX, XPE (32 bit), WES (32/ 64 bit)

#### **Initial Inspection**

Before you begin installing your motherboard, please make sure that the following materials have been shipped:

- AIMC-3420 Bare System x 1 PN: AIMC-3420-00A1E
- Driver CD x 1 PN: 2066302600
- SATA HDD Data Cable x 1 PN: 1700003194
- SATA HDD Power Cable x 1 PN: 1703150102
- LPT Cable x 1 PN: 1700002223
- MOUNTING BRACKET x 1 PN: 1960048518N001
- 

 $\blacksquare$  Rubber Foot x 4  $\blacksquare$  PN: 1990012452S000

If any of these items are missing or damaged, contact your distributor or sales representative immediately. We have carefully inspected AIMC-3420 mechanically and electrically before shipment. It should be free of marks and scratches and in perfect working order upon receipt. As you unpack AIMC-3420, check it for signs of shipping damage. (For example, damaged box, scratches, dents, etc.) If it is damaged or it fails to meet the specifications, notify our service department or your local sales representative immediately. Also notify the carrier. Retain the shipping carton and packing material for inspection by the carrier. After inspection, we will make arrangements to repair or replace the unit.

# **Contents**

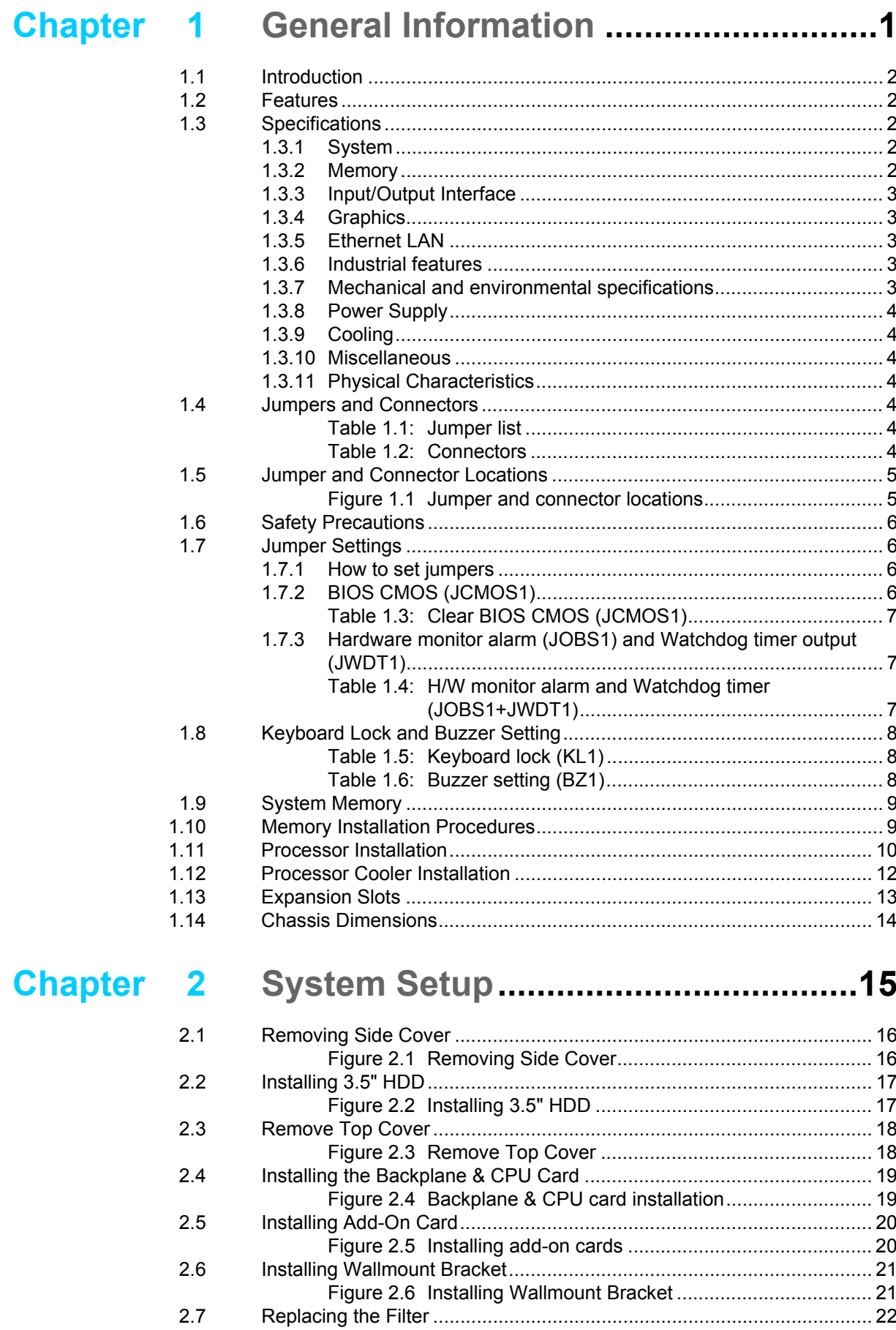

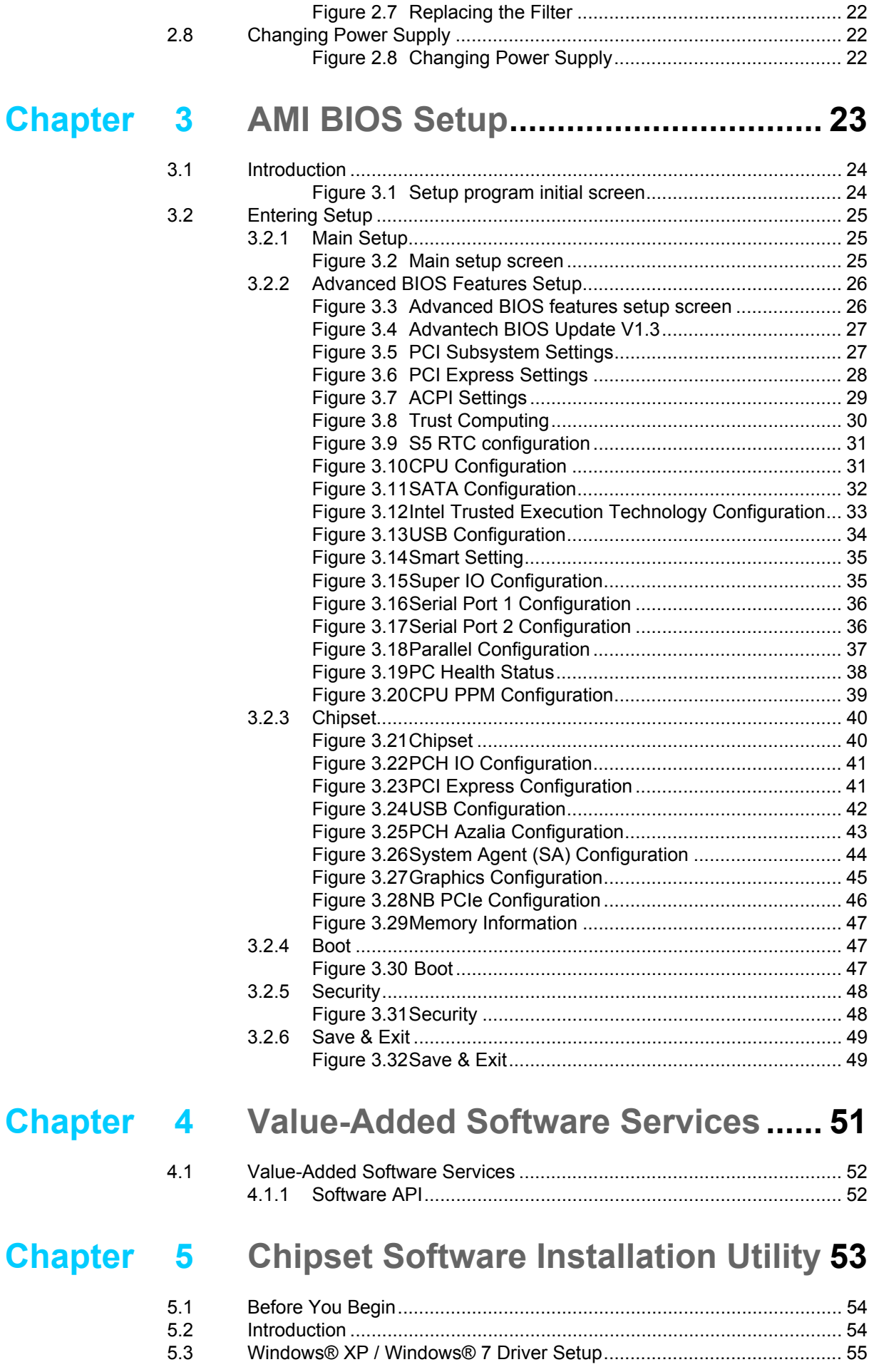

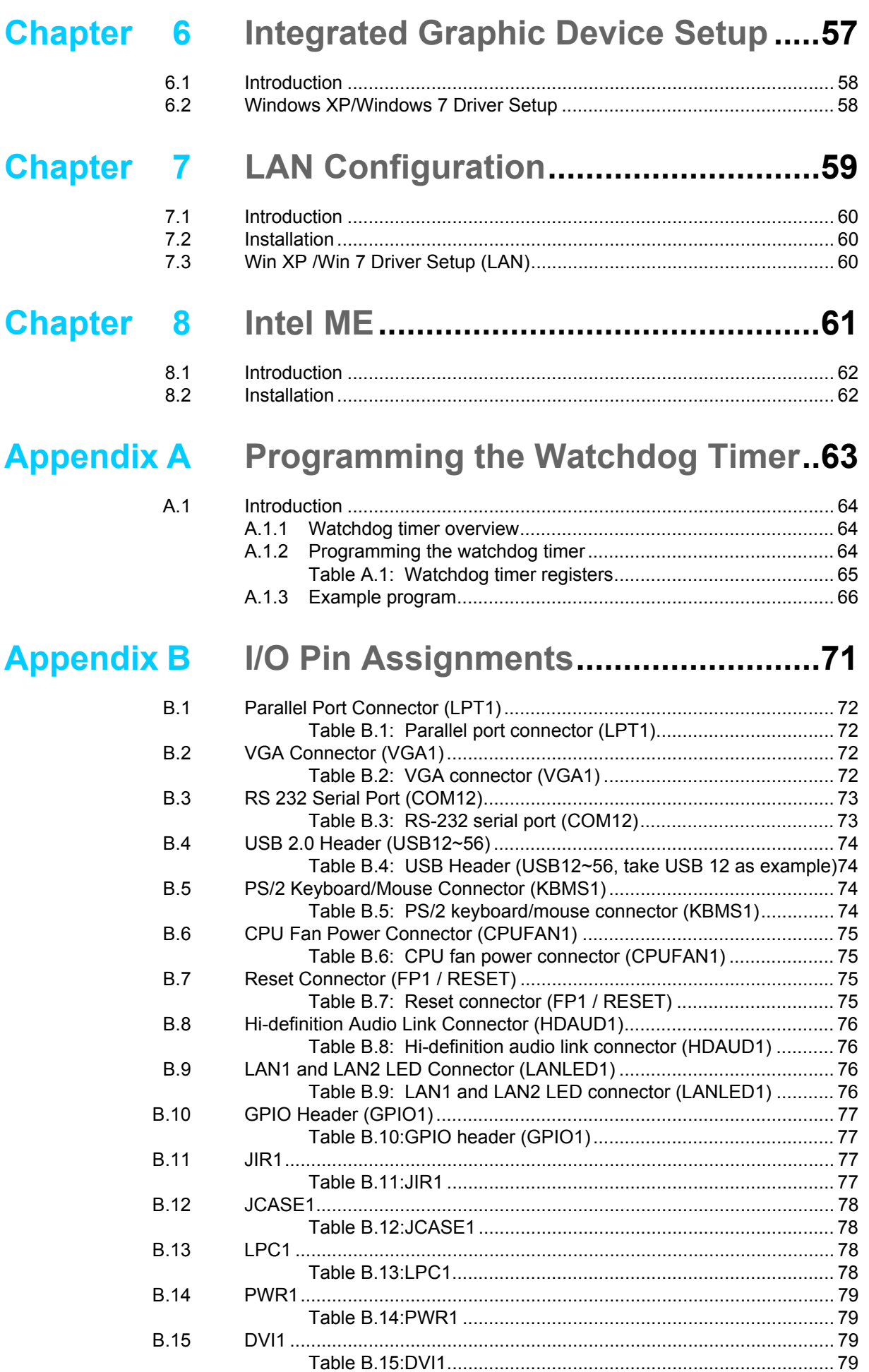

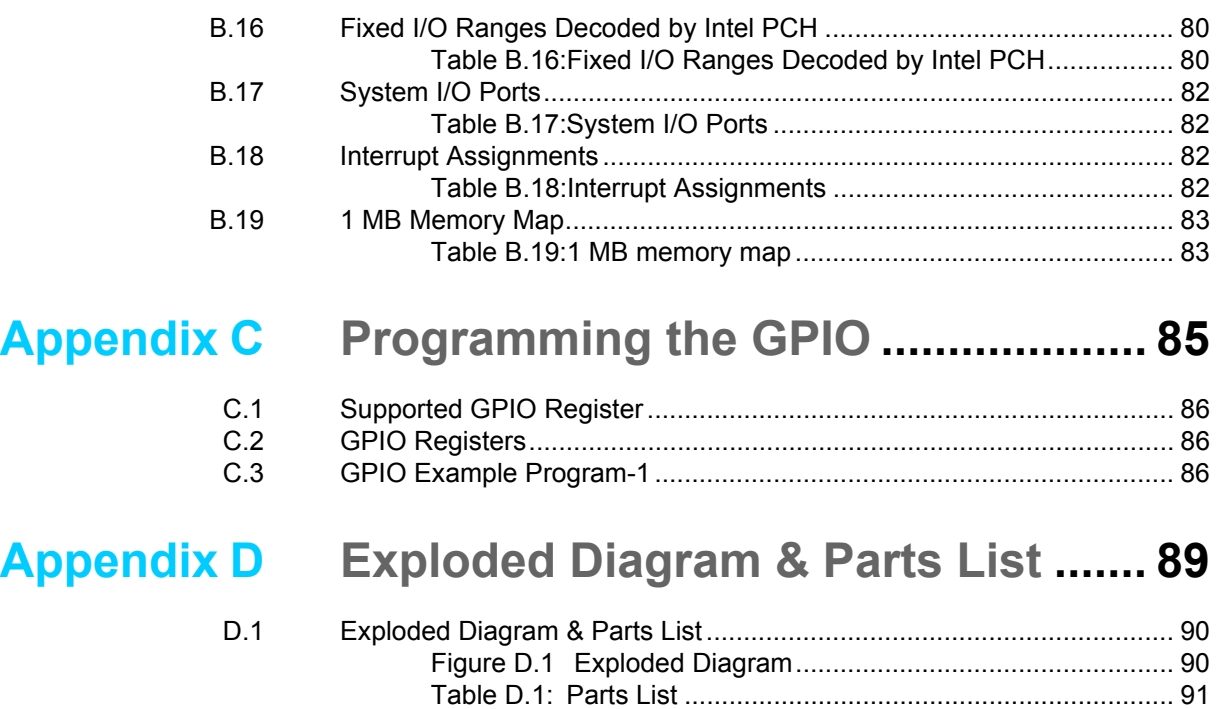

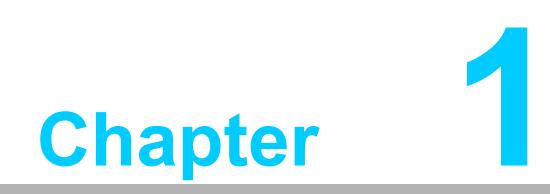

<span id="page-10-0"></span>**1General Information**

## <span id="page-11-0"></span>**1.1 Introduction**

AIMC-3420 is a compact size system which is designed with Intel $^{\circledR}$  H61 PCH for industrial applications that need high computing power. AIMC-3420 supports 22 nm manufacturing technology, LGA1155 socket Intel<sup>®</sup> Core™ i7/i5/i3, and Pentium<sup>®</sup> and Celeron processors with integrated graphics and support for DDR3 1066/1333 MHz SDRAM up to 8 GB. By supporting advanced computing technology, AIMC-3420 is a very cost-effective embedded solution for high performance compact systems.

AIMC-3420 performs excellent graphic processing capability through its integrated Intel® HD Graphics graphics core. AIMC-3420 also has rich I/O interfaces supporting two GbE LAN, 8 USB 2.0, 2 SATA 2.0 HDD Bays, and up to two RS-232 ports for general industrial applications. With flexible I/O and graphic capability, AIMC-3420 can be an cost effective graphic or I/O oriented desktop platform. With outstanding performance and exceptional features, AIMC-3420 is the ideal compact system solution in advanced industrial applications.

#### <span id="page-11-1"></span>**1.2 Features**

#### **Intel® H61 Platform:**

Intel® 3rd/2nd Core™ i7/i5/i3 CPU (LGA1155) One PCIe x16 & two PCIe x4 Expansion Slots

- Compact & thoughtful design: One internal 3.5" SATA HDD bay with shock-resistant Optional front removable 2.5" HDD bay Easy-to-maintain system fan and reusable filter Rich I/O: VGA, 2 GbE LAN, 8 USB2.0, 2 COM
- **Energy Saving:** 300W 80Plus PSU

## <span id="page-11-2"></span>**1.3 Specifications**

#### <span id="page-11-3"></span>**1.3.1 System**

- CPU: LGA1155-socket Core i7/i5/i3, Pentium and Celeron series processors
- **L2 Cache:** Please refer to processor support list for detailed information
- **BIOS:** AMI SPI BIOS (64 Mb SPI)
- **System Chipset:** Intel H61
- **SATA hard disk drive interface:** 
	- Max Data Transfer Rate: 300 MB/s (SATA 2.0)
	- HDD Bay: 1 internal 3.5"

*Note! AIMC-3420 does NOT support PATA(IDE) interface.*

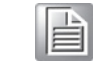

#### <span id="page-11-4"></span>**1.3.2 Memory**

**RAM:** Up to 8 GB in two 204-pin SO-DIMM sockets (4 GB per DIMM). Supporting Dual channel DDR3 1066/1333 MHz SO-DIMM (Non-ECC)

#### <span id="page-12-0"></span>**1.3.3 Input/Output Interface**

- **Display: VGA**
- **USB:** 8 USB2.0 (2 in front, 5 in rear, 1 internal type-A for software key)
- **Serial:** 2 RS-232
- **PS/2:** 1

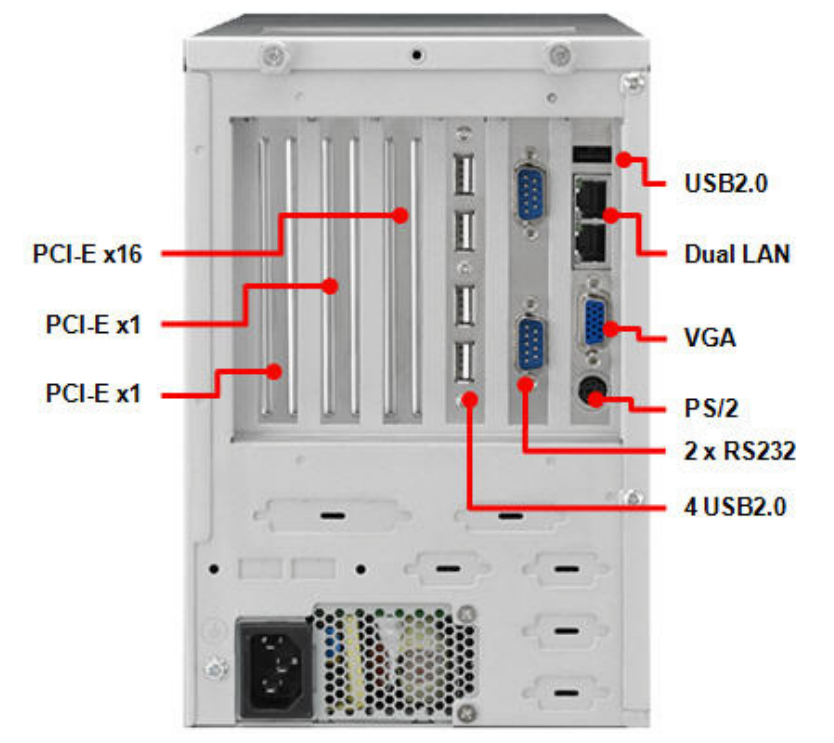

#### <span id="page-12-1"></span>**1.3.4 Graphics**

- **Controller:** Intel<sup>®</sup> HD Graphics embedded in the processor
- **Display memory:** Shared memory is subject to OS
- **CRT:** Resolution can be up to 2560 x 1600
- **DVI:** Resolution can be up to 1920 x 1080

#### <span id="page-12-2"></span>**1.3.5 Ethernet LAN**

- Supporting dual 10/100/1000 Mbps Ethernet port via the dedicated PCI Express x1 bus which provides 500 MB/s data transmission rate
- **Controller:**
	- $-$  LAN 1: Intel® 82579V (PHY)
	- $-$  LAN 2: Intel® 82583V

#### <span id="page-12-3"></span>**1.3.6 Industrial features**

 **Watchdog timer:** Can generate a system reset. The watchdog timer is programmable, with each unit equal to one second or one minute (255 levels).

#### <span id="page-12-4"></span>**1.3.7 Mechanical and environmental specifications**

- **Dearmary Deparation CO** =  $0 \sim 40^{\circ}$  C (32  $\sim 104^{\circ}$  F)
- **Storage temperature:**  $-20 \sim 60^{\circ}$  C ( $-4 \sim 140^{\circ}$  F)
- **Humidity:** 10  $\sim$  85% @40 $^{\circ}$  non-condensing
- Vibration: 1Grms, random, 5~500Hz, 3 axes, 1hr/axis (operation)
- **Shock:** 10G, half sine wave, 11ms duration

#### <span id="page-13-0"></span>**1.3.8 Power Supply**

- **Dutput Rating: AC 300W, ATX**
- **Input Voltage:** 110 VAC~240 VAC

#### <span id="page-13-1"></span>**1.3.9 Cooling**

- **Chassis Fan:** 1 (9cm / 53 CFM)
- **Air Filter:** Yes

#### <span id="page-13-2"></span>**1.3.10 Miscellaneous**

- **LED Indicators:** Power, HDD, temperature, Fan
- **Controller:** Power on/off switch

#### <span id="page-13-3"></span>**1.3.11 Physical Characteristics**

- $150 \times 222 \times 270$  mm
- $\blacksquare$  5 kg

#### <span id="page-13-4"></span>**1.4 Jumpers and Connectors**

Connectors on AIMC-3420 system host board link it to external devices such as hard disk drives and a keyboard. In addition, the board has a number of jumpers used to configure your system for your application.

The tables below list the function of each of the board jumpers and connectors. Later sections in this chapter give instructions on setting jumpers.

<span id="page-13-5"></span>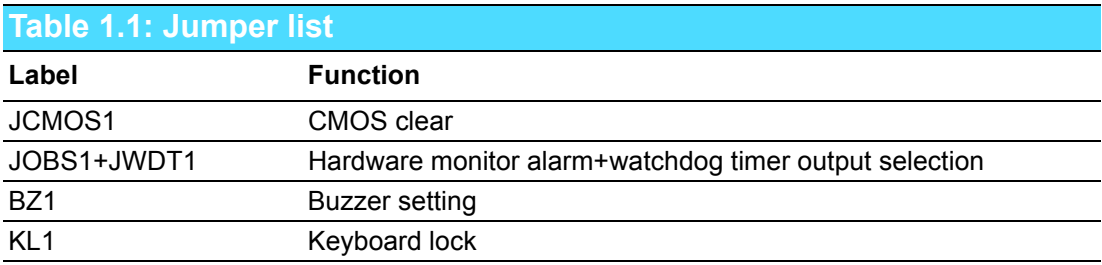

<span id="page-13-6"></span>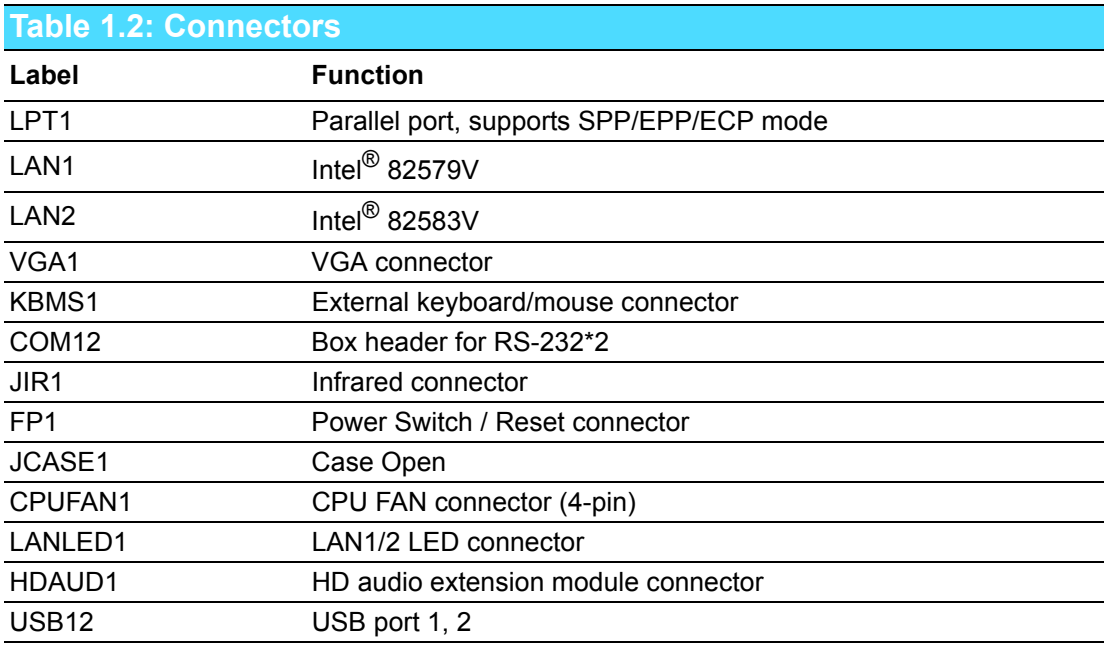

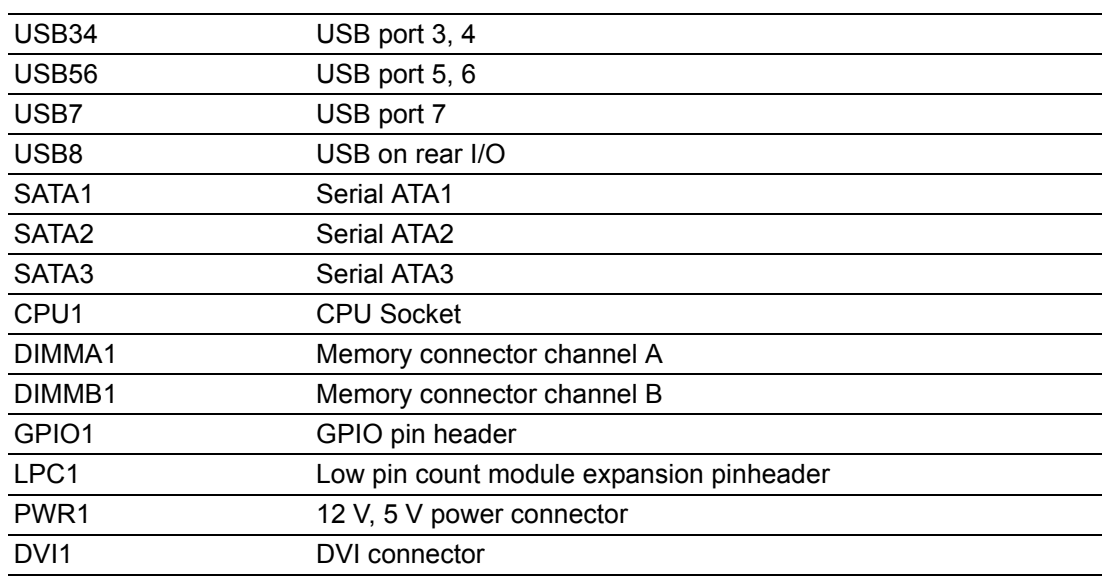

## <span id="page-14-0"></span>**1.5 Jumper and Connector Locations**

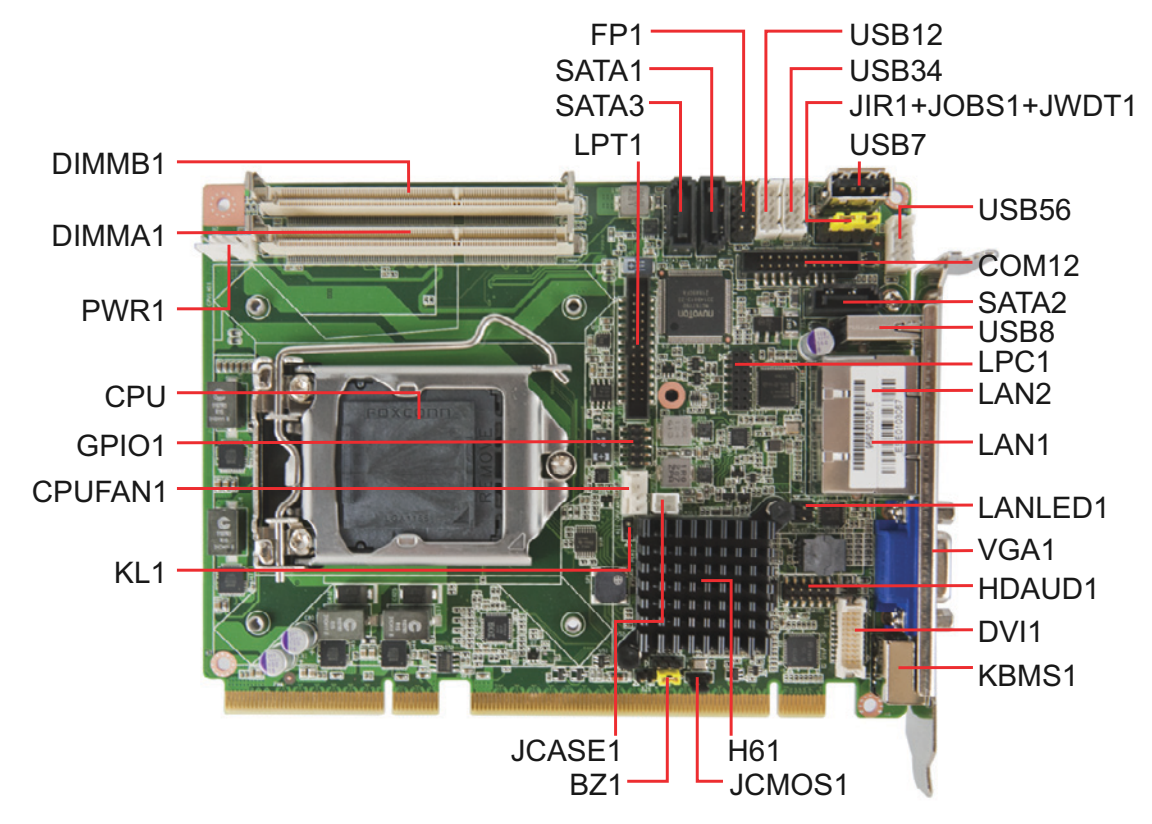

<span id="page-14-1"></span>**Figure 1.1 Jumper and connector locations**

## <span id="page-15-0"></span>**1.6 Safety Precautions**

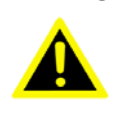

*Warning! Always completely disconnect the power cord from your chassis whenever you work with the hardware. Do not make connections while the power is on. Sensitive electronic components can be damaged by sudden power surges. Only experienced electronics personnel should open the PC chassis.*

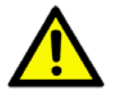

*Caution! Always ground yourself to remove any static charge before touching the motherboard. Modern electronic devices are very sensitive to static electrical discharges. As a safety precaution, use a grounding wrist strap at all times. Place all electronic components on a static-dissipative surface or in a static-shielded bag when they are not in the chassis.*

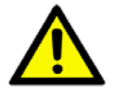

*Caution! The computer is provided with a battery-powered Real-time Clock. There is a danger of explosion if battery is incorrectly replaced. Replace only with same or equivalent type recommended by the manufacturer. Discard used batteries according to manufacturer's instructions.*

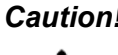

*Caution! There is a danger of a new battery exploding if it is incorrectly installed. Do not attempt to recharge, force open or heat the battery. Replace the battery only with the same or equivalent type recommended by the manufacturer. Discard used batteries according to the manufacturer's instructions.*

#### <span id="page-15-1"></span>**1.7 Jumper Settings**

This section provides instructions on how to configure your motherboard by setting the jumpers. It also includes the motherboard's default settings and your options for each jumper.

#### <span id="page-15-2"></span>**1.7.1 How to set jumpers**

You can configure your motherboard to match the needs of your application by setting the jumpers. A jumper is a metal bridge that closes an electrical circuit. It consists of two metal pins and a small metal clip (often protected by a plastic cover) that slides over the pins to connect them. To "close" (or turn ON) a jumper, you connect the pins with the clip. To "open" (or turn OFF) a jumper, you remove the clip. Sometimes a jumper consists of a set of three pins, labeled 1, 2 and 3. In this case you connect either pins 1 and 2, or 2 and 3. A pair of needle-nose pliers may be useful when setting jumpers.

#### <span id="page-15-3"></span>**1.7.2 BIOS CMOS (JCMOS1)**

AIMC-3420 CPU card contains a jumper that can erase BIOS CMOS data and reset the system BIOS information. Normally this jumper should be set with pins 1-2 closed. If you want to reset those data, set JCMOS1 to 2-3 closed for just a few seconds, and then move the jumper back to 1-2 closed. This procedure will reset the CMOS to its last status or default setting.

<span id="page-16-0"></span>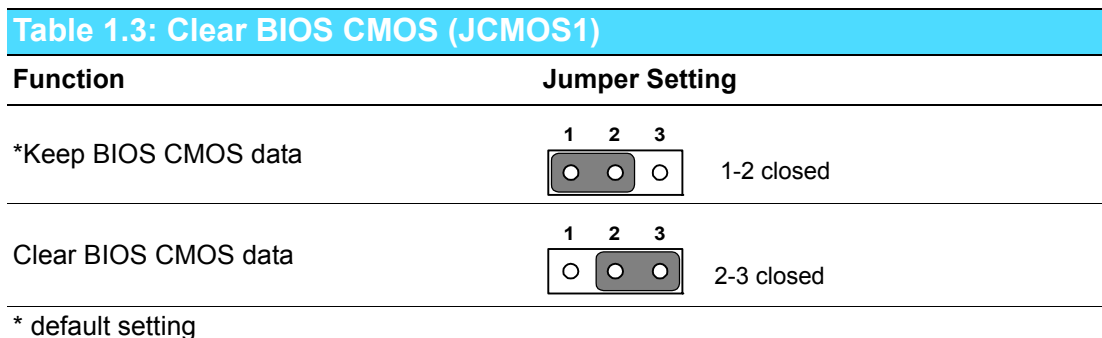

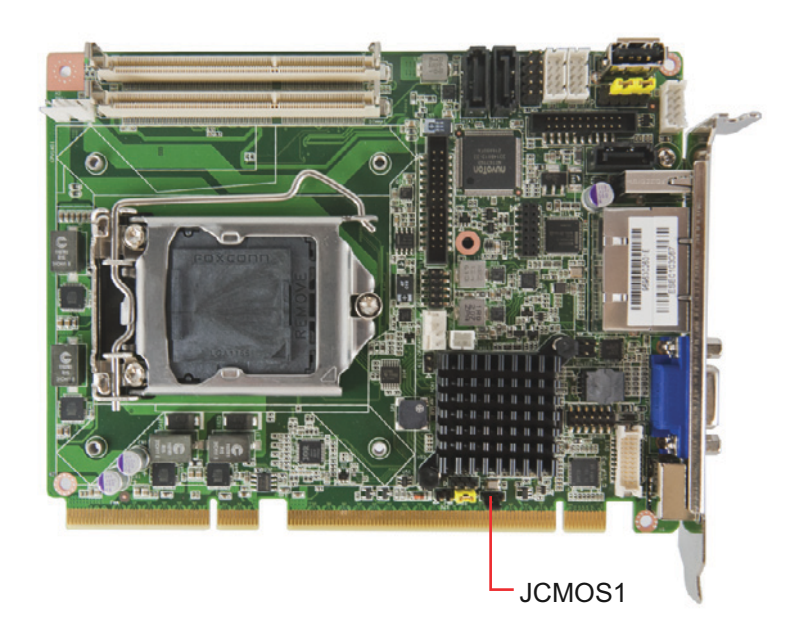

#### <span id="page-16-1"></span>**1.7.3 Hardware monitor alarm (JOBS1) and Watchdog timer output (JWDT1)**

AIMC-3420 contains a watchdog timer that will reset the CPU in the event the CPU stops processing. This feature means AIMC-3420 will recover from a software failure or an EMI problem. The JWDT1 jumper settings control the outcome of what the computer will do in the event the watchdog timer is tripped.

AIMC-3420 also provide jumper: JOBS1 to enable or disable hardware monitor function.

<span id="page-16-2"></span>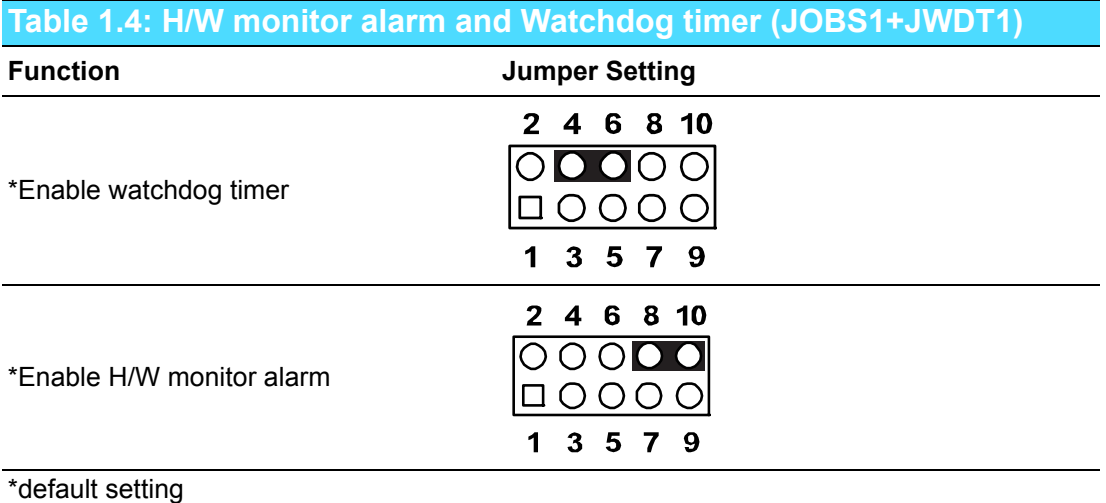

#### JIR1+JOBS1+JWDT1

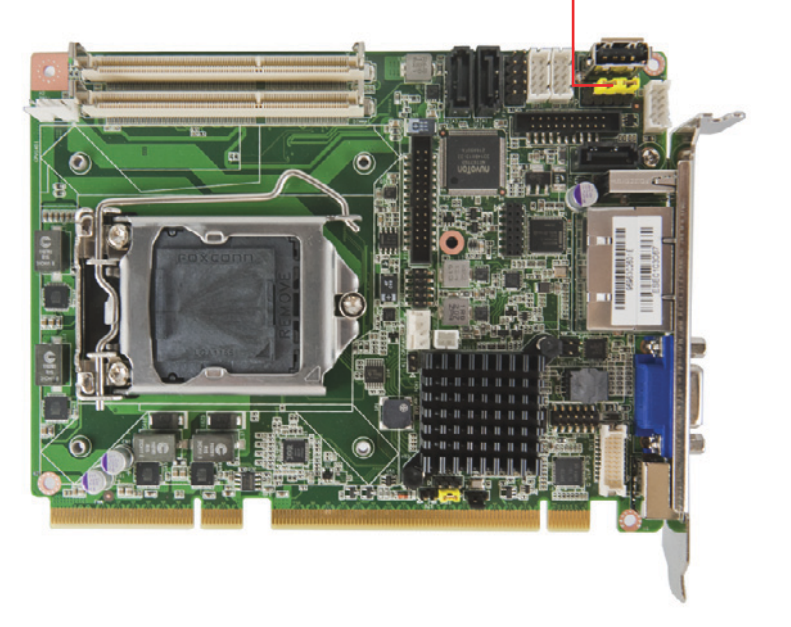

## <span id="page-17-0"></span>**1.8 Keyboard Lock and Buzzer Setting**

AIMC-3420 provides jumpers for customer to enable keyboard lock and buzzer via hardware settings.

<span id="page-17-1"></span>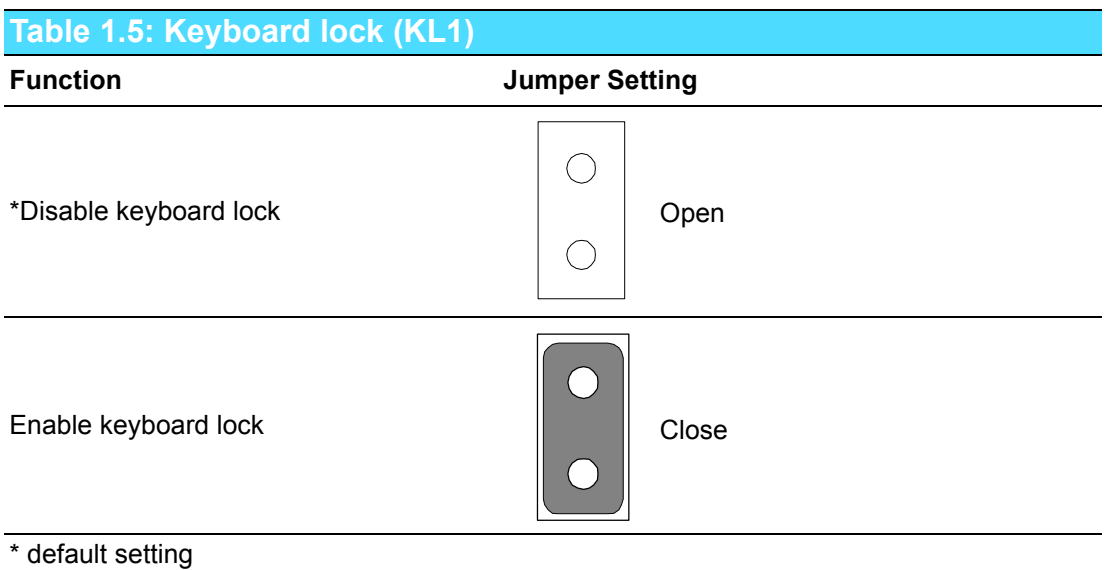

<span id="page-17-2"></span>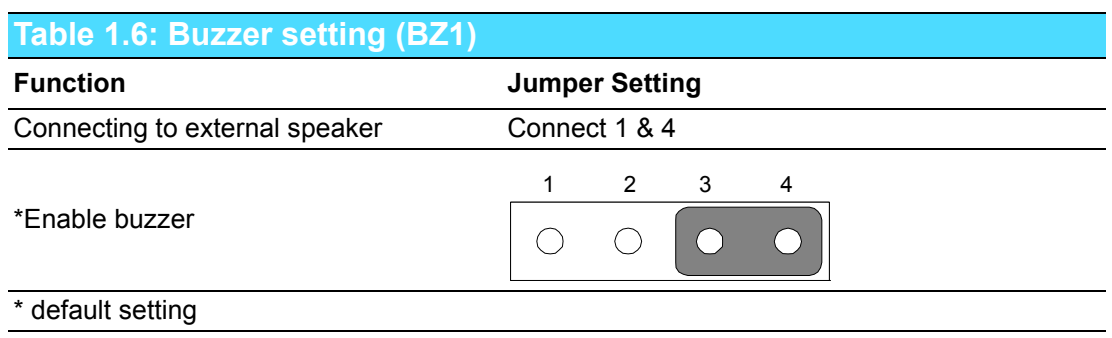

## <span id="page-18-0"></span>**1.9 System Memory**

AIMC-3420 has two 204-pin memory sockets DDR3 1066/1333 MHz memory modules with maximum capacity of 8 GB. (Maximum 4 GB for each DIMM)

*Note! AIMC-3420 does NOT support registered DIMMs (RDIMMs).*

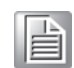

## <span id="page-18-1"></span>**1.10 Memory Installation Procedures**

To install DIMMs, first, insert the memory module in the socket.

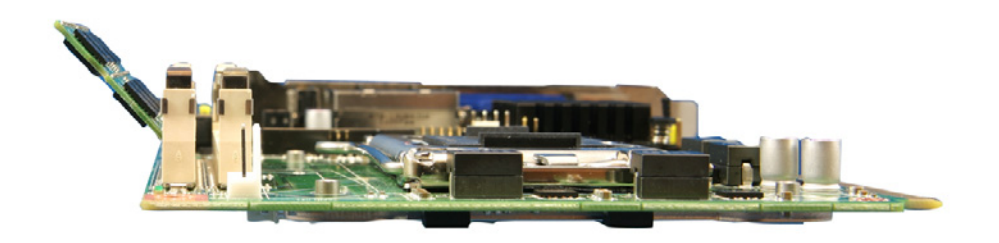

Then softly push the whole memory into the socket. when a "click" is heard, the installation is successful.

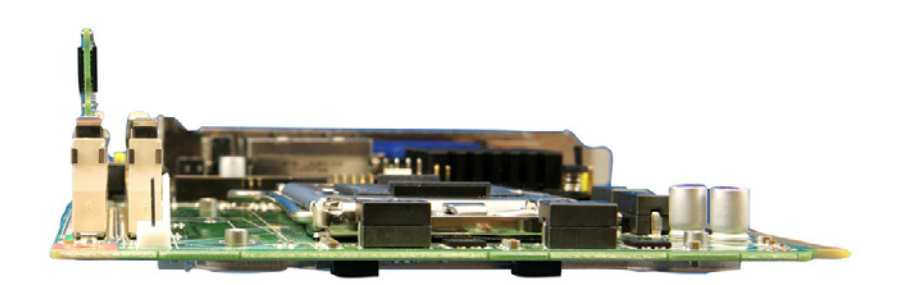

## <span id="page-19-0"></span>**1.11 Processor Installation**

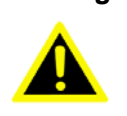

*Warning! Without a fan or heat sink, the processor will overheat and cause damage to both the processor and the single board computer. To install a processor, first turn off your system.*

AIMC-3420 is designed for Intel® LGA 1155 socket processors. For the CPU installation process, please follow the steps below.

1. Pull the handle beside the processor socket outward and lift it.

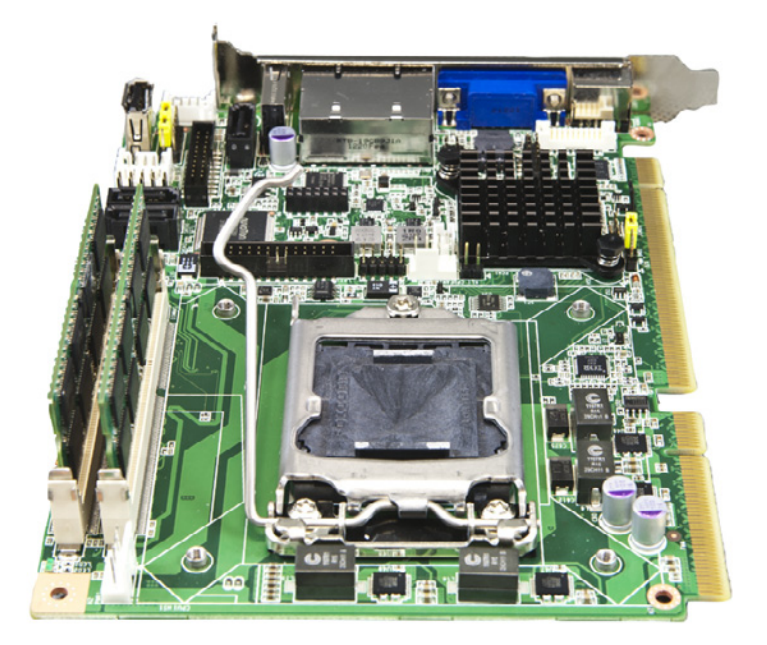

2. Remove the socket protection cap.

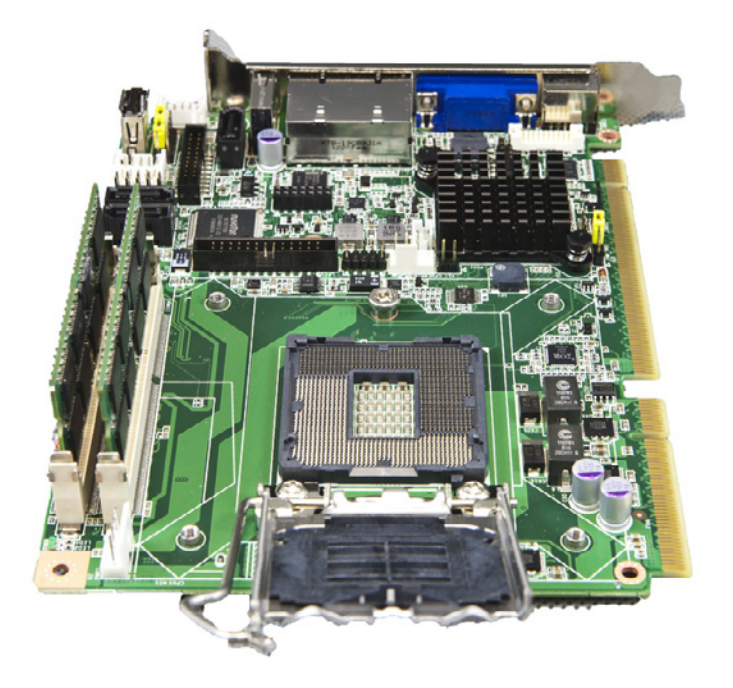

Chapter 1 General Information

3. Align the cuts on the processor with the edges of the socket.

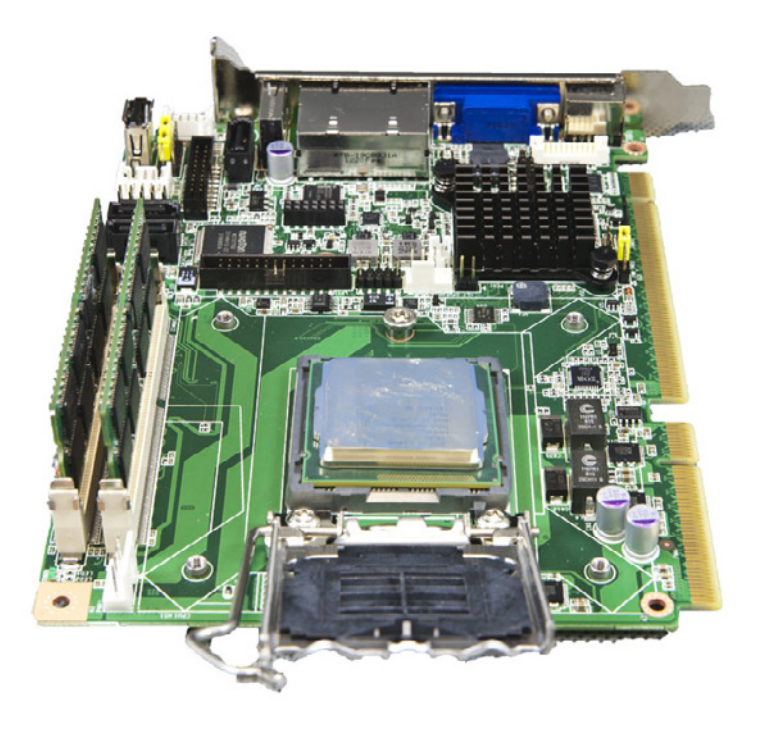

4. Replace the socket cap; lower the retainer handle and clip it shut.

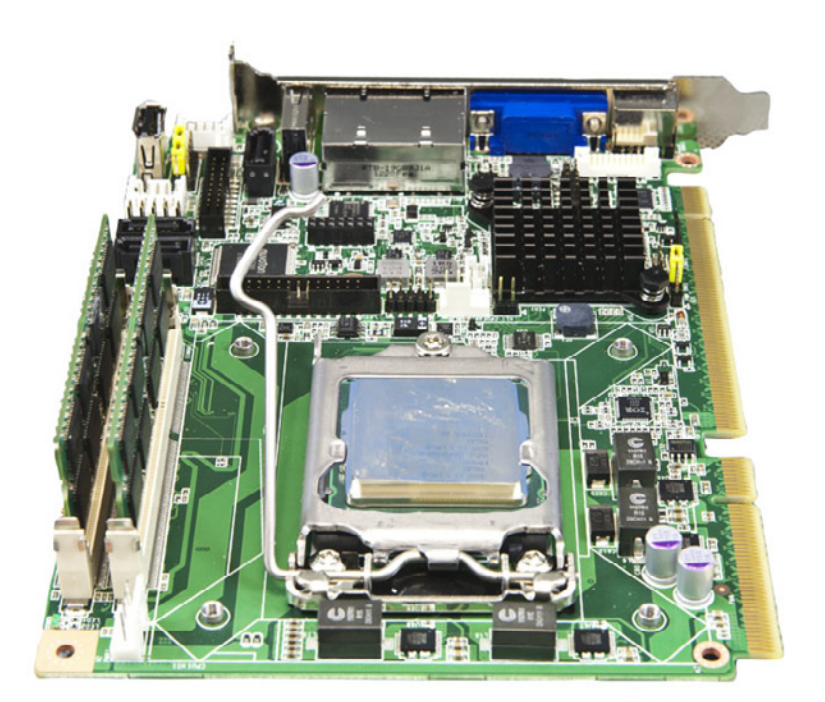

5. Processor installation is complete.

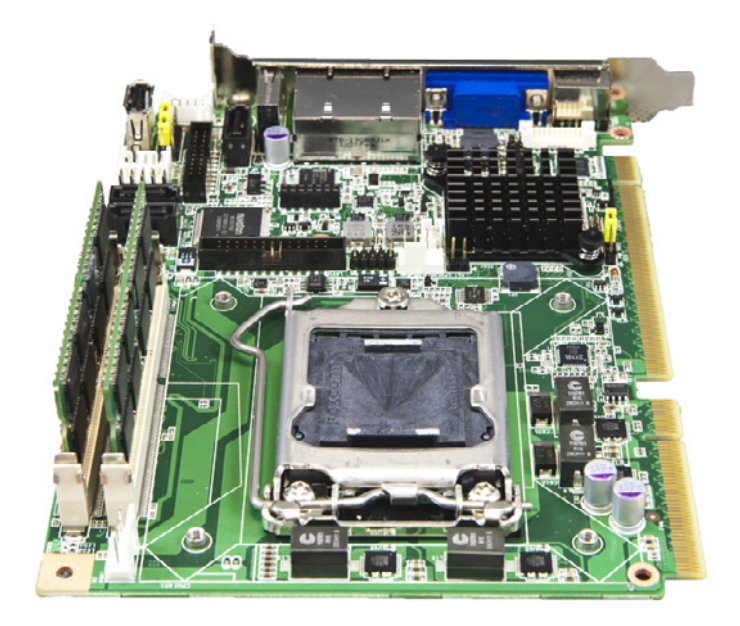

#### <span id="page-21-0"></span>**1.12 Processor Cooler Installation**

Purchasing AIMC-3420's proprietary CPU cooler from Advantech is necessary. Other brand CPU coolers are NOT compatible with AIMC-3420.

Advantech offers a specially designed CPU cooler for AIMC-3420 for better heat dissipation efficiency and enhancing rigidity of the CPU card.

Attach the CPU cooler on the CPU card by fastening four screws on the cooler into the steel back-plate on the PCB.

Note the direction of CPU cooler; it must follow that shown below. Installing a CPU cooler in the wrong direction may cause poor heat dissipation and damage the CPU card.

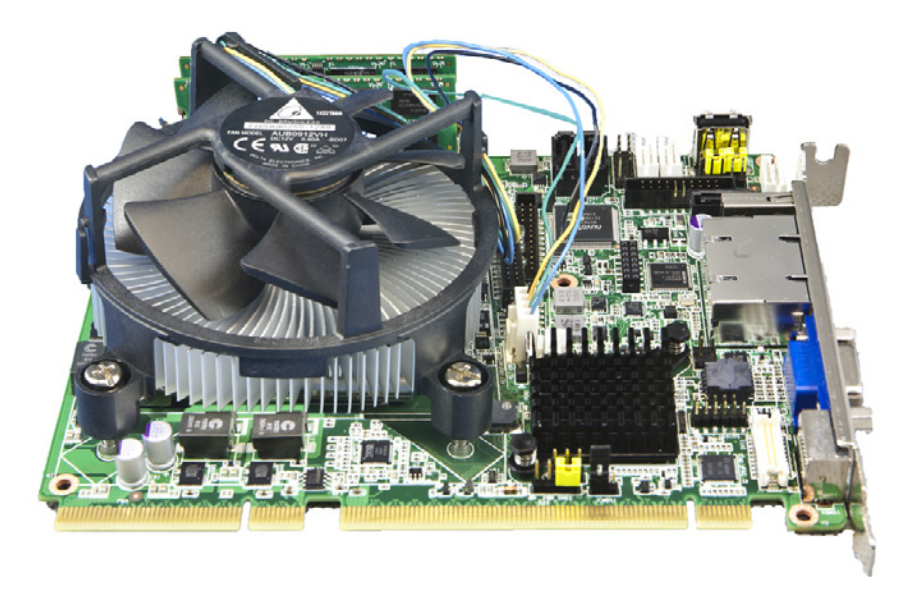

## <span id="page-22-0"></span>**1.13 Expansion Slots**

- **PCI Express x16: 1**
- PCI Express x 1:2

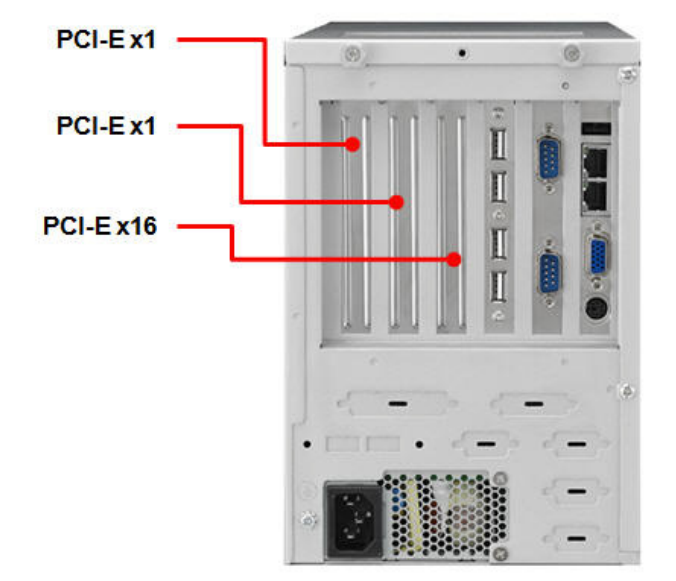

## <span id="page-23-0"></span>**1.14 Chassis Dimensions**

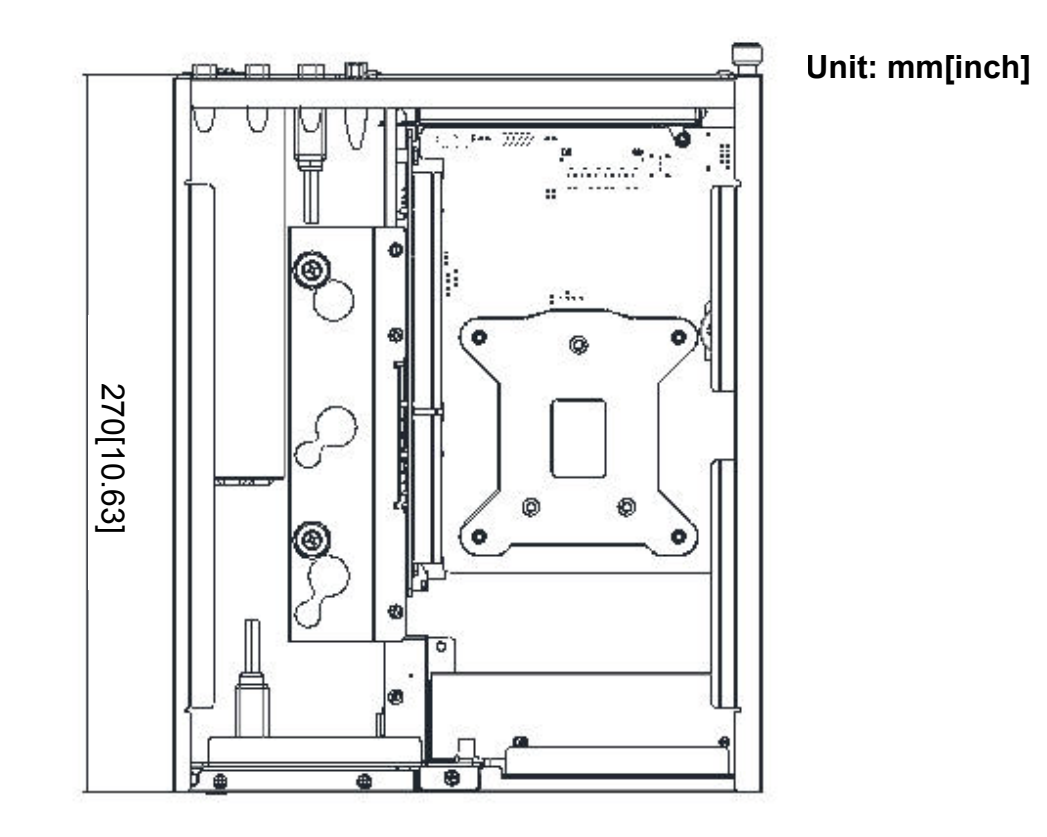

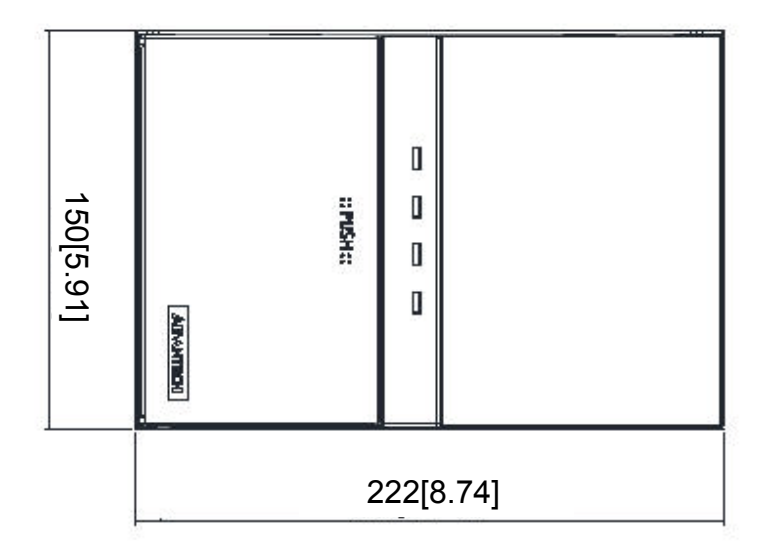

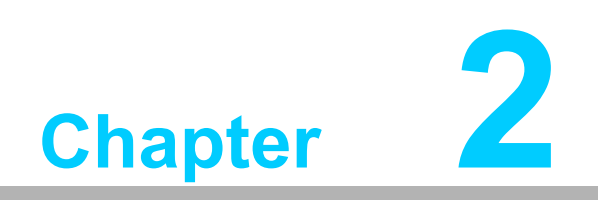

<span id="page-24-0"></span>**2System Setup**

## <span id="page-25-0"></span>**2.1 Removing Side Cover**

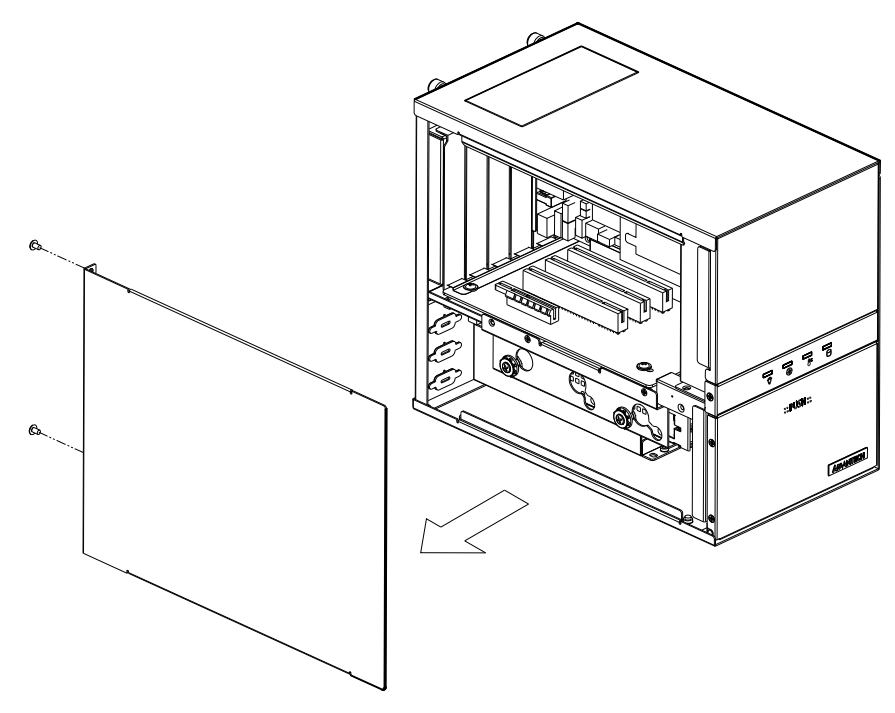

<span id="page-25-1"></span>**Figure 2.1 Removing Side Cover**

## <span id="page-26-0"></span>**2.2 Installing 3.5" HDD**

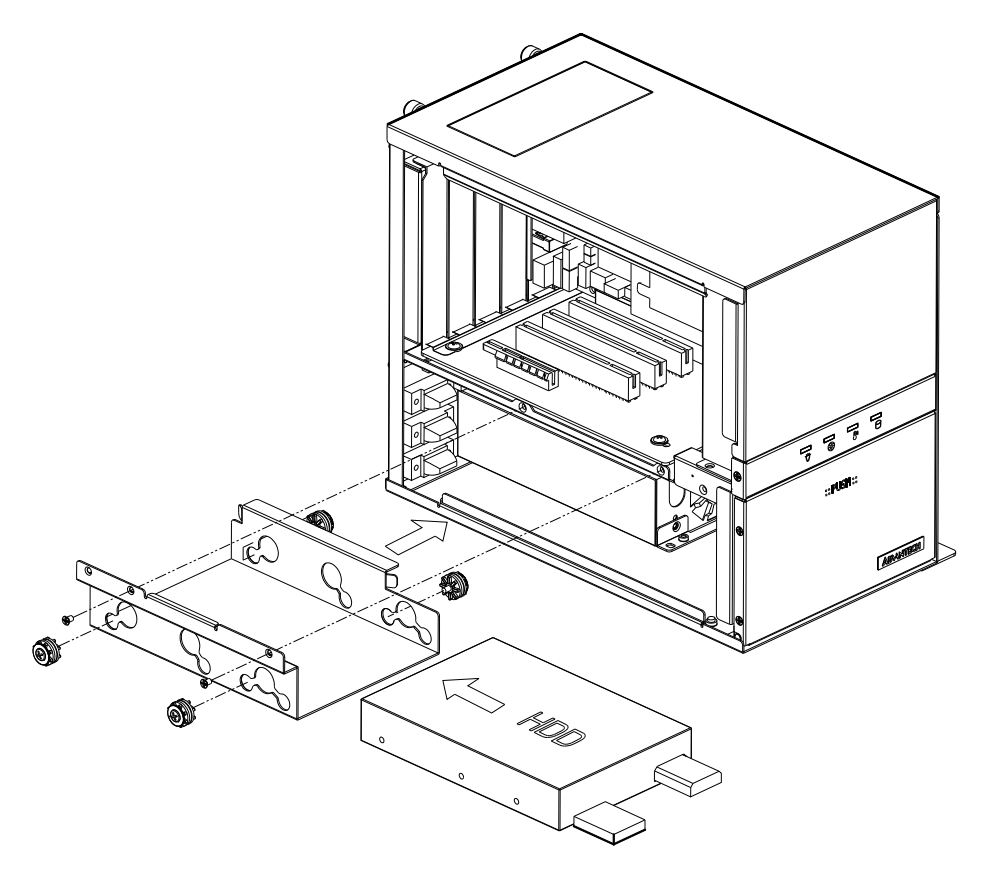

<span id="page-26-1"></span>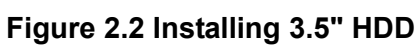

## <span id="page-27-0"></span>**2.3 Remove Top Cover**

<span id="page-27-1"></span>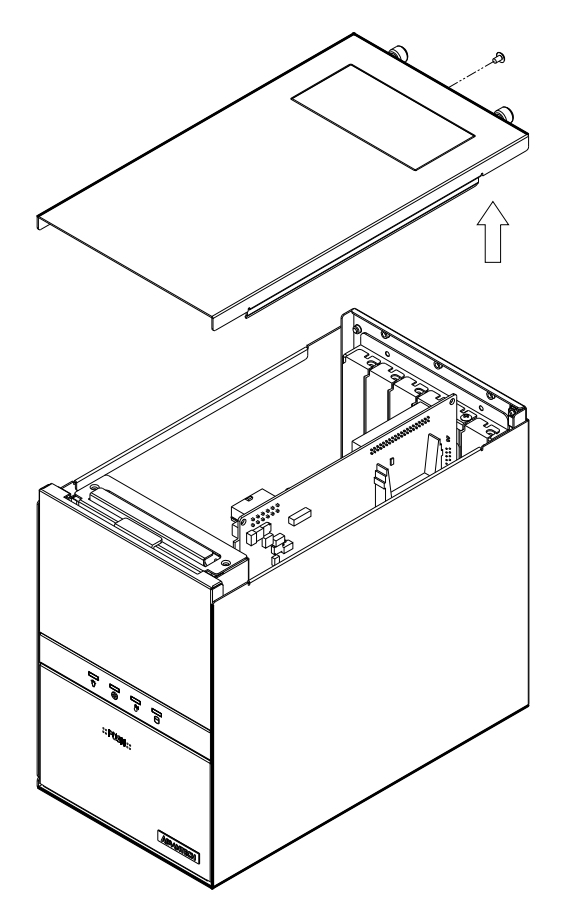

**Figure 2.3 Remove Top Cover**

## <span id="page-28-0"></span>**2.4 Installing the Backplane & CPU Card**

<span id="page-28-1"></span>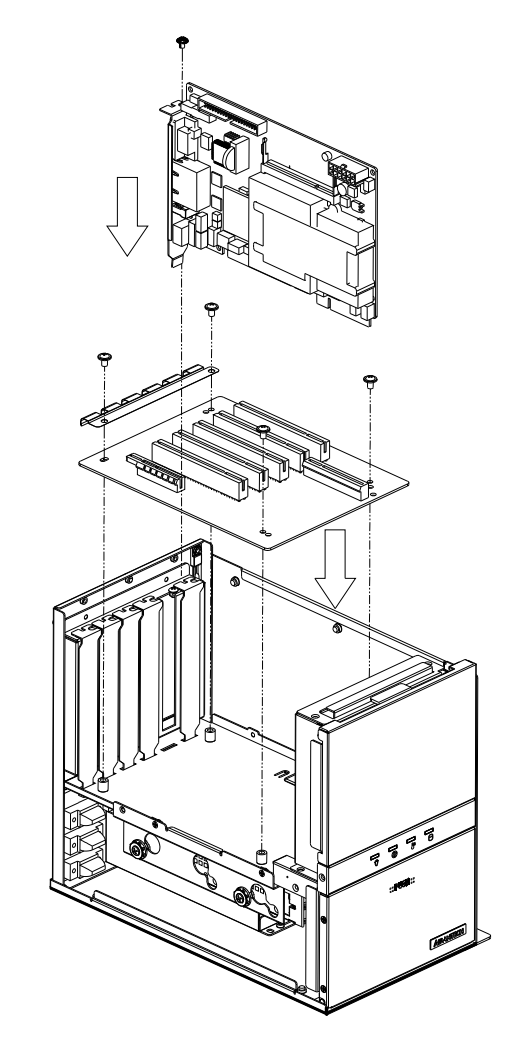

**Figure 2.4 Backplane & CPU card installation**

## <span id="page-29-0"></span>**2.5 Installing Add-On Card**

<span id="page-29-1"></span>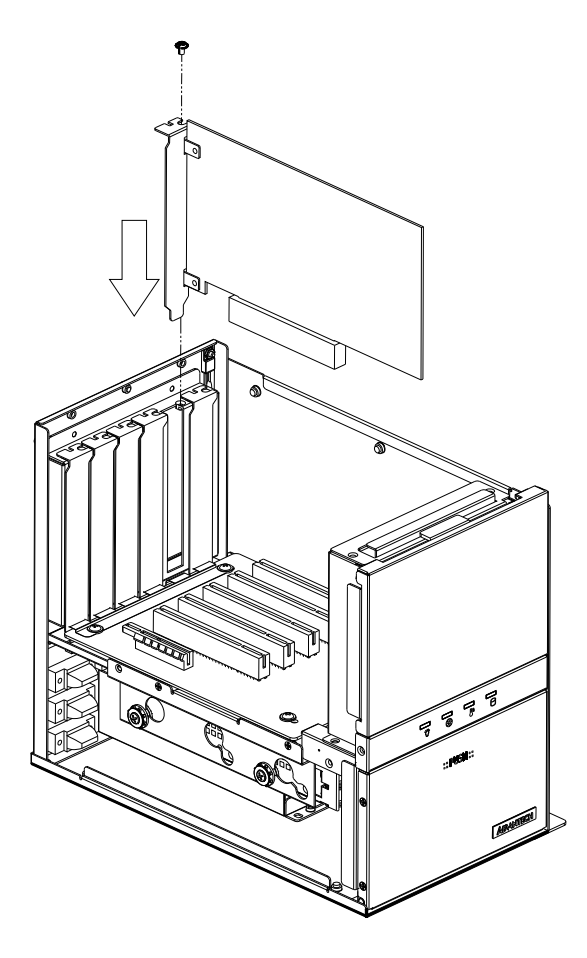

**Figure 2.5 Installing add-on cards**

# Chapter 2System Setup

## <span id="page-30-0"></span>**2.6 Installing Wallmount Bracket**

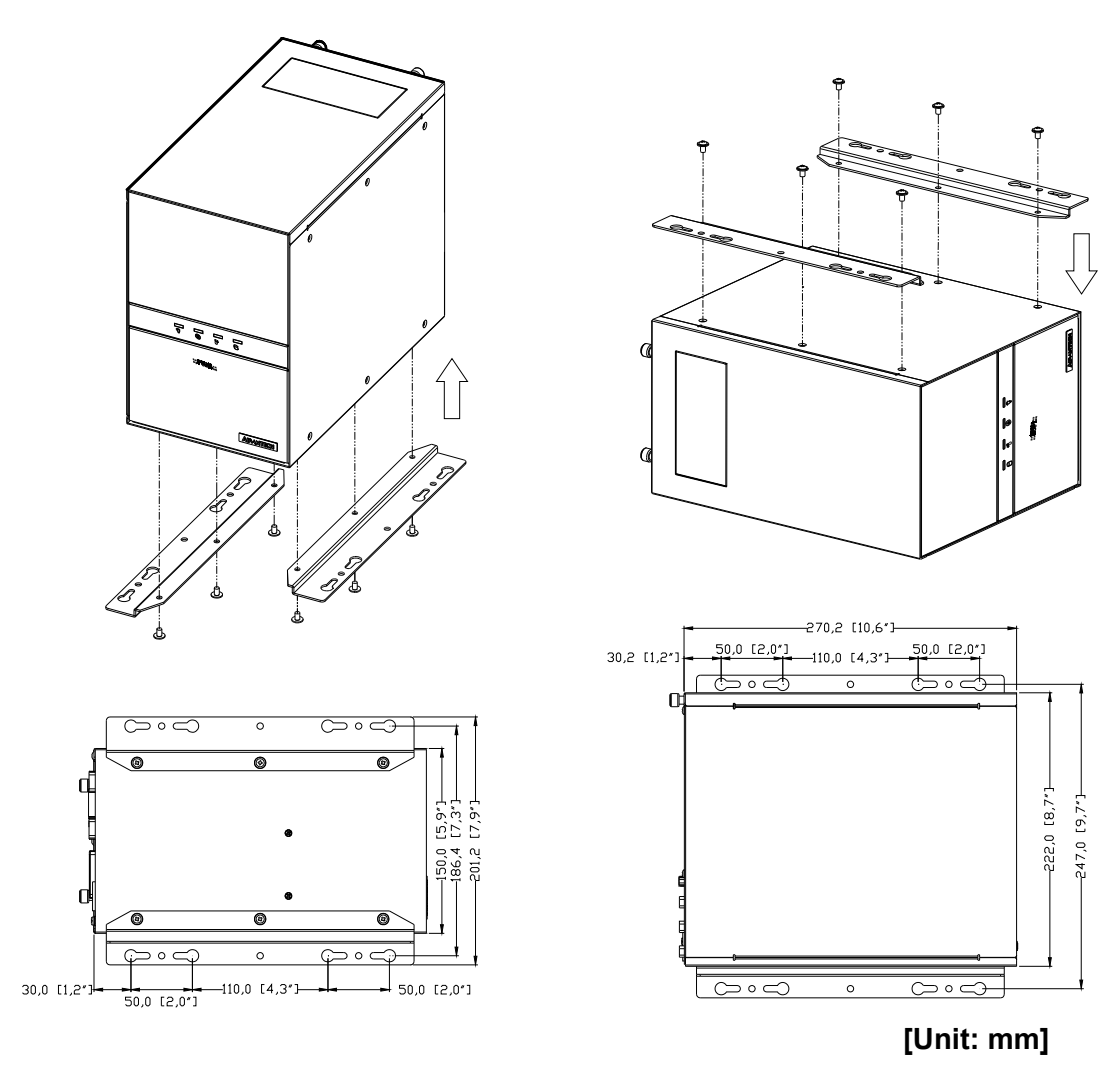

**Figure 2.6 Installing Wallmount Bracket**

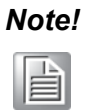

<span id="page-30-1"></span>*Note! This pair of wallmount bracket is designed for side of chassis and bottom side. Reverse installation is not permitted.*

## <span id="page-31-0"></span>**2.7 Replacing the Filter**

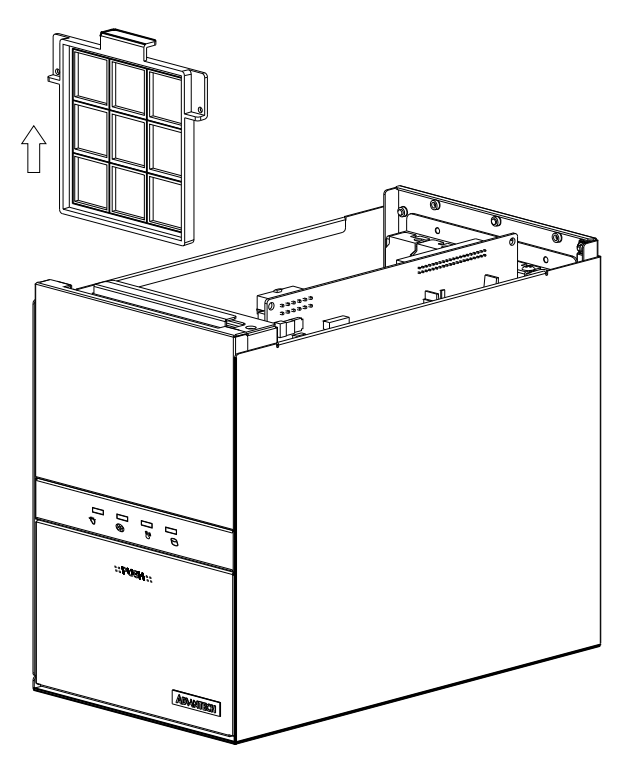

**Figure 2.7 Replacing the Filter**

## <span id="page-31-2"></span><span id="page-31-1"></span>**2.8 Changing Power Supply**

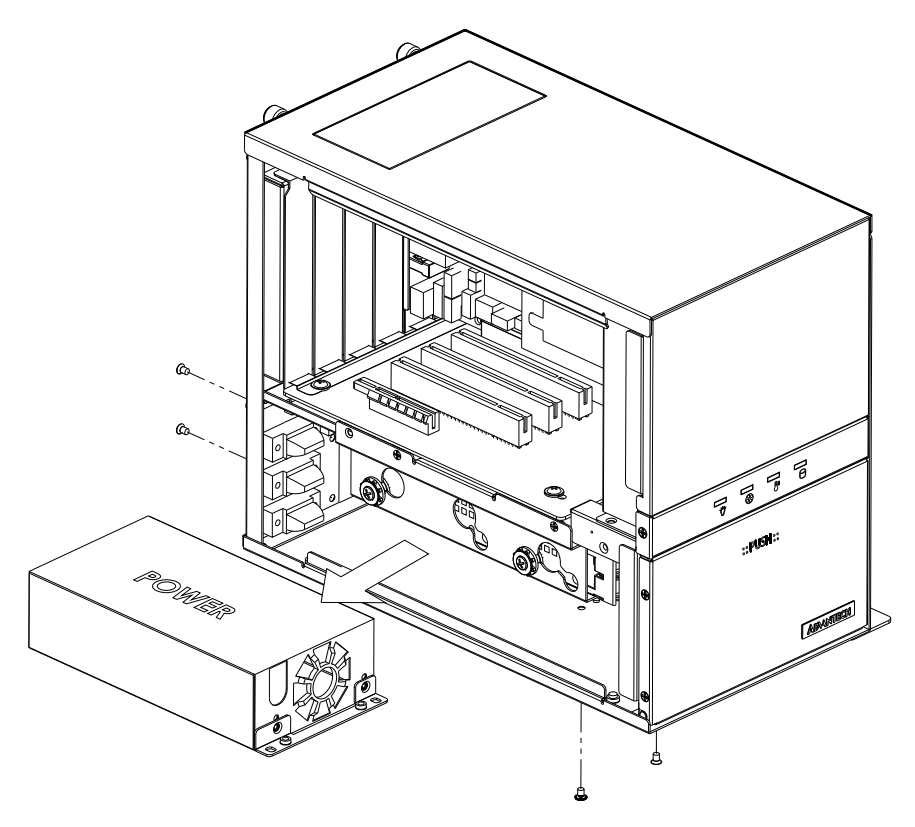

<span id="page-31-3"></span>**Figure 2.8 Changing Power Supply**

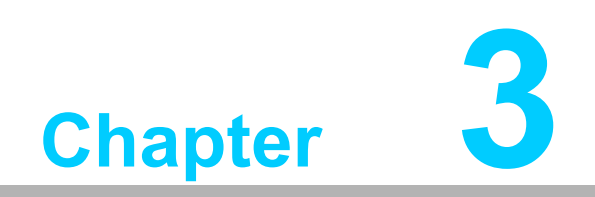

<span id="page-32-0"></span>**3AMI BIOS Setup**

## <span id="page-33-0"></span>**3.1 Introduction**

With the AMI BIOS Setup program, you can modify BIOS settings and control the special features of your computer. The Setup program uses a number of menus for making changes and turning the special features on or off. This chapter describes the basic navigation of AIMC-3420 setup screens.

| Aptio Setup Utility – Copyright (C) 2011 American Megatrends, Inc.<br>Main Advanced Chipset Boot Security Save & Exit   |                                                                                                    |                                                                                                    |  |
|----------------------------------------------------------------------------------------------------|----------------------------------------------------------------------------------------------------|----------------------------------------------------------------------------------------------------|--|
| BIOS Information<br>BIOS Vendor<br>Core Version<br>Compliancy<br>Project Version<br>Build Date and Time<br>Total Memory | American Megatrends<br>4.6.5.3 0.18 ×64<br>UEFI 2.3; PI 1.2<br>PCE 3026X004<br>09/06/2012 15:27:16<br>8192 MB (DDR3) | Set the Date, Use Tab to<br>switch between Date elements.                                                                                                    |  |
| System Date<br>System Time                                                                                              | FTue 05/11/2012]<br>[15:05:27]                                                                                       |                                                                                                    |  |
| Access Level                                                                                                    | Administrator                                                                                                    | <b>**:</b> Select Screen<br>14: Select Item<br>Enter: Select<br>+/-: Change Opt.<br>F1: General Help<br>F2: Previous Values<br>F3: Optimized Defaults<br>F4: Save & Exit<br>ESC: Exit |  |
| Version 2.14.1219. Copyright (C) 2011 American Megatrends, Inc.                                                         |                                                                                                    |                                                                                                    |  |

<span id="page-33-1"></span>**Figure 3.1 Setup program initial screen**

#### <span id="page-34-0"></span>**3.2 Entering Setup**

Turn on the computer and during POST startup the BIOS setup program can be triggered by pressing "DEL" or "F2" key.

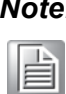

*Note! If the message disappears before you press the "DEL" or "F2" key, please restart the computer and try again.*

#### <span id="page-34-1"></span>**3.2.1 Main Setup**

When you first enter the BIOS Setup Utility, you will enter the Main setup screen. You can always return to the Main setup screen by selecting the Main tab. There are two Main Setup options. They are described in this section. The Main BIOS Setup screen is shown below.

| Aptio Setup Utility – Copyright (C) 2011 American Megatrends, Inc.<br>Main Advanced Chipset Boot Security Save & Exit                  |                                                                                                    |                                                                                                    |
|----------------------------------------------------------------------------------------------------|----------------------------------------------------------------------------------------------------|----------------------------------------------------------------------------------------------------|
| BIOS Information<br>BIOS Vendor<br>Core Version<br>Compliancy<br>Project Version<br>Build Date and Time<br>Total Memory<br>System Date | American Megatrends<br>4.6.5.3 0.18 x64<br>UEFI 2.3; PI 1.2<br>PCE 3026X004<br>09/06/2012 15:27:16<br>8192 MB (DDR3)<br>[Tue 09/11/2012] | Set the Date, Use Tab to<br>switch between Date elements.                                                                                                    |
| Sustem Time                                                                                                    | [15:05:27]                                                                                                    |                                                                                                    |
| Access Level                                                                                                    | Administrator<br>Version 2.14.1219. Copyright (C) 2011 American Megatrends, Inc.                                                         | <b>++:</b> Select Screen<br><b>14:</b> Select Ttem<br>Enter: Select<br>$+/-:$ Change Opt.<br>F1: General Help<br>F2: Previous Values<br>F3: Optimized Defaults<br>F4: Save & Exit<br>ESC: Exit |

**Figure 3.2 Main setup screen**

<span id="page-34-2"></span>The Main BIOS setup screen has two main frames. The left frame displays all the options that can be configured. Grayed-out options cannot be configured; options in blue can. The right frame displays the key legend.

Above the key legend is an area reserved for a text message. When an option is selected in the left frame, it is highlighted in white. Often a text message will accompany it.

#### **System Time / System Date**

Use this option to change the system time and date. Highlight System Time or System Date using the <Arrow> keys. Enter new values through the keyboard. Press the <Tab> key or the <Arrow> keys to move between fields. The date must be entered in MM/DD/YY format. The time must be entered in HH:MM:SS format.

#### <span id="page-35-0"></span>**3.2.2 Advanced BIOS Features Setup**

Select the Advanced tab from AIMC-3420 setup screen to enter the Advanced BIOS Setup screen. You can select any of the items in the left frame of the screen, such as CPU Configuration, to go to the sub menu for that item. You can display an Advanced BIOS Setup option by highlighting it using the <Arrow> keys. All Advanced BIOS Setup options are described in this section. The Advanced BIOS Setup screen is shown below, and the sub menus are described on the following pages.

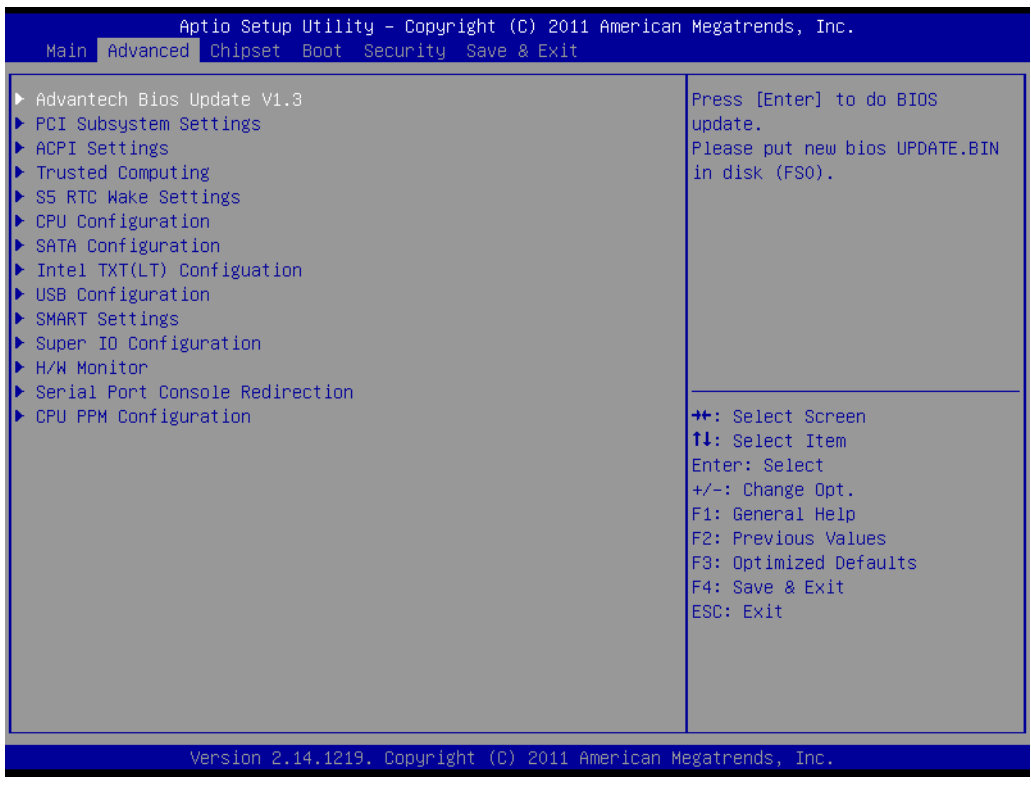

<span id="page-35-1"></span>**Figure 3.3 Advanced BIOS features setup screen**
# **3.2.2.1 Advantech BIOS Update V1.3**

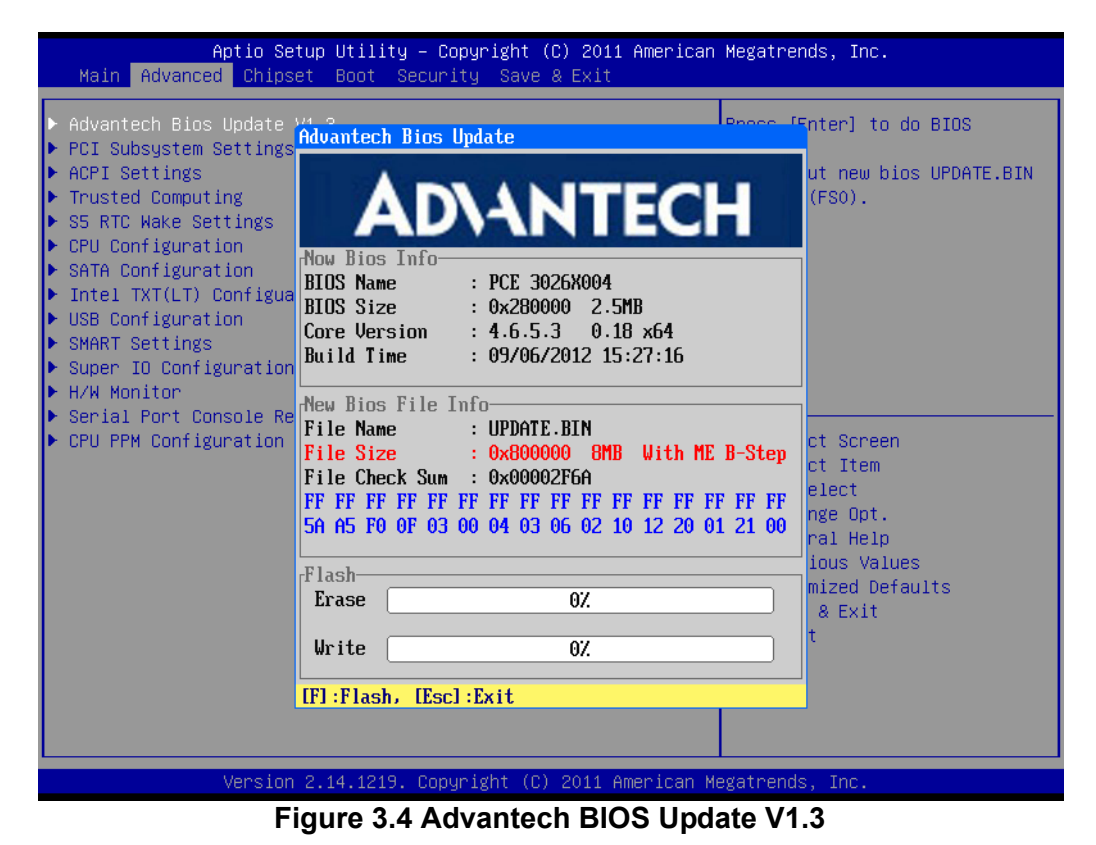

You can update the BIOS via a USB storage device in FAT32 format.

### **3.2.2.2 PCI Subsystem Settings**

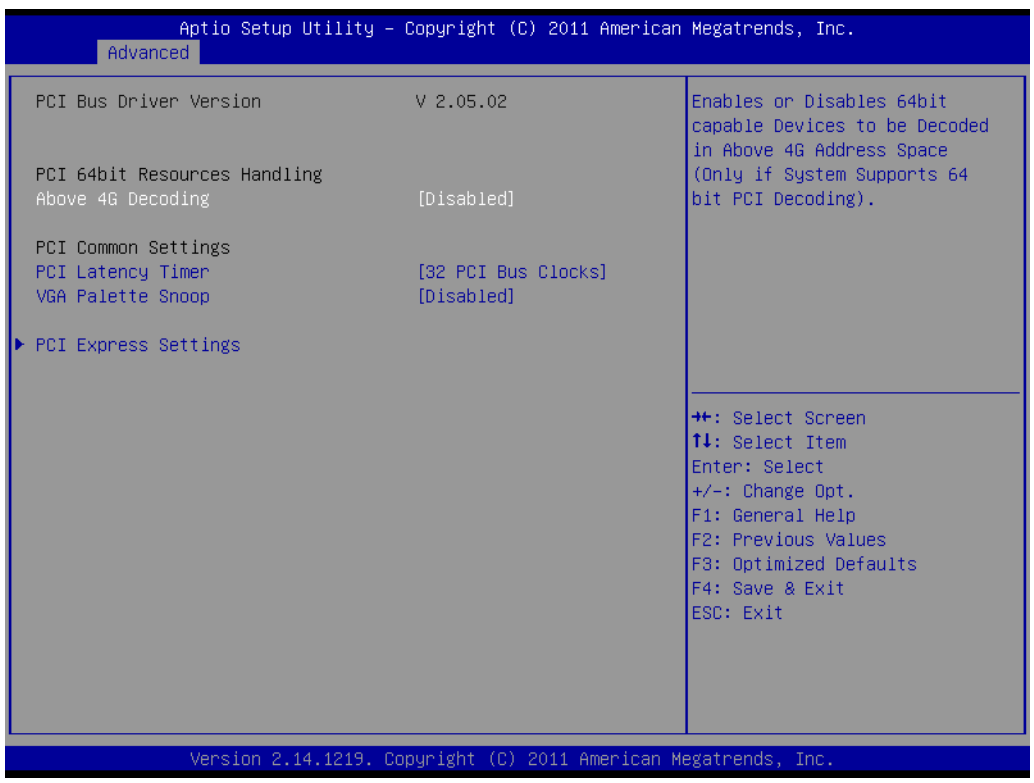

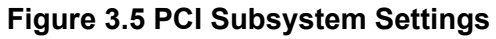

# **PCI 64-bit Resources Handing Above 4G Decoding**

Enable/Disable 64-bit capable devices to be decoded in above 4G address space (only if system supports 64-bit PCI decoding).

# **PCI Common Settings PCI Latency Timer** Value to be programed into PCI Latency Timer Register. **VGA Palette Snoop**

Enables/Disables VGA palette registers snooping.

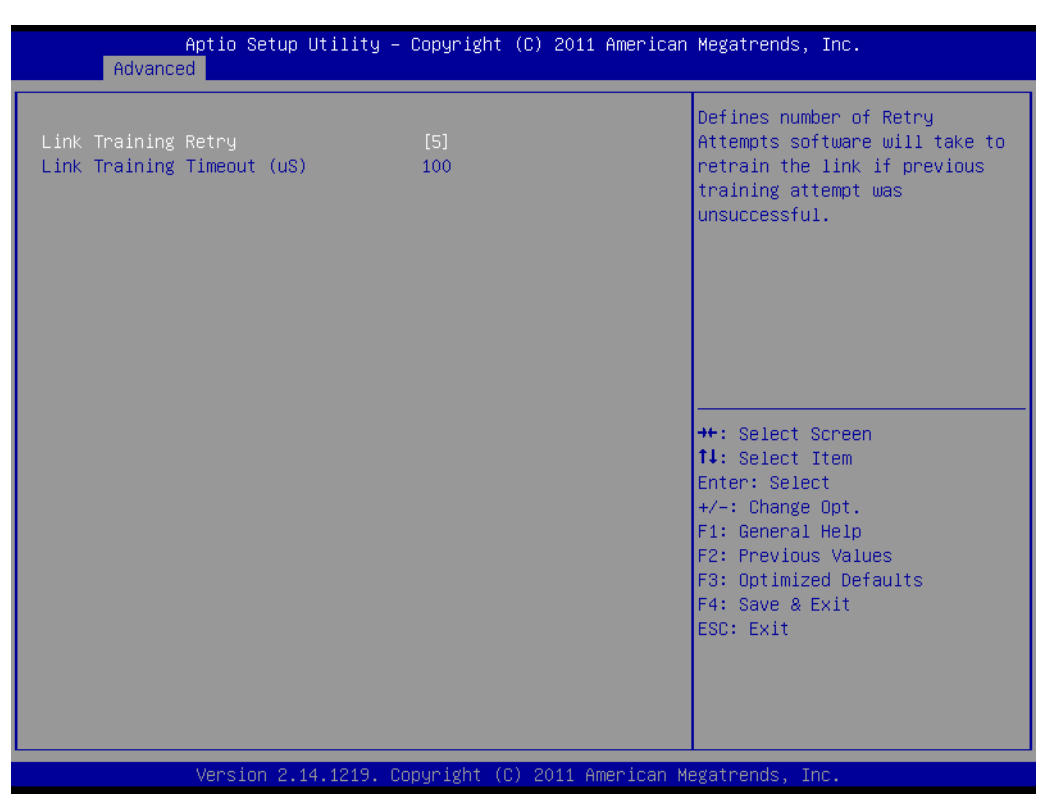

**Figure 3.6 PCI Express Settings**

# **Link Training Retry**

Defines number of retry attempts the software will take to retrain the link if previous training attempts were unsuccessful.

# **Link Training Timeout**

Defines number of micro-seconds the software will wait before polling "Link Training" bit in the link status register. Values range from 10 to 1000 uS.

# **3.2.2.3 ACPI Settings**

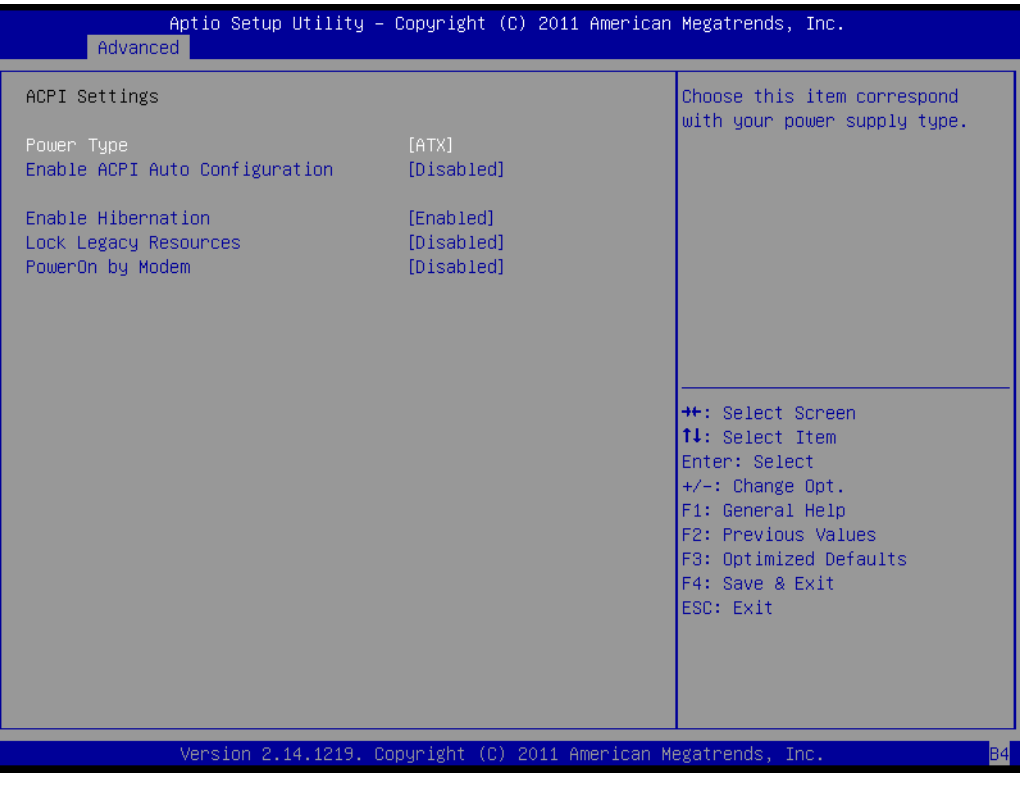

### **Figure 3.7 ACPI Settings**

# **Power Type**

Choose the item that corresponds with your power supply type: ATX or AT.

# **Enable ACPI AUTO configuration**

Enable or disable ACPI auto configuration

# **Enable Hibernation**

"Enable or disable" Hibernate (OS/S4 Sleep State). This option may not be effective with some OS.

# **Lock Legacy Resources** "Enable" or "Disable" Lock Legacy Resources.

# **E** PowerOn by Modem

"Enable" or "Disable" PowerOn by Modem

# **3.2.2.4 Trust Computing**

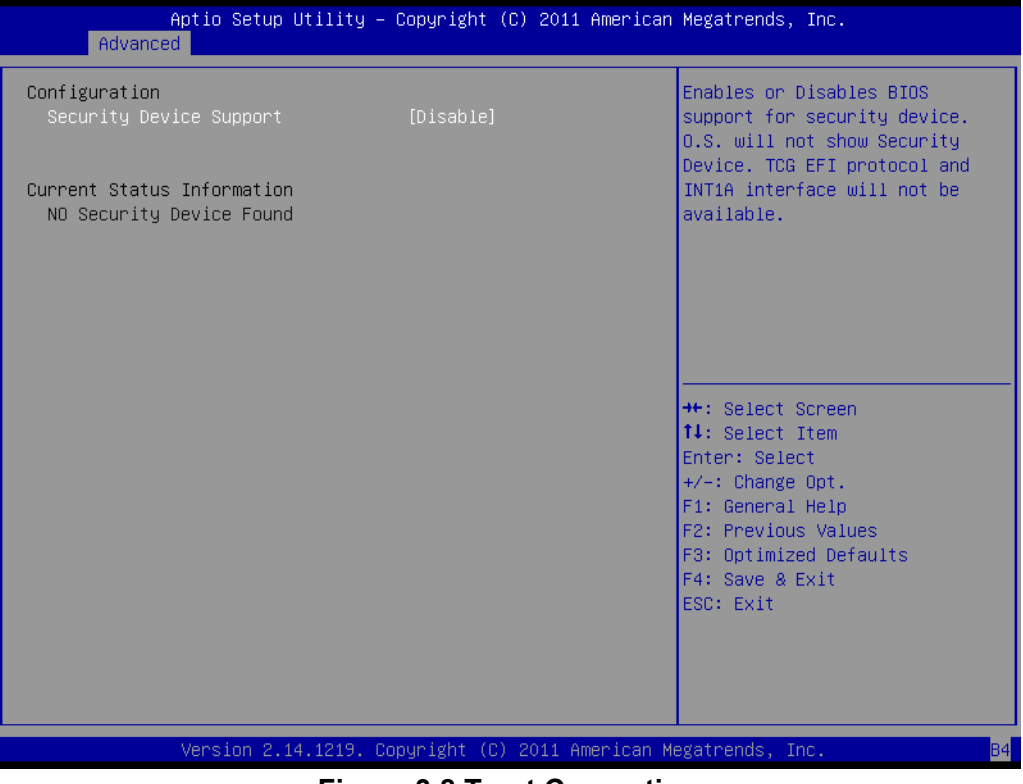

**Figure 3.8 Trust Computing**

### **Security Device Support**

Enable or disable BIOS security device support. You can purchase Advantech TPM (Trust Platform Module) PCA-TPM-00A1E for your security device.

# **3.2.2.5 S5 RTC Wake Setting**

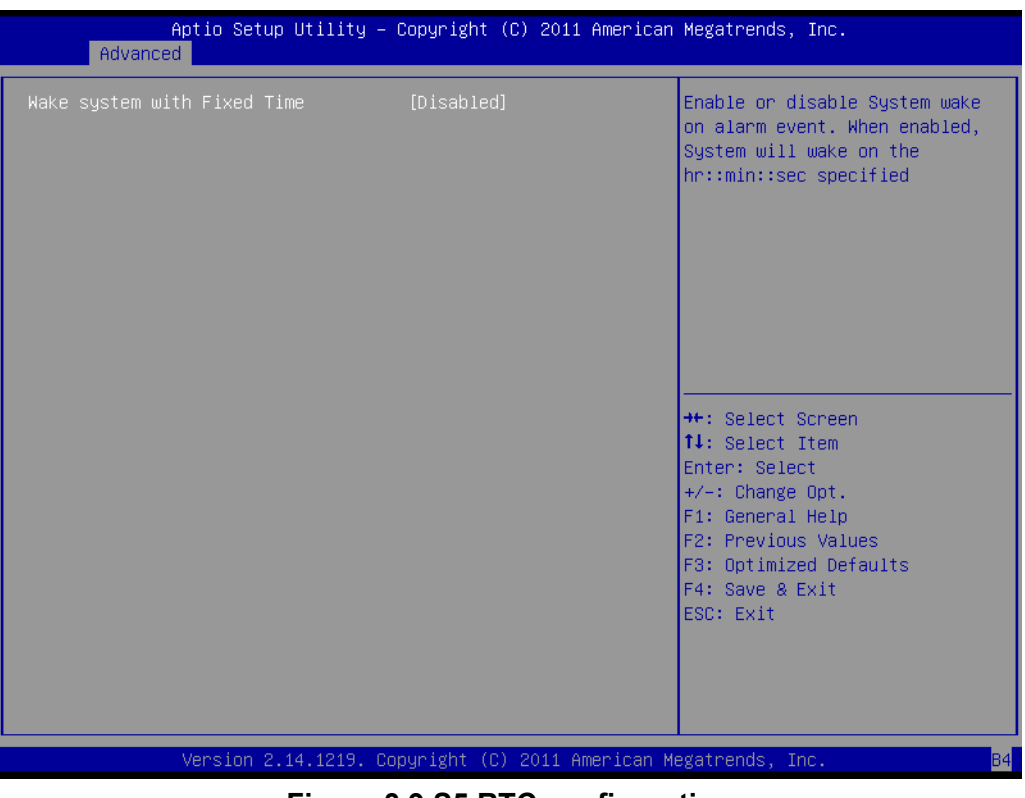

**Figure 3.9 S5 RTC configuration**

### **Wake System with Fixed Time**

Enable or disable system wake on alarm event, When enabled, the system will wake on the hr:min:sec as specified.

# **3.2.2.6 CPU Configuration**

| Advanced                                | Aptio Setup Utility – Copyright (C) 2011 American Megatrends, Inc. |                                                       |
|-----------------------------------------|--------------------------------------------------------------------|-------------------------------------------------------|
| CPU Configuration                       |                                                                    | Enabled for Windows XP and<br>Linux (OS optimized for |
| Intel(R) Core(TM) i7-2600 CPU @ 3.40GHz |                                                                    | Hyper–Threading Technology)                           |
| CPU Signature                           | 206a7                                                              | and Disabled for other OS (OS                         |
| Microcode Patch                         | 25                                                                 | not optimized for                                     |
| Processor Cores                         | $\overline{4}$                                                     | Hyper–Threading Technology).                          |
| Intel HT Technology                     | Supported                                                          | When Disabled only one thread                         |
| Intel VT-x Technology                   | Supported                                                          | per enabled core is enabled.                          |
| Intel SMX Technology                    | Supported                                                          |                                                       |
| $64 - hit$                              | Supported                                                          |                                                       |
| L1 Data Cache                           | 32 KB x 4                                                          |                                                       |
| 1.1 Code Cache                          | 32 KB x 4                                                          |                                                       |
| L2 Cache                                | 256 KB x 4                                                         | <b>++:</b> Select Screen                              |
| L3 Cache                                | 8192 KB                                                            | 14: Select Item                                       |
|                                         |                                                                    | Enter: Select                                         |
| Hyper-threading                         | [Enabled]                                                          | $+/-:$ Change Opt.                                    |
| Active Processor Cores                  | fA111                                                              | F1: General Help                                      |
| Limit CPUID Maximum                     | [Disabled]                                                         | F2: Previous Values                                   |
| Execute Disable Bit                     | [Enabled]                                                          | F3: Optimized Defaults                                |
| Intel Virtualization Technology         | [Disabled]                                                         | F4: Save & Exit                                       |
| Handware Prefetcher                     | [Enabled]<br>[Enabled]                                             | ESC: Exit                                             |
| Adjacent Cache Line Prefetch            |                                                                    |                                                       |
|                                         |                                                                    |                                                       |
|                                         |                                                                    |                                                       |
|                                         |                                                                    |                                                       |
|                                         | Version 2.14.1219. Copyright (C) 2011 American Megatrends, Inc.    |                                                       |

**Figure 3.10 CPU Configuration**

# **Hyper-threading**

This item allows you to enable or disable Intel hyper-threading technology.

# **Active Processor Core**

Use this to select how many processor cores you want to activate when you are using a dual or quad core processor.

# **Limit CPUID Maximum**

Setting this item to [Enable] allows legacy operating systems to boot even without support for CPUs with extended CPUID functions.

# **Execute Disable Bit**

This item specifies the Execute Disable Bit Feature. The settings are Enabled and Disabled. The Optimal and Fail-Safe default setting is Enabled. If Disabled is selected, the BIOS forces the XD feature flag to always return to 0.

### **Intel Virtualization Technology**

This feature is used to enable or disable the Intel Virtualization Technology (IVT) extension. It allows multiple operating systems to run simultaneously on the same system. It does this by creating virtual machines, each running its own x86 operating system.

# **Hardware Prefetcher**

Hardware Prefetcher is a technique that fetches instructions and/or data from memory into the CPU cache memory well before the CPU needs it, so that it can improve the load-to-use latency. You may choose to enable or disable it.

### ■ **Adjacent Cache Line Prefetch**

The Adjacent Cache-Line Prefetch mechanism, like automatic hardware prefetch, operates without programmer intervention. When enabled through the BIOS, two 64-byte cache lines are fetched into a 128-byte sector, regardless of whether the additional cache line has been requested or not. You may choose to enable or disable it.

# **3.2.2.7 SATA Configuration**

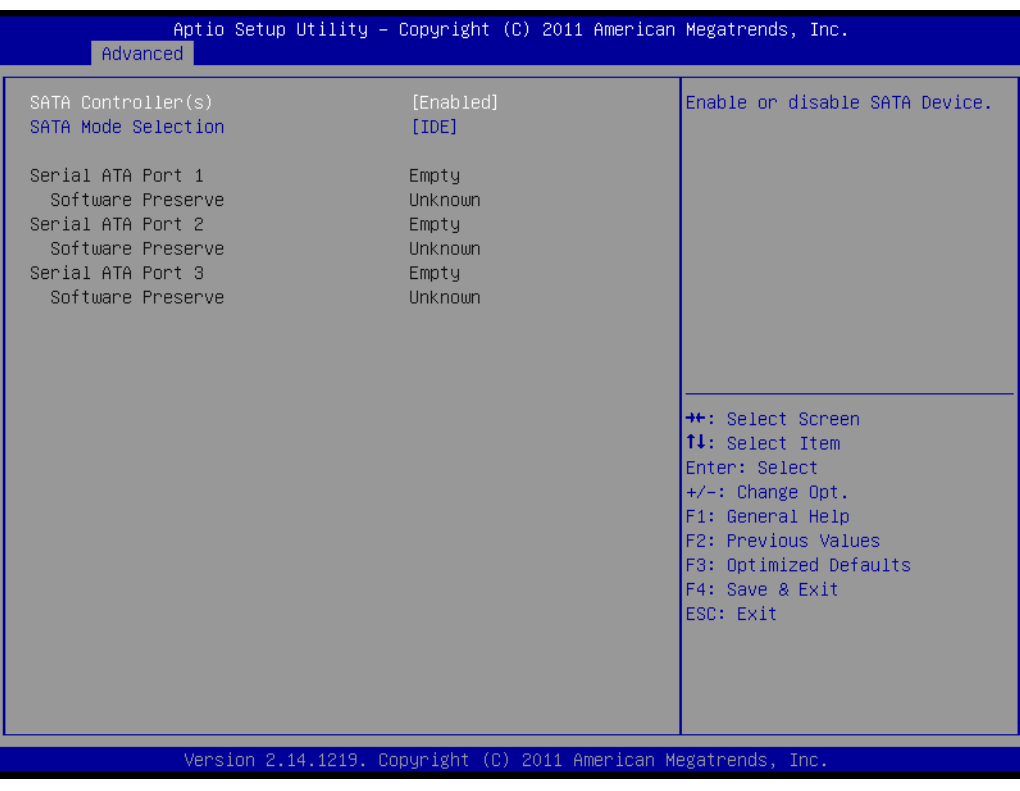

**Figure 3.11 SATA Configuration**

# **SATA Controller(s)**

Enable or disable SATA Device

**SATA Mode**

This can be configured as IDE and AHCI.

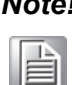

*Note! Some OS request to install under AHCI mode so please consult your local OS vendor for more detailed information.* 

### **3.2.2.8 Intel Trusted Execution Technology Configuration**

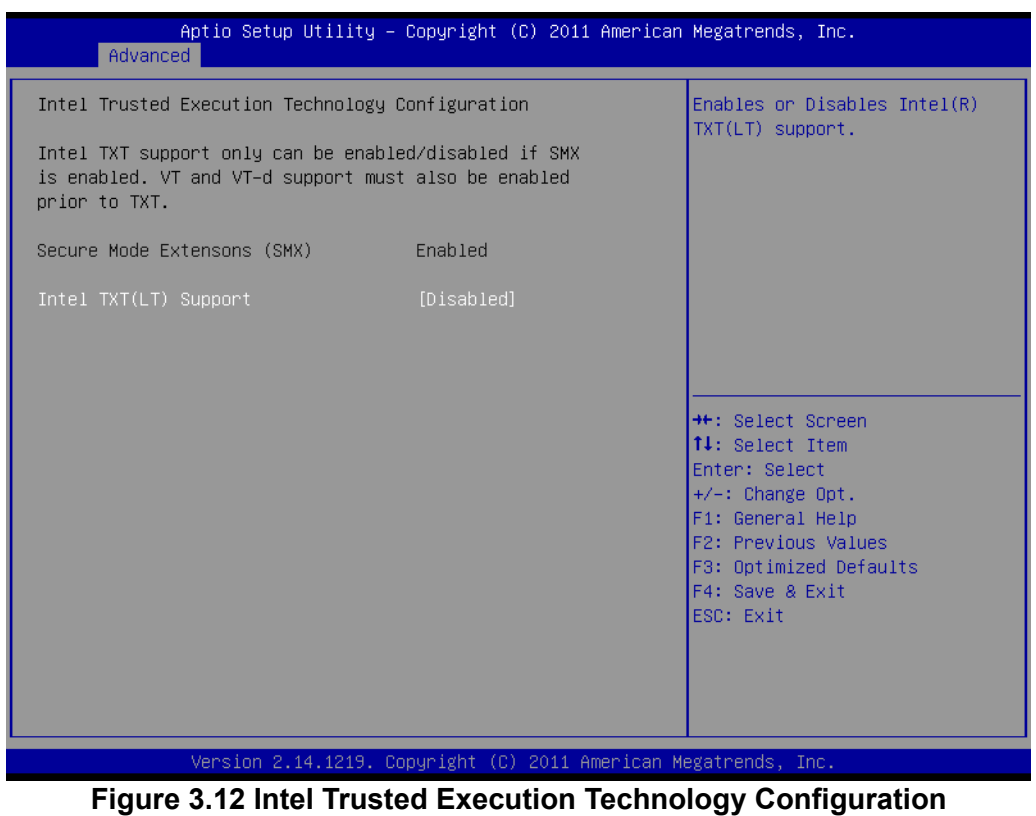

# ■ Intel Trusted Execution Technology Configuration

This enables or disables Intel® Trusted Execution Technology.

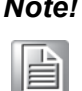

*Note! Your hardware platform should support Trusted Platform Module (TPM 1.2) to enable Intel Trusted Execution Technology. Please also ensure that Intel VT and Intel VT-d are enabled prior to TXT.* 

# **3.2.2.9 USB Configuration**

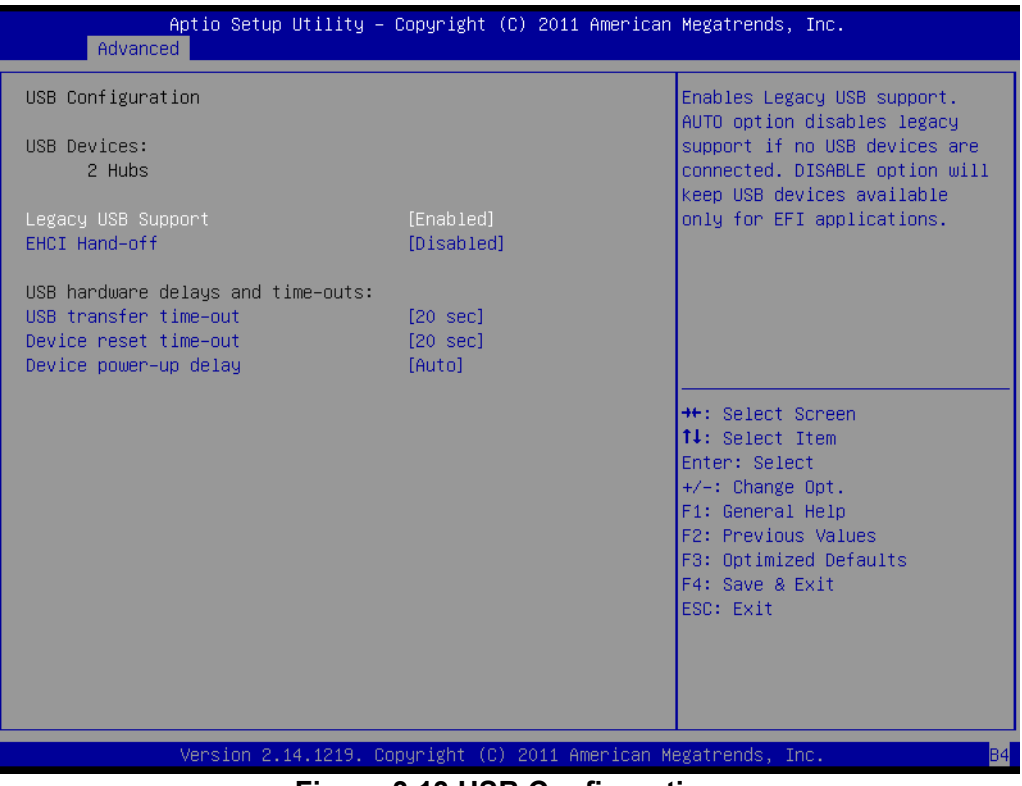

**Figure 3.13 USB Configuration**

# **Legacy USB Support**

This is for supporting USB devices under legacy OS such as DOS. When choosing "AUTO", the system will automatically detect if any USB device is plugged into the computer. It will automatically enable USB legacy mode when a USB device is plugged in, and disable USB legacy mode when no USB device is plugged in.

# **EHCI Hand-off**

This is a workaround for OS without EHCI hand-off support. The EHCI ownership change should be claimed by EHCI driver.

**USB transfer time-out**

Allows you to select the USB transfer time-out value. [1,5,10,20 sec]

### **Device reset time-out**

Allows you to select the USB device reset time-out value. [10, 20, 30, 40 sec]

### **Device power-up delay**

Maximum time the device will take before it properly reports itself to the Host Controller. [Auto] uses default value: for a Root port, it is 100 ms, for a Hub port, the delay is taken from Hub descriptor.

# **3.2.2.10 Smart Setting**

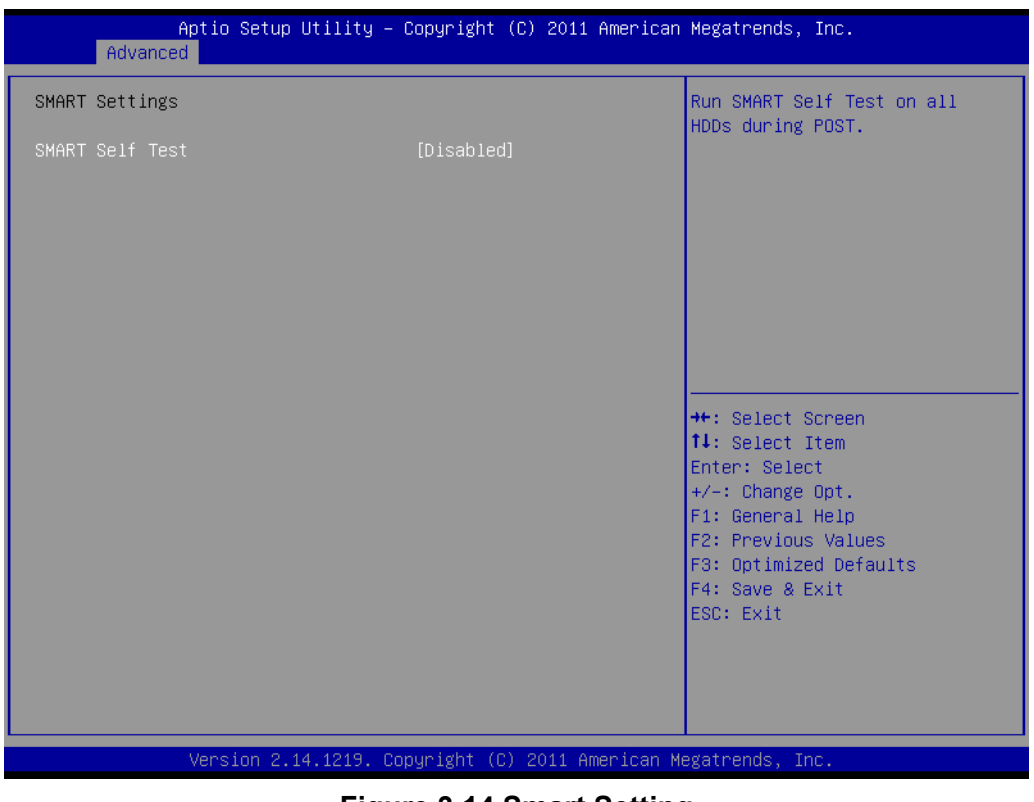

**Figure 3.14 Smart Setting**

# **Smart self test**

Run SMART Self Test on all HDDs during POST.

# **3.2.2.11 Super IO Configuration**

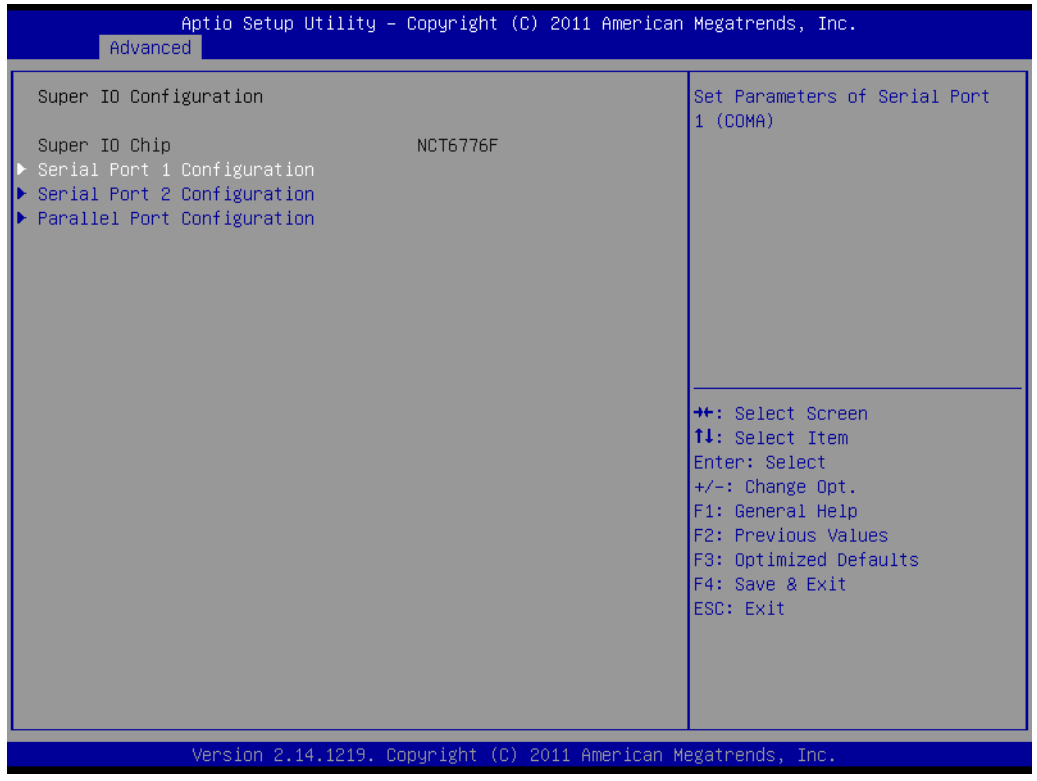

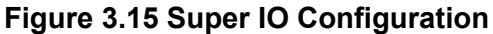

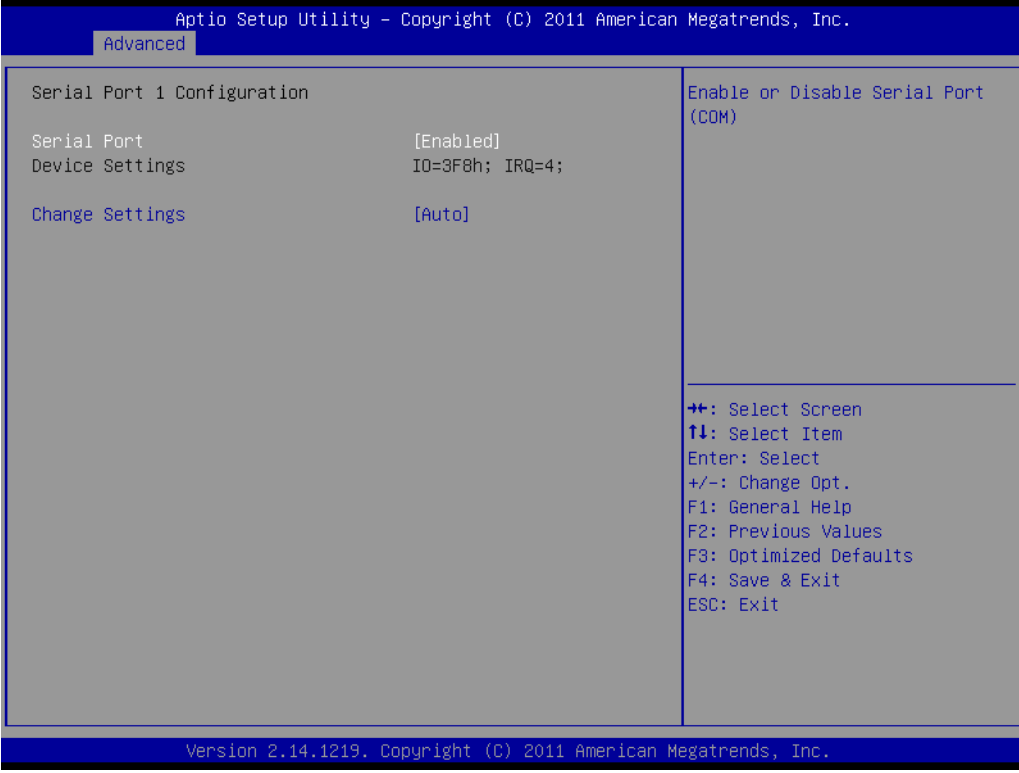

**Figure 3.16 Serial Port 1 Configuration**

| Aptio Setup Utility – Copyright (C) 2011 American Megatrends, Inc.<br>Advanced |                                |                                                                                                    |
|--------------------------------------------------------------------------------|--------------------------------|----------------------------------------------------------------------------------------------------|
| Serial Port 2 Configuration                                                    |                                | Enable or Disable Serial Port<br>(COM)                                                                                      |
| Serial Port<br>Device Settings                                                 | [Enabled]<br>IO=2F8h; IRQ=3;   |                                                                                                    |
| Change Settings<br>Device Mode                                                 | [Auto]<br>[Standard Serial Po] |                                                                                                    |
|                                                                                |                                | <b>++:</b> Select Screen<br><b>↑↓</b> : Select Item                                                                         |
|                                                                                |                                | Enter: Select<br>$+/-:$ Change Opt.<br>F1: General Help<br>F2: Previous Values<br>F3: Optimized Defaults<br>F4: Save & Exit |
|                                                                                |                                | ESC: Exit                                                                                                    |
| Version 2.14.1219. Copyright (C) 2011 American Megatrends, Inc.                |                                |                                                                                                    |

**Figure 3.17 Serial Port 2 Configuration**

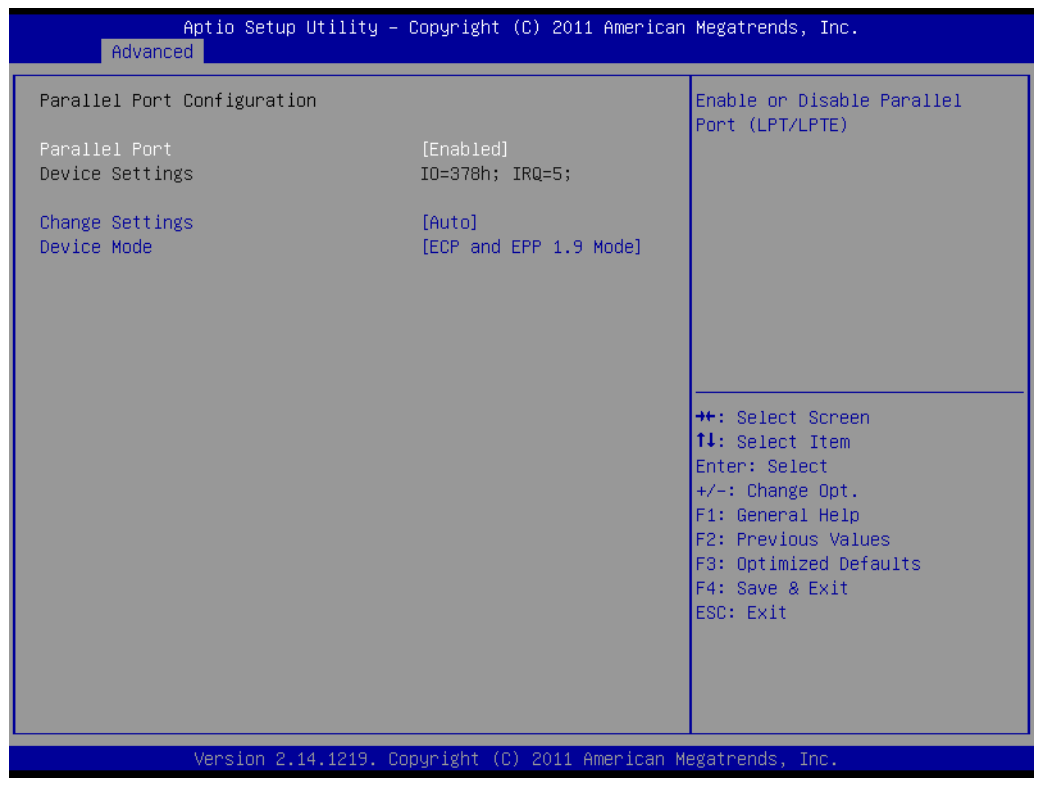

**Figure 3.18 Parallel Configuration**

- Serial Port 1 -2 configuration "Enable or Disable" Serial Port. **Change settings** Select optimal settings for serial port 1 &2
- **Device mode** Serial port 2 could be selected as [Standard Serial Port Mode], [IrDA 1.0 (HP SIR) Mode], or [ASKIR Mode].
- **Parallel Port configuration** "Enable or Disable" Parallel Port.
- **Change settings** Selected the optimal settings for printer port.
- **Device Mode** Change the printer port mode.

### **3.2.2.12 H/W Monitor**

| Advanced                                                                                                    | Aptio Setup Utility – Copyright (C) 2011 American Megatrends, Inc.                                                                                                    |                                                                                                    |
|----------------------------------------------------------------------------------------------------|----------------------------------------------------------------------------------------------------|----------------------------------------------------------------------------------------------------|
| Smart Fan Mode Configuration<br>Pc Health Status<br>System temperature<br>CPU Temperature<br>CPUFAN1 Speed<br><b>VCORE</b><br>$+12V$<br>$+5V$<br>3VCC<br><b>VBAT</b><br>Case Open Warning<br>CPU Warning Temperature<br>ACPI Shutdown Temperature | $: +27^{\circ}$ C<br>$: +35^{\circ}C$<br>: 5294 RPM<br>$: +0.904$ V<br>$: +12.196$ V<br>$: +5.150V$<br>$: +3.344$ V<br>$: +2.960V$<br>[Disabled]<br>[Disabled]<br>[Disabled] | Smart Fan Mode Select<br><b>++:</b> Select Screen<br>↑↓: Select Item<br>Enter: Select                                   |
|                                                                                                    |                                                                                                    | $+/-:$ Change Opt.<br>F1: General Help<br>F2: Previous Values<br>F3: Optimized Defaults<br>F4: Save & Exit<br>ESC: Exit |
|                                                                                                    | Version 2.14.1219. Copyright (C) 2011 American Megatrends, Inc.                                                                                                    |                                                                                                    |

**Figure 3.19 PC Health Status**

## **Smart Fan Mode Configuration**

Enable or disable Smart fan

### **Case Open Warning**

Enable/Disable the Chassis Intrusion monitoring function. When enabled and the case is opened, the speaker beeps.

# **CPU Warning Temperature**

Use this to set the CPU warning temperature threshold. When the system reaches the warning temperature, the speaker will beep.

### **ACPI Shutdown Temperature**

Use this to set the ACPI shutdown temperature threshold. When the system reaches the shutdown temperature, it will be automatically shut down by ACPI OS to protect the system from overheating damage.

# Chapter 3 AMI BIOSSetup

# **3.2.2.13 CPU PPM Configuration**

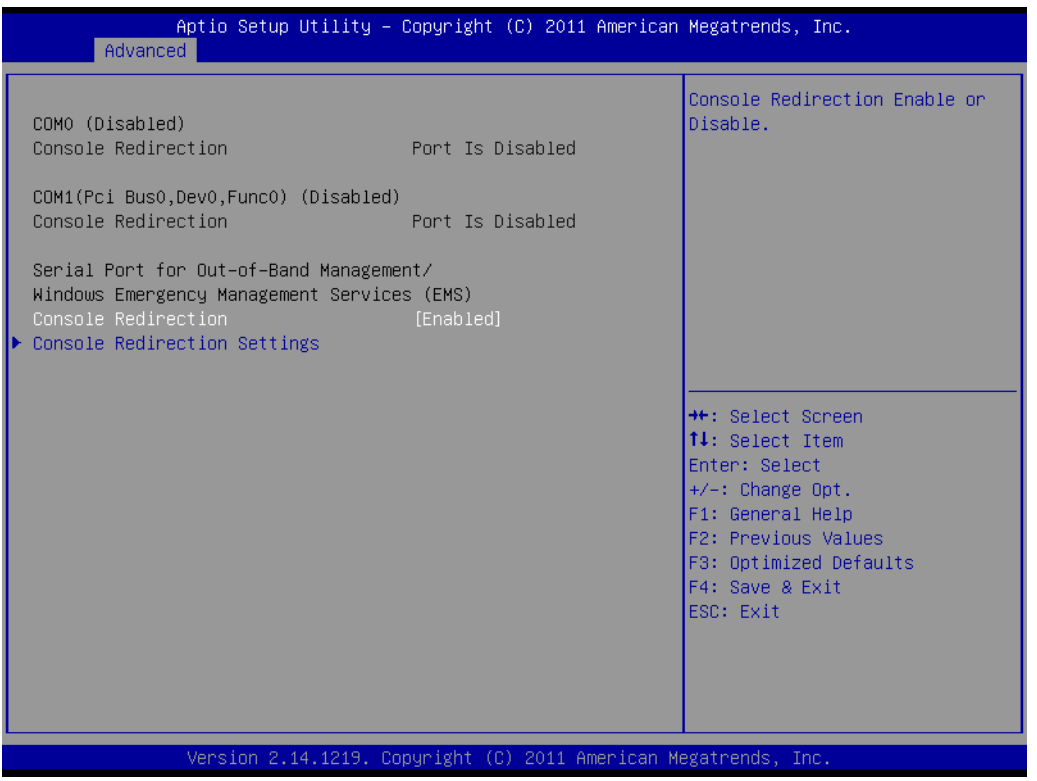

| Advanced                                                                                     | Aptio Setup Utility – Copyright (C) 2011 American Megatrends, Inc.          |                                                                                                    |
|----------------------------------------------------------------------------------------------|-----------------------------------------------------------------------------|----------------------------------------------------------------------------------------------------|
| CPU PPM Configuration                                                                        |                                                                             | Enable/Disable Intel SpeedStep                                                                                                    |
| <b>EIST</b><br>Turbo Mode<br>CPU C3 Report<br>CPU C6 report<br>CPU C7 report<br>ACPI T State | [Enabled]<br>[Enabled]<br>[Enabled]<br>[Enabled]<br>[Enabled]<br>[Disabled] |                                                                                                    |
|                                                                                              |                                                                             | <b>++:</b> Select Screen.<br>↑↓: Select Item<br>Enter: Select<br>$+/-:$ Change Opt.<br>F1: General Help<br>F2: Previous Values<br>F3: Optimized Defaults<br>F4: Save & Exit<br>ESC: Exit |
| Version 2.14.1219. Copyright (C) 2011 American Megatrends, Inc.                              |                                                                             |                                                                                                    |

**Figure 3.20 CPU PPM Configuration**

**EIST** 

Enable/Disable Intel Speedstep.

- **Turbo mode** Enable or disable turbo mode.
- **CPU C3 report** Enable/Disable CPU C3 (ACPI C2) report to OS.
- **CPU C6 report** Enable/Disable CPU C6 (ACPI C2) report to OS.
- **CPU C7 report** Enable/Disable CPU C7 (ACPI C2) report to OS.
- **ACPI T state** Enable/Disable ACPI T state support.

# **3.2.3 Chipset**

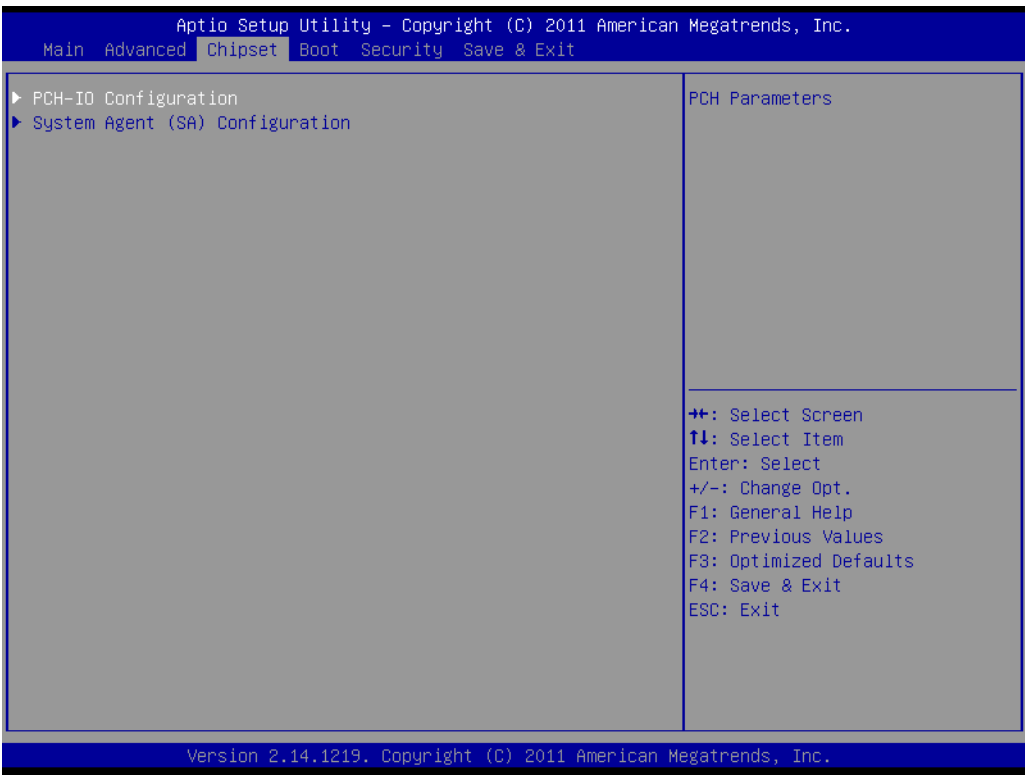

**Figure 3.21 Chipset**

# Chapter 3 AMI BIOSSetup

# **3.2.3.1 PCH-IO Configuration**

| Chipset                                                                                                    | Aptio Setup Utility – Copyright (C) 2011 American Megatrends, Inc. |                                                                               |
|----------------------------------------------------------------------------------------------------|--------------------------------------------------------------------|-------------------------------------------------------------------------------|
| Intel PCH RC Version<br>Intel PCH SKU Name<br>Intel PCH Rev ID                                                         | 1.1.0.0<br>H61<br>05/83                                            | PCI Express Configuration<br>settings                                         |
| PCI Express Configuration<br>$\blacktriangleright$ USB Configuration<br>$\blacktriangleright$ PCH Azalia Configuration |                                                                    |                                                                               |
| <b>LAN1 Controller</b><br>LAN1 Option-ROM<br>Wake on LAN1 from S5<br>LAN2 Controller                                   | [Enabled]<br>[Disabled]<br><b>[Disabled]</b><br>[Enabled]          |                                                                               |
| LAN2 Option-ROM<br><b>PCIE Wake</b>                                                                                    | [Disabled]<br>[Disabled]                                           | <b>**:</b> Select Screen<br><b>14:</b> Select Item                            |
| High Precision Event Timer Configuration                                                                               |                                                                    | Enter: Select                                                                 |
| High Precision Timer                                                                                                   | [Enabled]                                                          | $+/-:$ Change Opt.<br>F1: General Help                                        |
| SLP S4 Assertion Width<br>Restore AC Power Loss                                                                        | [4-5 Seconds]<br>[Power Off]                                       | F2: Previous Values<br>F3: Optimized Defaults<br>F4: Save & Exit<br>ESC: Exit |
|                                                                                                    |                                                                    |                                                                               |
|                                                                                                    | Version 2.14.1219. Copyright (C) 2011 American Megatrends, Inc.    |                                                                               |

**Figure 3.22 PCH IO Configuration**

# **3.2.3.1.1PCI Express Configuration**

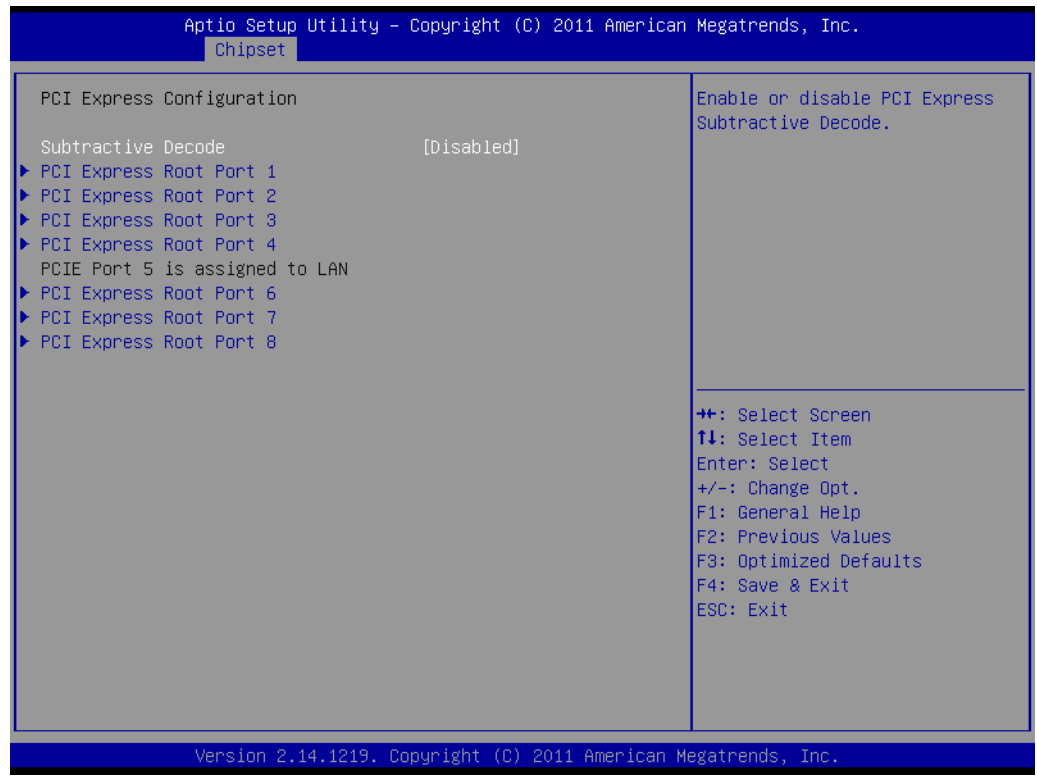

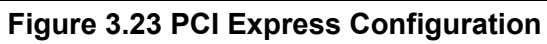

- **Subtractive decode**  Enable or disable PCI Express subtractive decode.
- **PCI Express Configuration** PCI Express Root Port 1 to 8 Setting.

# **3.2.3.1.2USB Configuration**

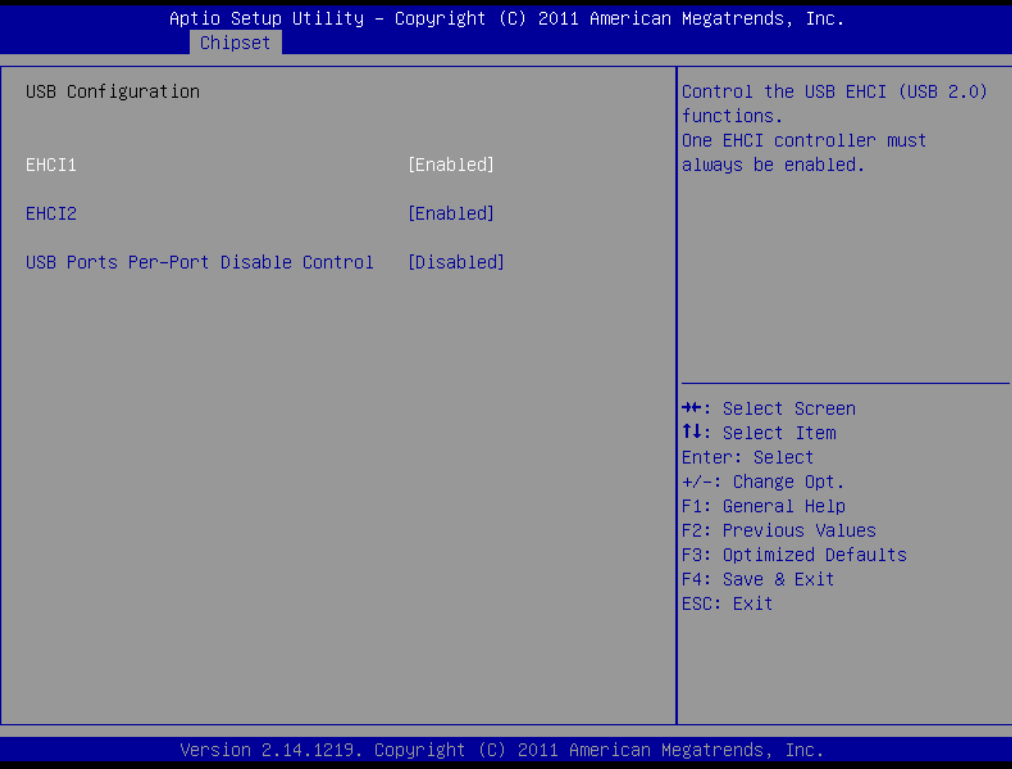

**Figure 3.24 USB Configuration**

**EHCI1** 

Control the USB EHCI (USB2.0) functions. One EHCI controller must always be enabled.

**EHCI2** 

Control the USB EHCI(USB2.0) functions. One EHCI controller must always be enabled.

# **USB Ports Pre-port Disable Control**

Control each of the USB ports (0-13) disabling.

# **3.2.3.1.3PCH Azalia Configuration**

| Chipset                  | Aptio Setup Utility – Copyright (C) 2011 American Megatrends, Inc. |                                                                                                    |
|--------------------------|--------------------------------------------------------------------|----------------------------------------------------------------------------------------------------|
| PCH Azalia Configuration |                                                                    | Control Detection of the                                                                                                    |
| Azalia                   | [Auto]                                                             | Azalia device.<br>Disabled = $Azalia$ will be<br>unconditionally disabled<br>Enabled = $Azalia$ will be<br>unconditionally Enabled<br>Auto = Azalia will be enabled<br>if present, disabled otherwise.<br><b>++: Select Screen</b><br><b>↑↓</b> : Select Item<br>Enter: Select<br>$+/-:$ Change Opt.<br>F1: General Help<br>F2: Previous Values<br>F3: Optimized Defaults<br>F4: Save & Exit<br>ESC: Exit |
|                          | Version 2.14.1219. Copyright (C) 2011 American Megatrends, Inc.    |                                                                                                    |

**Figure 3.25 PCH Azalia Configuration**

# **Azalia**

Control detection of the Azalia device. Disable=Azalia will be unconditionally disabled Enable=Azalia will be unconditionally enabled Auto=Azalia will be enabled if present, disabled otherwise.

# **LAN1 Controller**

Enable or Disable LAN1 Controller.

# **LAN 1 Option-ROM**

Enable or Disable LAN 1 boot option for legacy network devices.

# **Wake on LAN1 from S5**

Enable or Disable LAN1 to wake the system. (The wake on LAN cannot be disabled if ME is on at Sx state).

# **LAN2 Controller**

Enable or Disable LAN2 Controller.

# **LAN 2 Option-ROM**

Enable or Disable LAN 2 boot option for legacy network devices.

# **PCIE Wake** Enable or Disable PCIE to wake the system from S5.

# **High precision Timer** Enable or Disable high precision event timer.

# **SLP S4 Assertion Width** Select a minimum assertion width of the SLP\_S4# signal.

# **Restore AC Power Loss** Power Off, power On or Last State to restore AC power loss

# **3.2.3.2 System Agent (SA) Configuration**

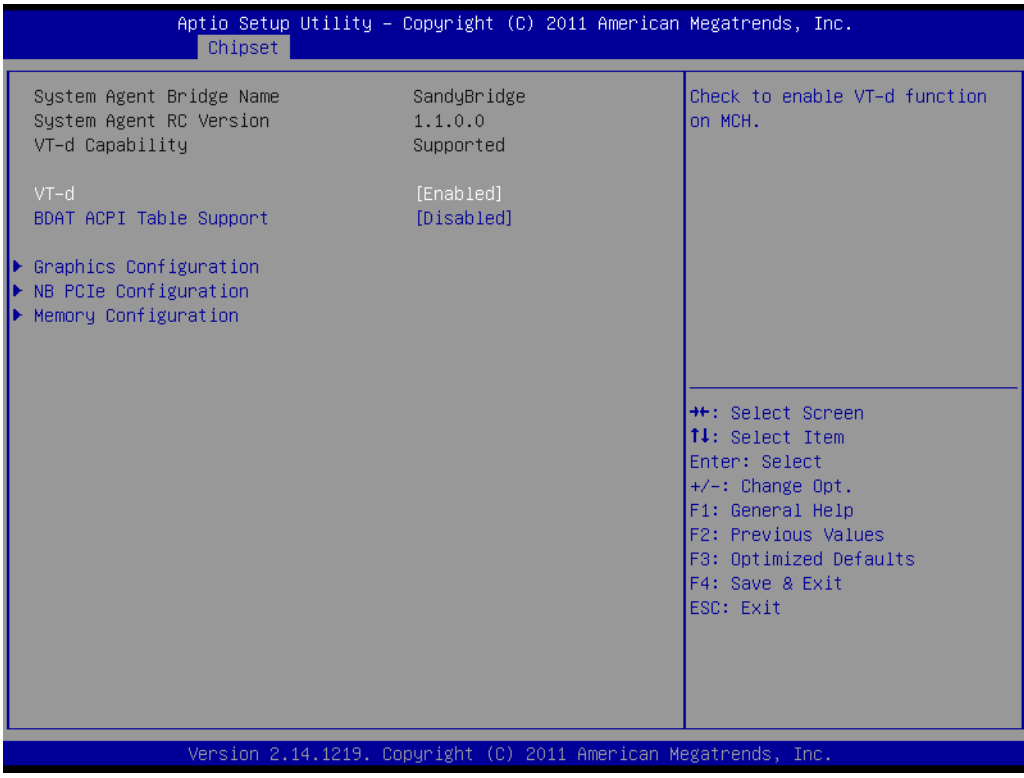

**Figure 3.26 System Agent (SA) Configuration**

**VT-d**

Check to enable VT-d function on MCH.

■ BDAT ACPI Table support

Enable support for the BDAT ACPI table.

# **3.2.3.3 Graphics Configuration**

| Chipset                                                                                                    | Aptio Setup Utility – Copyright (C) 2011 American Megatrends, Inc.                      |                                                                                                    |
|----------------------------------------------------------------------------------------------------|-----------------------------------------------------------------------------------------|----------------------------------------------------------------------------------------------------|
| Graphics Configuration<br>IGFX VBIOS Version<br>IGfx Frequency                                                                                                   | 2126<br>850 MHz                                                                         | Select which of IGFX/PEG/PCI<br>Graphics device should be<br>Primary Display Or select SG<br>for Switchable Gfx.                                                                        |
| Primary Display<br>Internal Graphics<br>GTT Size<br>Aperture Size<br>DVMT Pre-Allocated<br>DVMT Total Gfx Mem<br>Gfx Low Power Mode<br>Primary IGFX Boot Display | [Auto]<br>[Auto]<br>[2MB]<br>[256MB]<br>[64M]<br>[256M]<br>[Enabled]<br>[VBIOS Default] |                                                                                                    |
|                                                                                                    |                                                                                         | <b>**:</b> Select Screen<br>↑↓: Select Item<br>Enter: Select<br>$+/-:$ Change Opt.<br>F1: General Help<br>F2: Previous Values<br>F3: Optimized Defaults<br>F4: Save & Exit<br>ESC: Exit |
|                                                                                                    | Version 2.14.1219. Copyright (C) 2011 American Megatrends, Inc.                         |                                                                                                    |

**Figure 3.27 Graphics Configuration**

### **Primary Display**

Select which IGFX/PEG/PCI graphics device should be primary display or select SG for switchable GFX.

**Internal Graphics**

Keep IGD enabled based on the setup options.

**GTT Size**

Select the GTT size.

**Aperture Size** 

Select the aperture size.

# **DVMT Pre-Allocated**

Select DVMT5.0 pre-allocated (fixed) graphics memory size, up to 1024 M, used by the internal graphics device.

# **DVMT Total Gfx Mem**

Select 128 M, 256 M or MAX DVMT5.0 total graphics memory size used by the internal graphics device.

# **Gfx Low Power Mode**

This option is applicable for SFF only.

# **Primary IGFX Display**

Select the video device which will be activated during POST. This has no effect if external graphics are present. Secondary boot display selection will appear based on your selection. VGA modes will be supported only on primary display. Note: In DOS mode, only either VGA or DVI single output are supported.

# **3.2.3.4 NB PCIe Configuration**

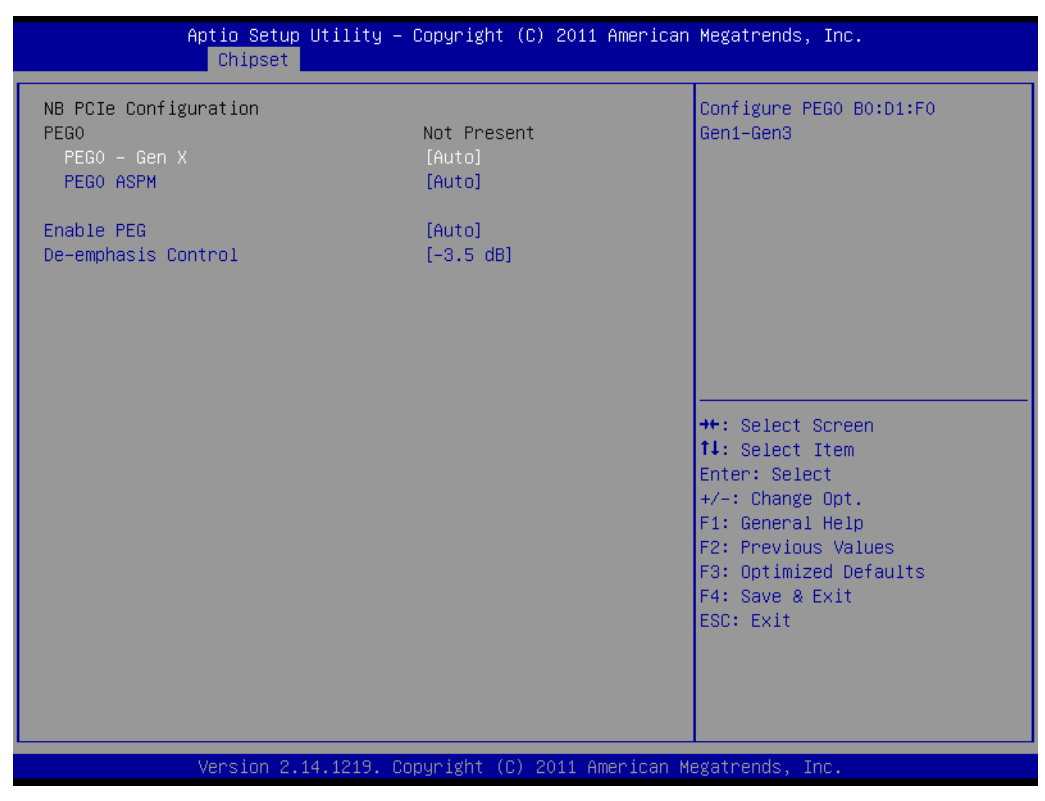

**Figure 3.28 NB PCIe Configuration**

# **PEG0-Gen X**

Configure auto, Gne1, Gen2, or Gen 3.

# **PEG0 ASPM**

Control ASPM support for the PEG: Device 1 Function 0. This has no effect if PEG is not the currently active device.

**Enable PEG**

Enable/Disable/Auto the PEG.

# **De-emphasis Control**

Configure the De-emphasis control on PEG.

# **3.2.3.5 Memory Configuration**

Overview memory detail information.

| Chipset                                                                                                    | Aptio Setup Utility – Copyright (C) 2011 American Megatrends, Inc.                             |                                                                                                    |
|----------------------------------------------------------------------------------------------------|------------------------------------------------------------------------------------------------|----------------------------------------------------------------------------------------------------|
| Memory Information                                                                                                    |                                                                                                |                                                                                                    |
| Memory RC Version<br>Memory Frequency<br>Total Memory<br>DIMMA1<br>DIMMB1<br>CAS Latency (tCL)<br>Minimum delay time<br>CAS to RAS (tRCDmin)<br>Row Precharge (tRPmin)<br>Active to Precharge (tRASmin) | 1.2.2.0<br>1333 Mhz<br>8192 MB (DDR3)<br>4096 MB (DDR3)<br>4096 MB (DDR3)<br>9<br>9<br>9<br>24 | <b>++:</b> Select Screen<br>$1!:$ Select Item<br>Enter: Select<br>+/-: Change Opt.<br>F1: General Help<br>F2: Previous Values<br>F3: Optimized Defaults<br>F4: Save & Exit<br>ESC: Exit |
|                                                                                                    | Version 2.14.1219. Copyright (C) 2011 American Megatrends, Inc.                                |                                                                                                    |

**Figure 3.29 Memory Information**

# **3.2.4 Boot**

| Main Advanced Chipset Boot Security Save & Exit                                         | Aptio Setup Utility – Copyright (C) 2011 American Megatrends, Inc. |                                                                                                    |
|-----------------------------------------------------------------------------------------|--------------------------------------------------------------------|----------------------------------------------------------------------------------------------------|
| Boot Configuration<br>Setup Prompt Timeout<br>Bootup NumLock State                      | $\mathbf{1}$<br>[0n]                                               | Number of seconds to wait for<br>setup activation key.<br>65535(OxFFFF) means indefinite                                                                                                    |
| Quiet Boot                                                                              | [Disabled]                                                         | waiting.                                                                                                    |
| CSM16 Module Version                                                                    | 07.69                                                              |                                                                                                    |
| GateA20 Active<br>Option ROM Messages<br>INT19 Trap Response                            | [Upon Request]<br>[Force BIOS]<br>[Immediate]                      |                                                                                                    |
| Boot Option Priorities<br>Boot Option #1<br>Boot Option #2<br>Hard Drive BBS Priorities | [Generic Flash Disk]<br>[UEFI: Generic Flas]                       | <b>**: Select Screen</b><br><b>14:</b> Select Item<br>Enter: Select<br>$+/-:$ Change Opt.<br>F1: General Help<br>F2: Previous Values<br>F3: Optimized Defaults<br>F4: Save & Exit<br>ESC: Exit |
| Version 2.14.1219. Copyright (C) 2011 American Megatrends, Inc.                         |                                                                    |                                                                                                    |

**Figure 3.30 Boot**

# **Setup Prompt timeout** Number of seconds to wait for setup activation key.

# ■ Bootup NumLock State

Select the keyboard Numlock state.

# **Quiet Boot**

Enable/Disable Quiet Boot option.

# **GateA20 Active**

Upon request-GA20 can be disabled using BIOS services. Always-do not allow disabling GA20; this option is useful when any RT code is executed above 1 MB.

# **Option ROM Messages**

Set display mode for option ROM.

# **INT19 Trap Response**

BIOS reaction on INT19 trapping by option ROM:

IMMEDATE-execute the trap right away.

POSTPONED-execute the trap during legacy boot.

# **Boot Option Priorities**

you can see the information of boot priority option of devices.

# **3.2.5 Security**

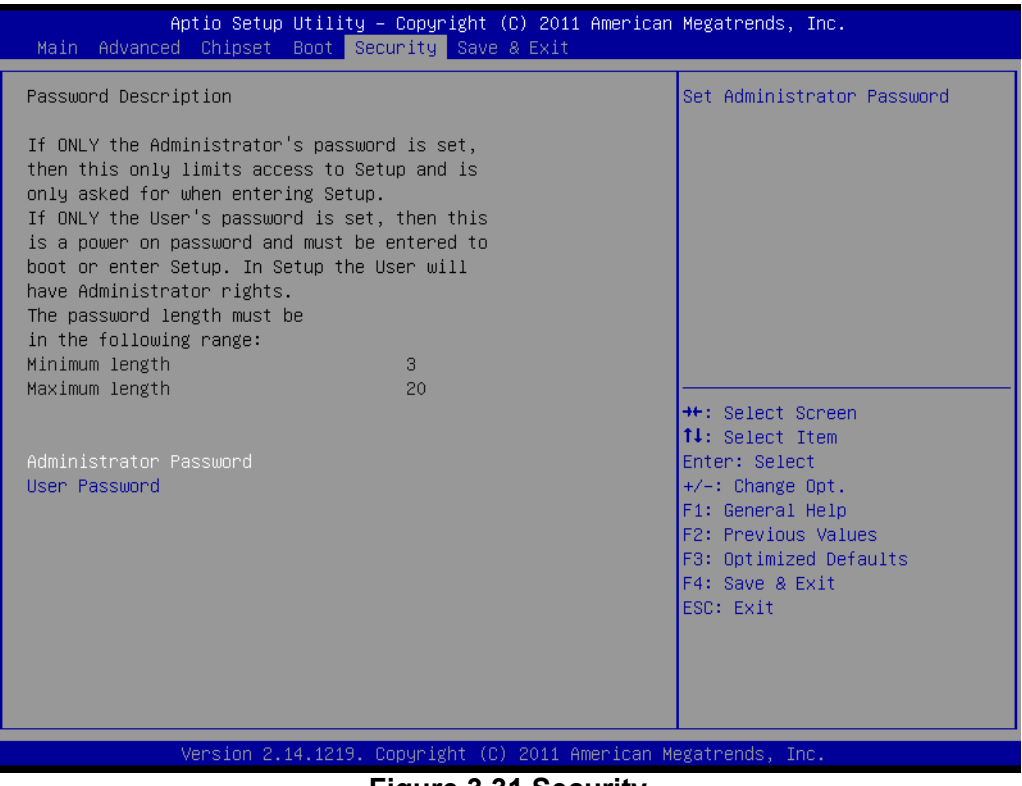

**Figure 3.31 Security**

Select Security Setup from AIMC-3420 Setup main BIOS setup menu. All Security Setup options, such as password protection and virus protection are described in this section. To access the sub menu for the following items, select the item and press <Enter>

# **3.2.6 Save & Exit**

| Aptio Setup Utility – Copyright (C) 2011 American Megatrends, Inc.<br>Main Advanced Chipset Boot Security Save & Exit                                                                                                    |                                                                                                    |
|----------------------------------------------------------------------------------------------------|----------------------------------------------------------------------------------------------------|
| Save Changes and Exit<br>Discard Changes and Exit<br>Save Changes and Reset<br>Discard Changes and Reset<br>Save Options<br>Save Changes<br>Discard Changes<br>Restore Defaults<br>Save as User Defaults<br>Restore User Defaults | Exit system setup after saving<br>the changes.                                                                                                    |
| Boot Override<br>Launch EFI Shell from filesystem device                                                                                                    | <b>++:</b> Select Screen<br><b>↑↓</b> : Select Item<br>Enter: Select<br>$+/-:$ Change Opt.<br>F1: General Help<br>F2: Previous Values<br>F3: Optimized Defaults<br>F4: Save & Exit<br>ESC: Exit |
| Version 2.14.1219. Copyright (C) 2011 American Megatrends, Inc.                                                                                                    |                                                                                                    |

**Figure 3.32 Save & Exit**

### ■ Save changes and exit\*

When you have completed system configuration, select this option to save your changes, exit BIOS setup and boot into the OS so the new system configuration parameters can take effect.

■ **Discard changes and exit** Select this option to quit Setup without making any permanent changes to the system configuration.

# ■ Save changes and Reset

When you have completed system configuration, select this option to save your changes, exit BIOS setup and reboot into the computer so the new system configuration parameters can take effect.

- **Discard changes and Reset** Select this option to quit Setup and reset computer without making any permanent changes to the system configuration. **Save Changes**
- Select this option to save your changes.
- **Discard Changes** Select this option to discard your changes.
- **Restore Defaults** Select this option to restore BIOS configuration as origin.
- **New Save as User Defaults** Select this option to save user's configuration.
- **Restore User Defaults**

Select this option to restore BIOS to user's configuration.

■ Launch EFI Shell from file system device This option allows you to attempt to launch the EFI Shell application (shellx64.efi) from one of the available file system devices.

\*When you make some critical changes, the system will still reboot even if you choose "Save changes and exit".

AIMC-3420 User Manual 50

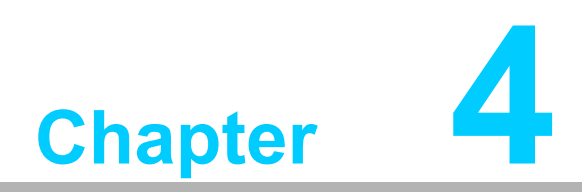

**4Value-Added Software Services**

# **4.1 Value-Added Software Services**

Software API are interface that define the ways in which an application program may request services from libraries and/or operating systems. They provide not only the underlying drivers required but also a rich set of user-friendly, intelligent and integrated interfaces, which speed development, enhance security and offer add-on value. API make Advantech embedded platforms easier and simpler to adopt and operate with customer applications. These API and utilities are for XP only, so if users need a Linux version API and utility, then contact an Advantech representative for support.

# **4.1.1 Software API**

# **4.1.1.1 Control**

# **GPIO**

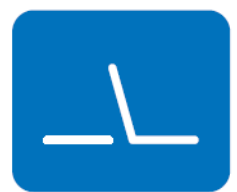

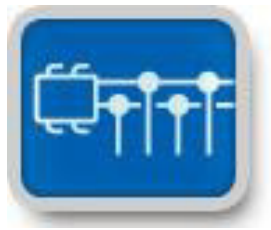

General Purpose Input/Output is a flexible parallel interface that allows a variety of custom connections. allows users to monitor the level of signal input or set the output status to switch on/off the device. Our API also provides Programmable GPIO, which allows developers to dynamically set the GPIO input or output status.

**SMBus** SMBus is the System Management Bus defined by Intel® Corporation in 1995. It is used in personal computers and servers for low-speed system management communications. Today, SMBus is used in all types of embedded systems. The SMBus API allows a developer to interface a Windows XP or CE PC to a downstream embedded system environment and transfer serial messages using the SMBus protocols, allowing multiple simultaneous device control.

# **4.1.1.2 Monitor**

# **Watchdog**

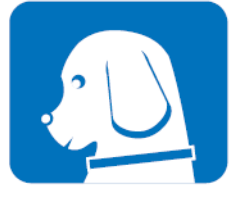

**Hardware Monitor**

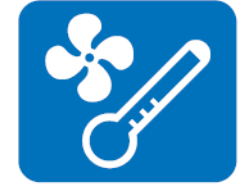

A watchdog timer (WDT) is a device that performs a specific operation after a certain period of time if something goes wrong and the system does not recover on its own. A watchdog timer can be programmed to perform a warm boot (restarting the system) after a certain number of seconds.

The Hardware Monitor (HWM) API is a system health supervision API that inspects certain condition indexes, such as fan speed, temperature and voltage.

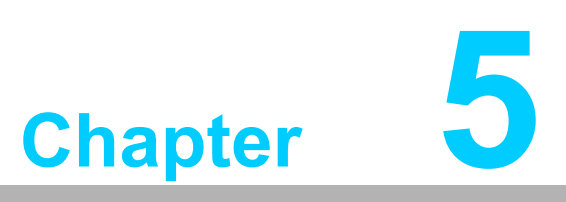

**5Chipset Software Installation Utility**

# **5.1 Before You Begin**

To facilitate the installation of the enhanced display drivers and utility software, read the instructions in this chapter carefully. The drivers for AIMC-3420 are located on the software installation CD. The driver in the folder of the driver CD will guide and link you to the utilities and drivers for Windows. Updates are provided via Service Packs from Microsoft®.

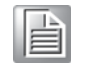

*Note! The files on the software installation CD are compressed. Do not attempt to install the drivers by copying the files manually. You must use the supplied SETUP program to install the drivers.*

Before you begin, it is important to note that most display drivers need to have the relevant software application already installed in the system prior to installing the enhanced display drivers. In addition, many of the installation procedures assume that you are familiar with both the relevant software applications and operating system commands. Review the relevant operating system commands and the pertinent sections of your application software's user manual before performing the installation.

# **5.2 Introduction**

The Intel® Chipset Device Software installs Windows\* INF files to the target system. These files outline to the operating system how to configure the Intel® chipset components in order to ensure that the following features function properly:

- **PCIe Support**
- SATA Storage Support
- **USB Support**
- Identification of Intel® Chipset Components in
- **The Device Manager**

# **5.3 Windows® XP / Windows® 7 Driver Setup**

1. Insert the driver CD into your system's CD-ROM drive. You can see the driver folder items. Navigate to the "01-Chipset/Windows 7 &XP" folder and click "setup.exe" to complete the installation of the driver.

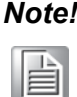

*Note! Wrong driver installation may cause unexpected system instability. The drivers on this CD support both Windows XP 32-bit /64-bit and Windows 7 32-bit/64-bit.*

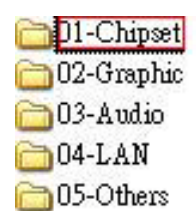

AIMC-3420 User Manual 66

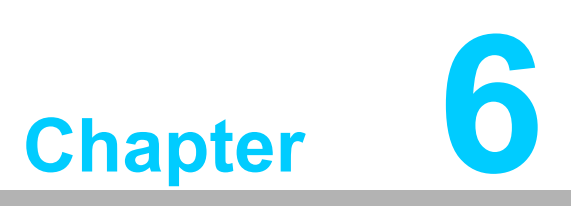

**<sup>6</sup> Integrated Graphic Device Setup**

# **6.1 Introduction**

The Intel® LGA1155 CPUs have integrated graphics controllers. You need to install the VGA driver to enable this function, which includes the following features:

■ Optimized integrated graphic solution: Intel's FDI, or Flexible Display Interface provides an optimized integrated graphic solution with versatile display options and 32-bit 3D graphics engine, dual independent display support, enhanced display modes for widescreen flat panels for extended, twin, and clone dual display modes, and optimized 3D support deliver an intensive and realistic visual experience.

# **6.2 Windows XP/Windows 7 Driver Setup**

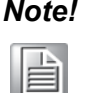

*Note! Before installing this driver, make sure the INF driver has been installed in your system. See Chapter 5 for information on installing the INF driver.*

Insert the driver CD into your system's CD-ROM drive. You can see the driver folder items. Navigate to the "02\_VGA/your OS/OS type/" folder and click "setup.exe" to complete the installation of the driver. If "00.Dot Net Framework" is required, please check "05-others" folder.

*Note! Wrong driver installation may cause unexpected system instability.*

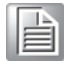

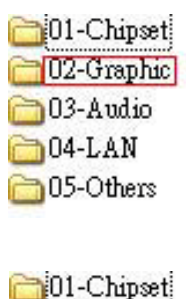

02-Graphic 103-Audio  $04-LAN$ 05-Others

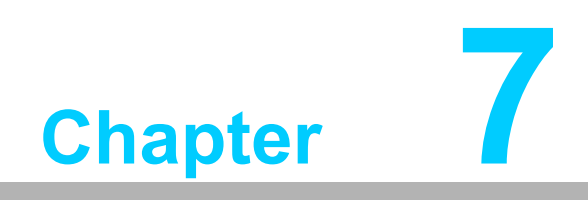

**7LAN Configuration**

# **7.1 Introduction**

AIMC-3420 has dual Gigabit Ethernet LANs via dedicated PCI Express x1 lanes (Intel 82579V (LAN1) and 82583V (LAN2) that offer bandwidth of up to 500 MB/sec, eliminating the bottleneck of network data flow and incorporating Gigabit Ethernet at 1000 Mbps.

# **7.2 Installation**

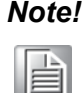

*Note! Before installing the LAN drivers, make sure the CSI utility has been installed on your system. See Chapter 5 for information on installing the CSI utility.*

# **7.3 Win XP /Win 7 Driver Setup (LAN)**

Insert the driver CD into your system's CD-ROM drive. Navigate to the "04-LAN" folder and click "Autorun.exe" to complete the installation of the driver.

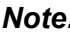

*Note! Wrong driver installation may cause unexpected system instability.*

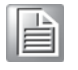

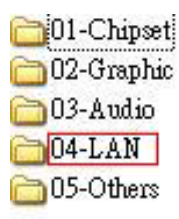

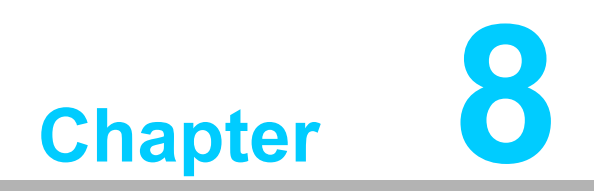

**<sup>8</sup> Intel ME**

# **8.1 Introduction**

The Intel® ME software components that need to be installed depend on the system's specific hardware and firmware features. The installer detects the system's capabilities and installs the relevant drivers and applications.

# **8.2 Installation**

Insert the driver CD into your system's CD-ROM drive. Navigate to the "05-Others/ ME" folder and click "setup.exe" to complete the installation of the driver.

*Note! Wrong driver installation may cause unexpected system instability.*

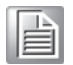

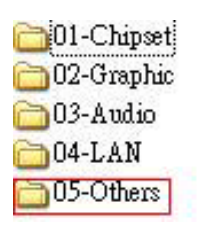

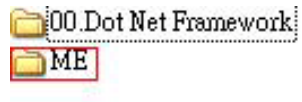
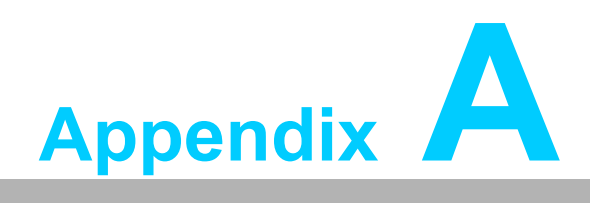

**<sup>A</sup> Programming the Watchdog Timer**

#### **A.1 Introduction**

The AIMC-3420's watchdog timer can be used to monitor system software operation and take corrective action if the software fails to function within the programmed period. This section describes the operation of the watchdog timer and how to program it.

#### **A.1.1 Watchdog timer overview**

The watchdog timer is built in to the NCT6776D super I/O controller. It provides the following user programmable functions:

- Can be enabled and disabled via user's program
- Timer can be set from 1 to 255 seconds or 1 to 255 minutes
- Generates a reset signal if the software fails to reset the timer before time-out

#### **A.1.2 Programming the watchdog timer**

The I/O port address of the watchdog timer is 2E (hex) and 2F (hex). 2E (hex) is the address port. 2F (hex) is the data port. You must first write an address value into address port 2E (hex), then write/read data to/from the assigned register through data port 2F (hex).

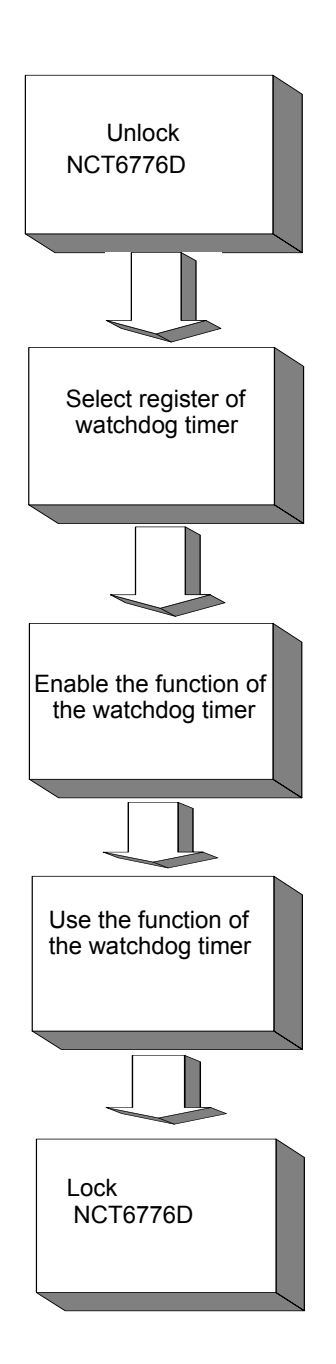

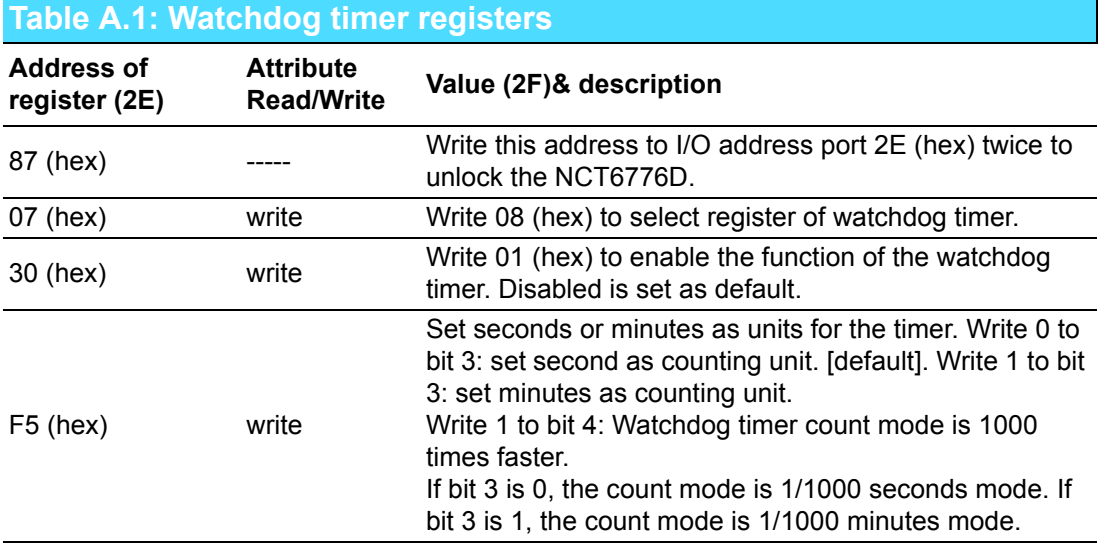

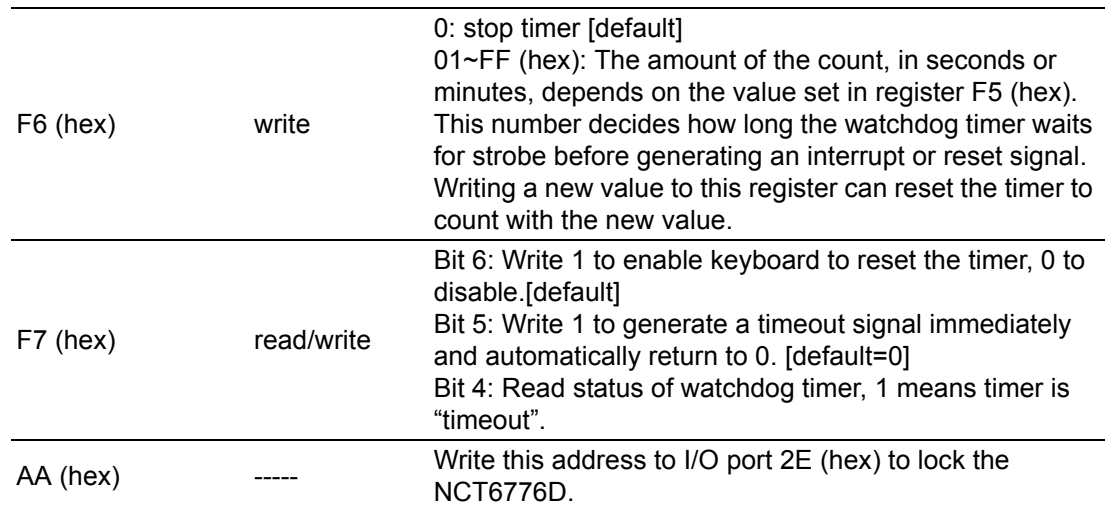

#### **A.1.3 Example program**

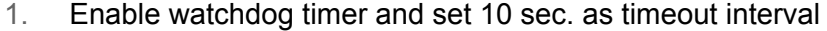

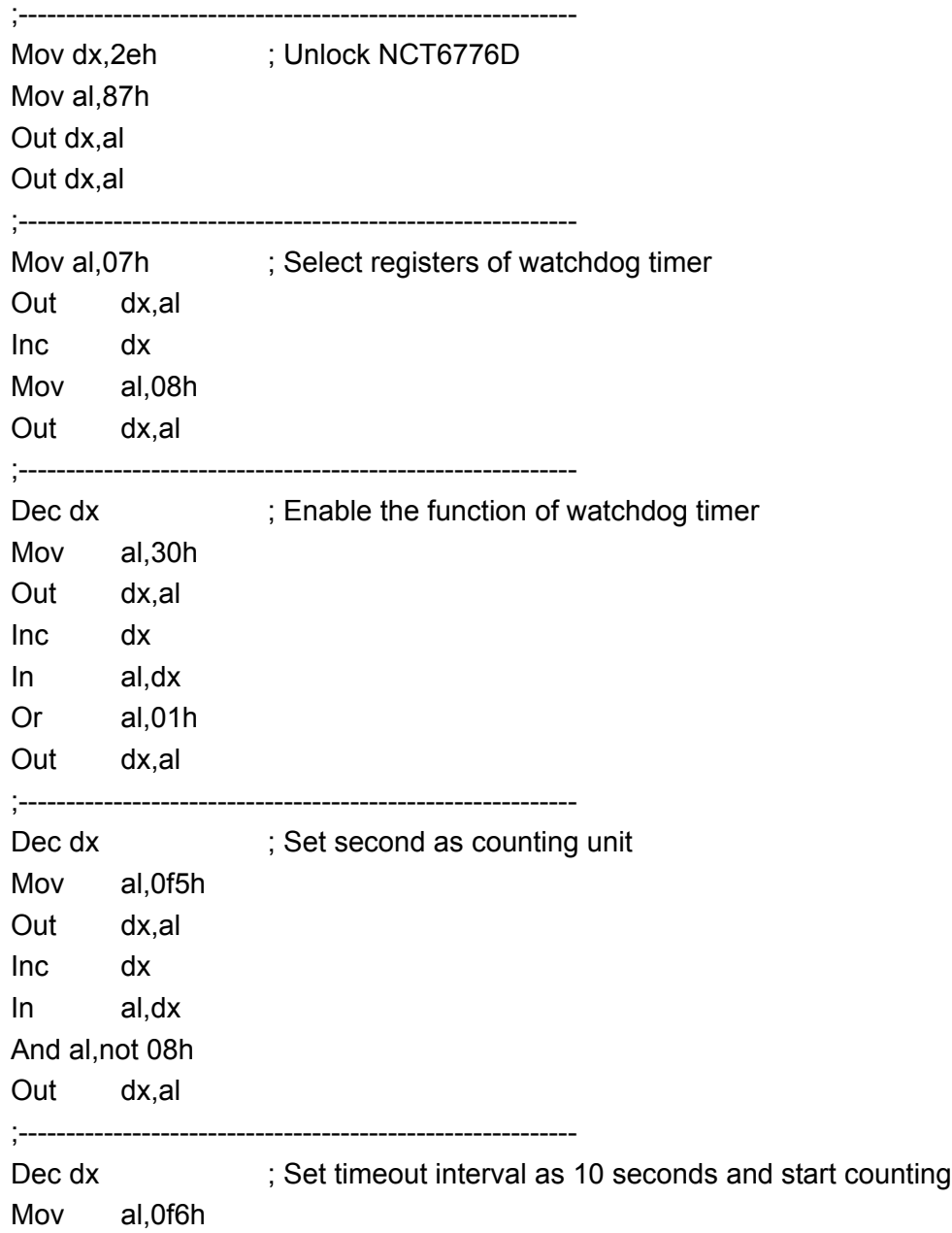

Out dx,al Inc dx Mov al, 10 ; 10 seconds Out dx,al ;-------------------Dec dx ; Lock NCT6776D Mov al,0aah Out dx,al 2. Enable watchdog timer and set 5 minutes as timeout interval ;----------------------------------------------------------- Mov dx, 2eh ; Unlock NCT6776D Mov al,87h Out dx,al Out dx,al ;----------------------------------------------------------- Mov al,07h ; Select registers of watchdog timer Out dx,al Inc dx In al,dx Or al,08h Out dx,al ;----------------------------------------------------------- Dec dx ; Enable the function of watchdog timer Mov al,30h Out dx,al Inc dx Mov al,01h Out dx,al ;----------------------------------------------------------- Dec dx ; Set minute as counting unit Mov al,0f5h Out dx,al Inc dx In al,dx Or al,08h Out dx,al ;----------------------------------------------------------- Dec dx ; Set timeout interval as 5 minutes and start counting Mov al, 0f6h Out dx,al Inc dx Mov al,5 ; 5 minutes Out dx,al ;-----------------------------------------------------------

Dec dx ; Lock NCT6776D Mov al,0aah Out dx,al 3. Enable watchdog timer to be reset by mouse ;----------------------------------------------------------- Mov dx,2eh ; Unlock NCT6776D Mov al,87h Out dx,al Out dx,al ;----------------------------------------------------------- Mov al,07h ; Select registers of watchdog timer Out dx,al Inc dx Mov al,08h Out dx,al ;----------------------------------------------------------- Dec dx ; Enable the function of watchdog timer Mov al,30h Out dx,al Inc dx In al,dx Or al,01h Out dx,al ;----------------------------------------------------------- Dec dx ; Enable watchdog timer to be reset by mouse Mov al,0f7h Out dx,al Inc dx In al,dx Or al,80h Out dx,al ;--------------------Dec dx ; Lock NCT6776D Mov al,0aah Out dx,al 4. Enable watchdog timer to be reset by keyboard ;----------------------------------------------------------- Mov dx,2eh ; Unlock NCT6776D Mov al,87h Out dx,al Out dx,al ;----------------------------------------------------------- Mov al,07h ; Select registers of watchdog timer

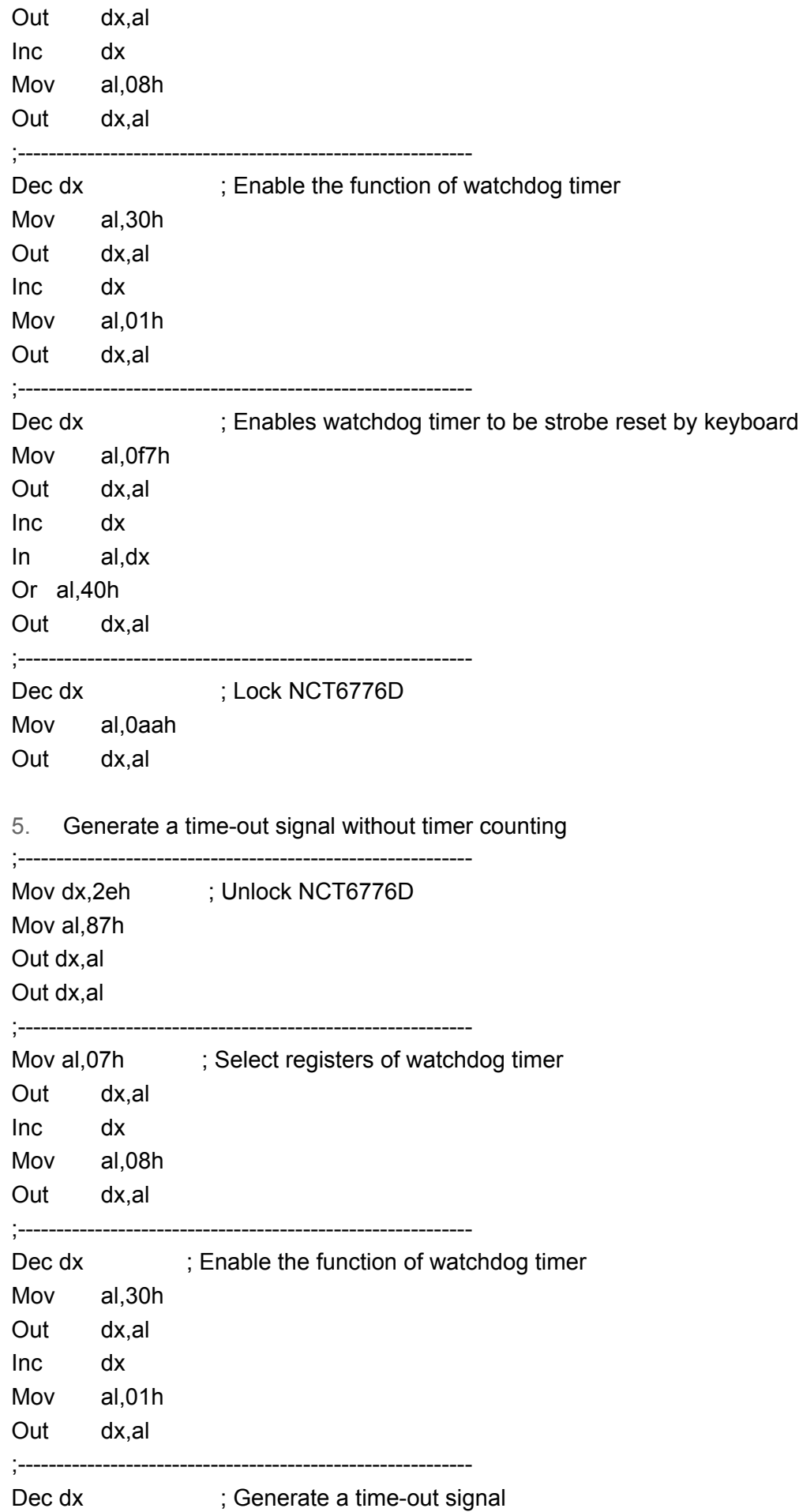

Mov al, 0f7h Out dx,al ;Write 1 to bit 5 of F7 register Inc dx In al,dx Or al,20h Out dx,al ;----------------------------------------------------------- Dec dx ; Lock NCT6776D Mov al,0aah Out dx,al

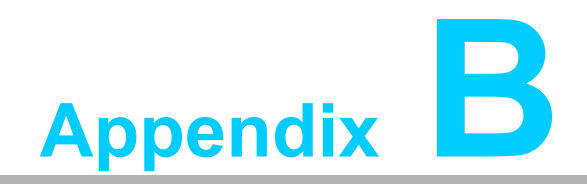

**<sup>B</sup> I/O Pin Assignments**

## **B.1 Parallel Port Connector (LPT1)**

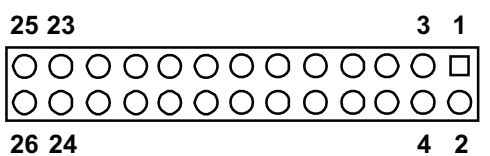

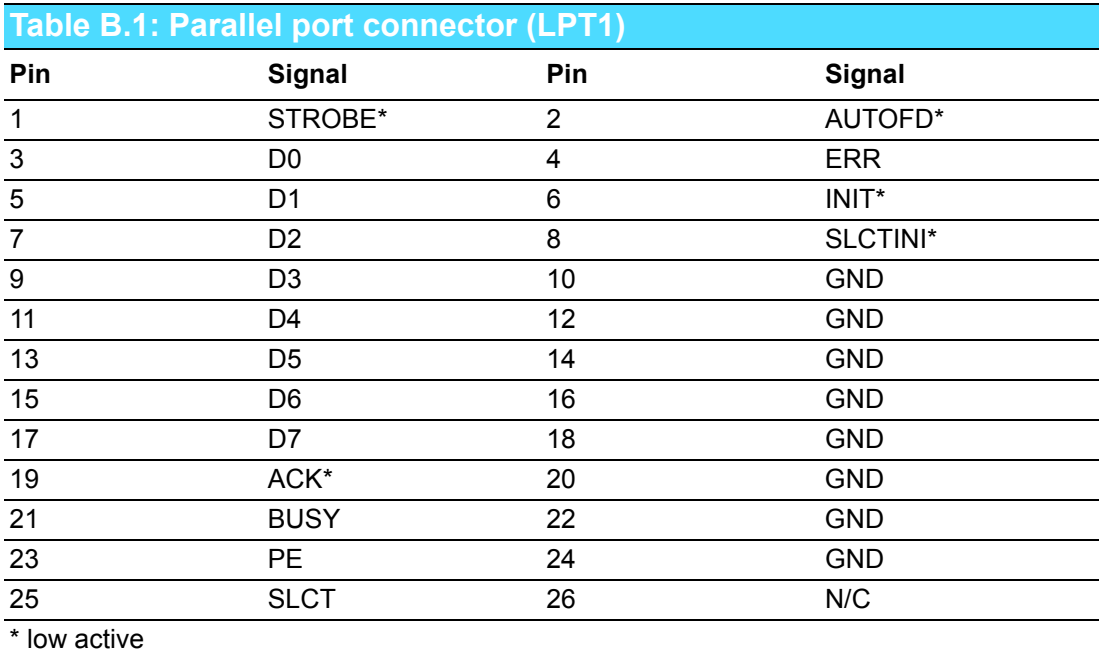

### **B.2 VGA Connector (VGA1)**

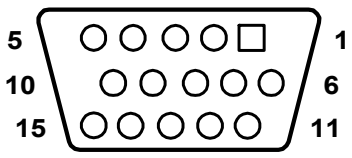

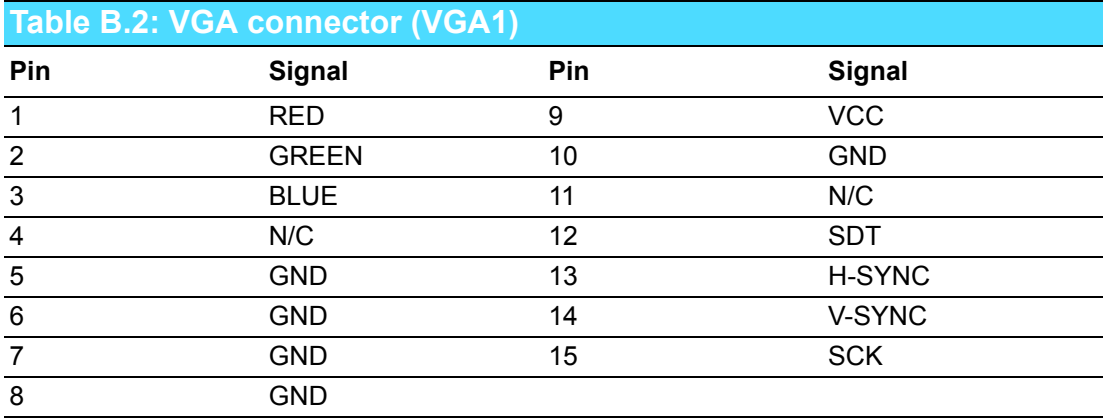

# **B.3 RS 232 Serial Port (COM12)**

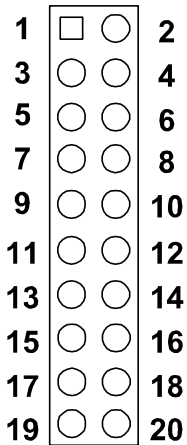

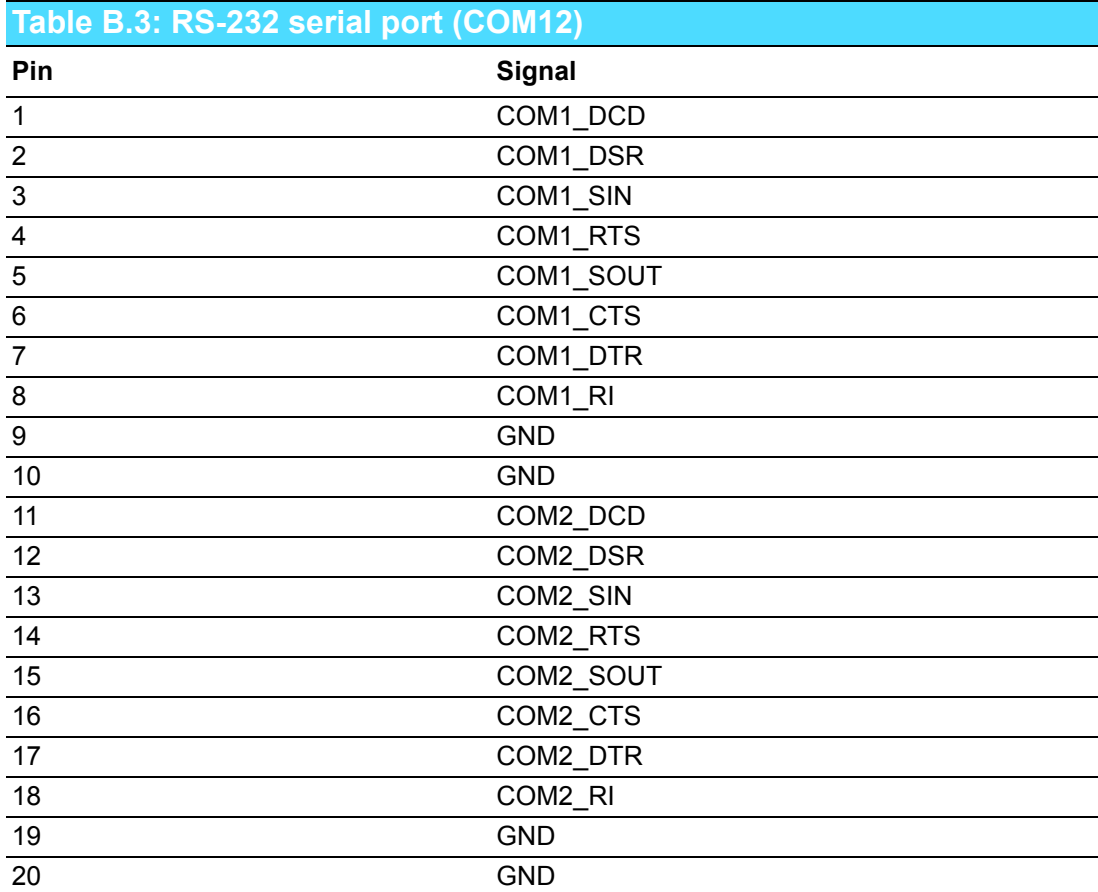

#### **B.4 USB 2.0 Header (USB12~56)**

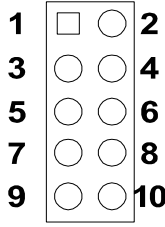

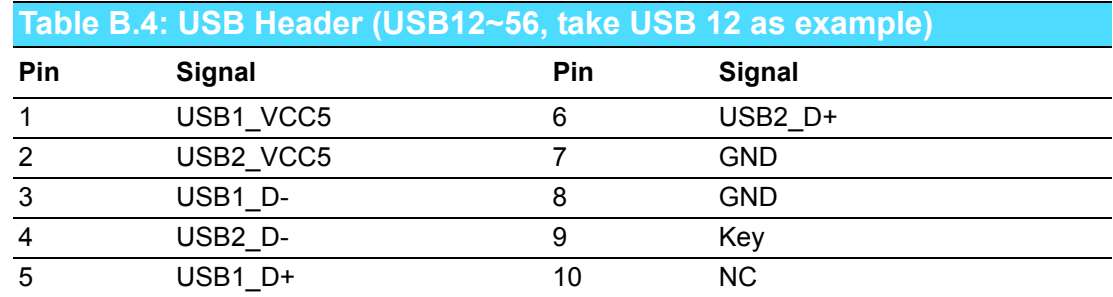

#### **B.5 PS/2 Keyboard/Mouse Connector (KBMS1)**

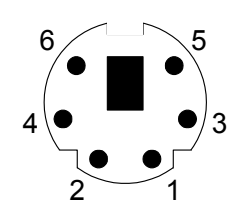

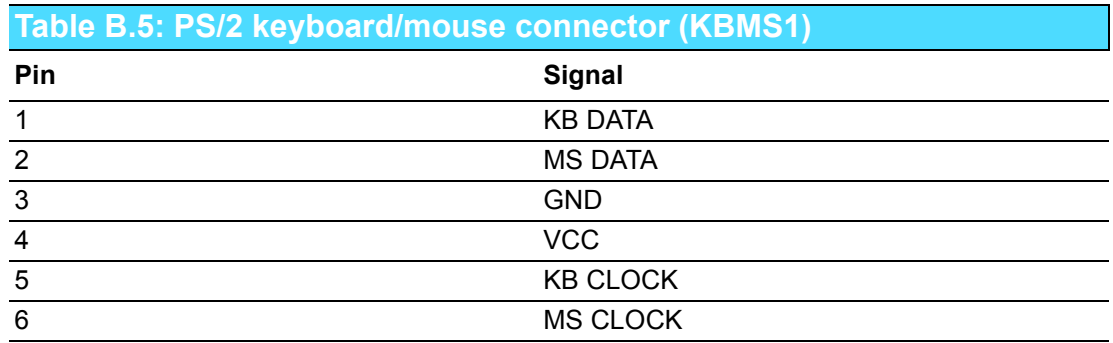

## **B.6 CPU Fan Power Connector (CPUFAN1)**

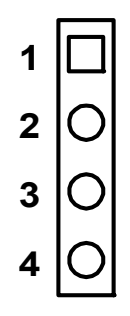

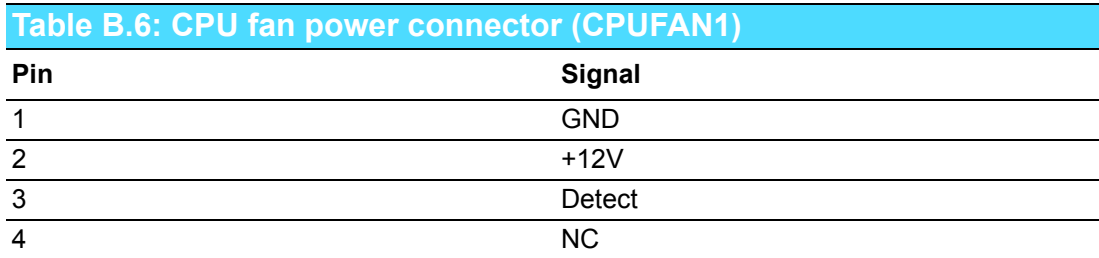

**B.7 Reset Connector (FP1 / RESET)**

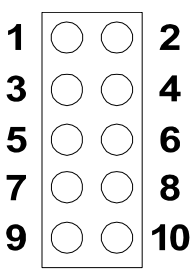

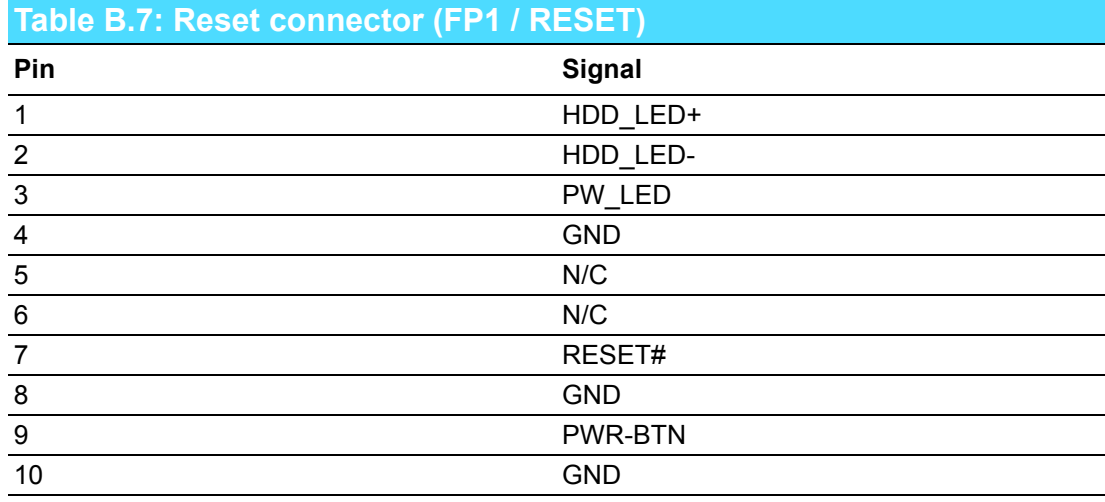

### **B.8 Hi-definition Audio Link Connector (HDAUD1)**

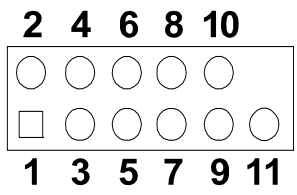

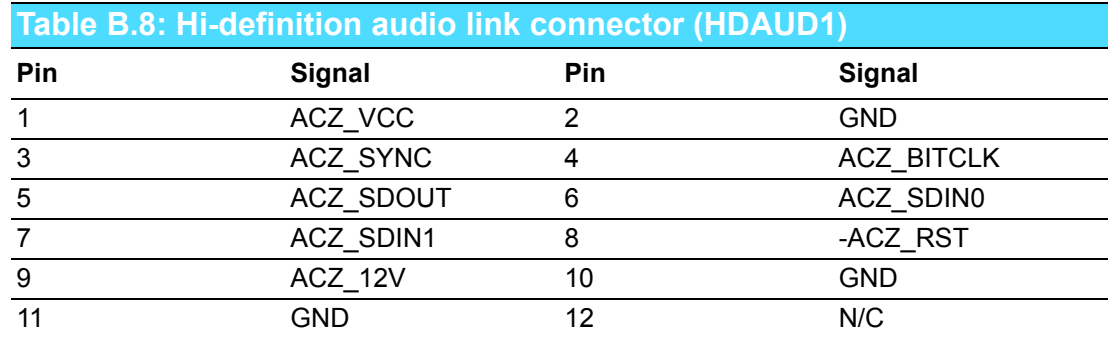

#### **B.9 LAN1 and LAN2 LED Connector (LANLED1)**

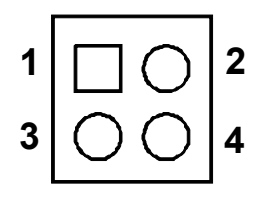

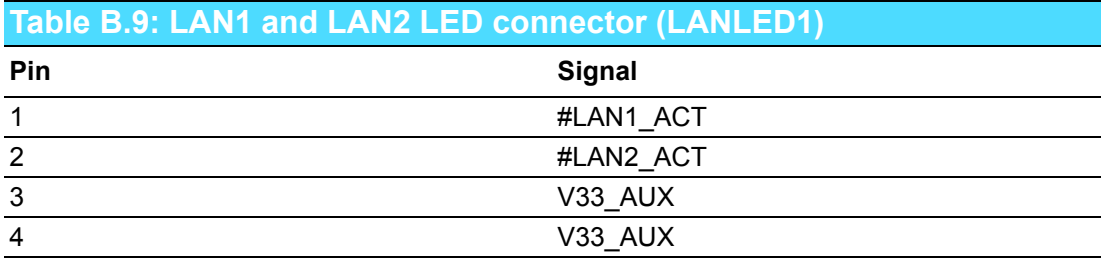

# **B.10 GPIO Header (GPIO1)**

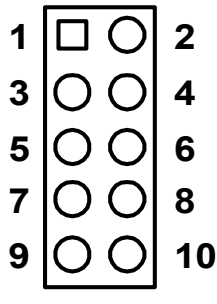

#### **Table B.10: GPIO header (GPIO1)**

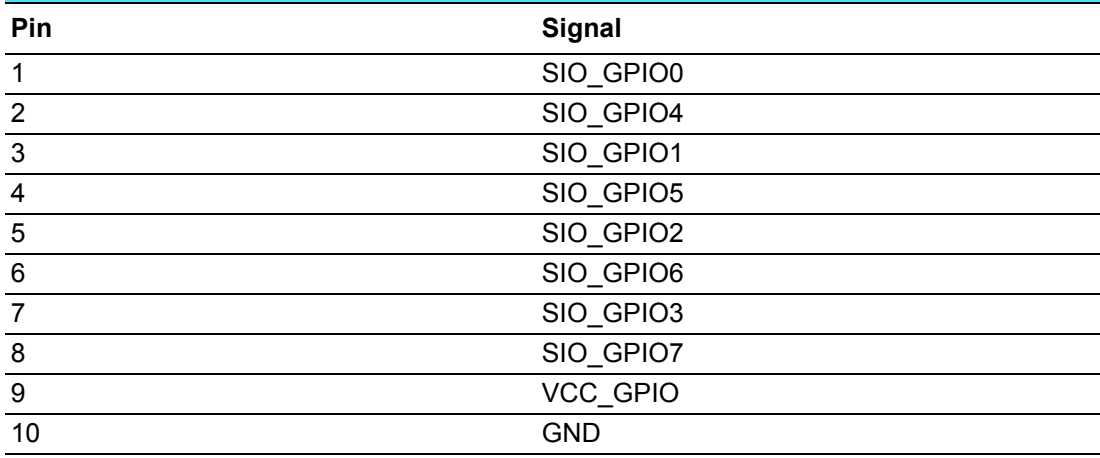

#### **B.11 JIR1**

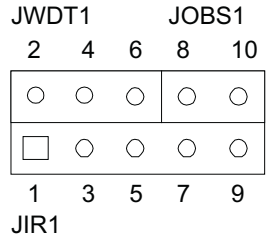

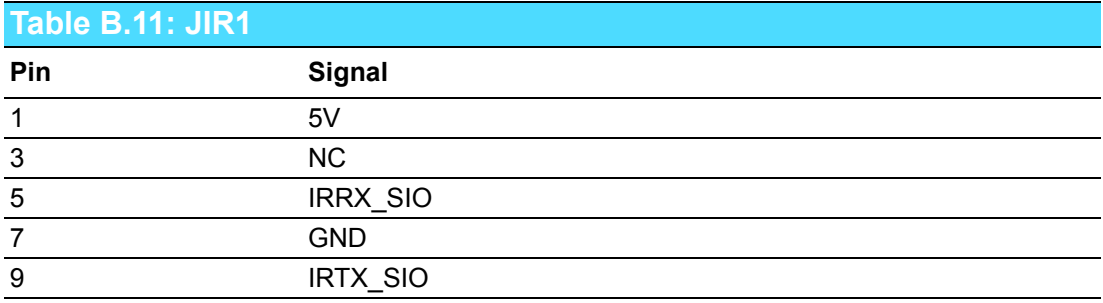

## **B.12 JCASE1**

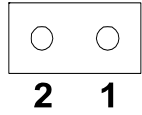

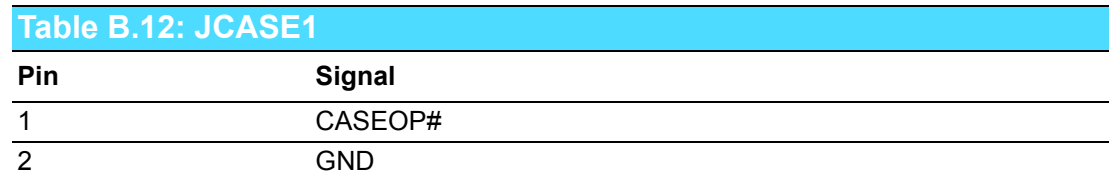

#### **B.13 LPC1**

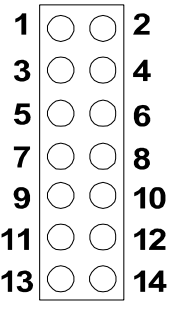

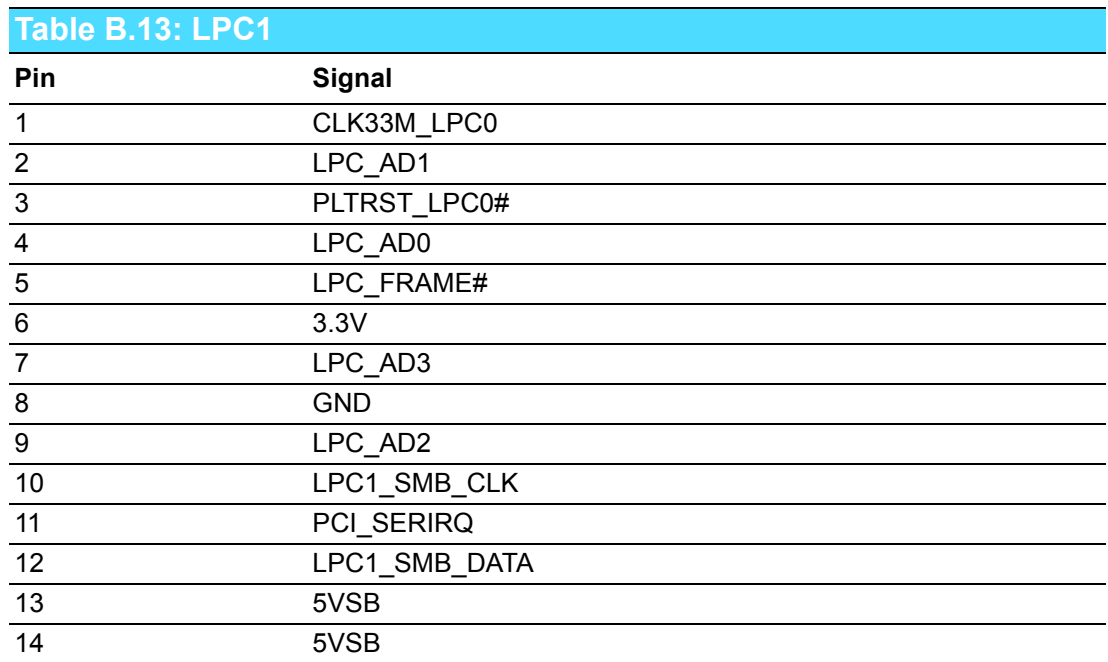

#### **B.14 PWR1**

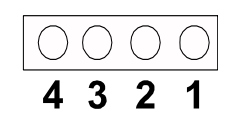

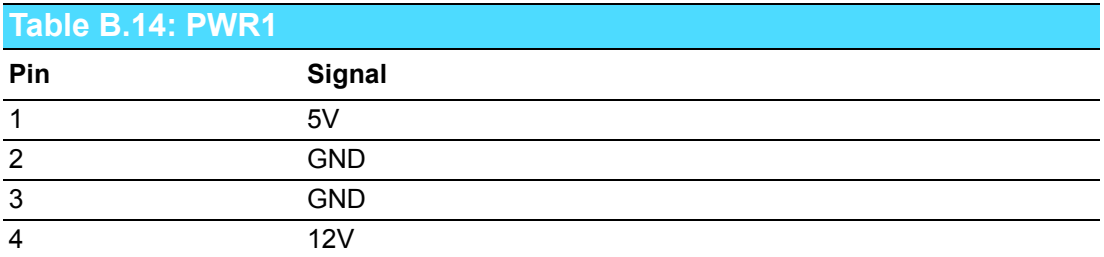

### **B.15 DVI1**

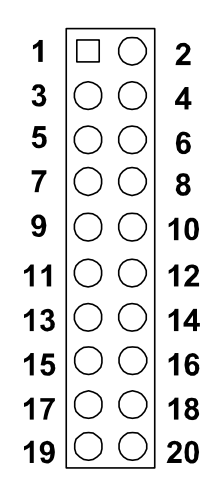

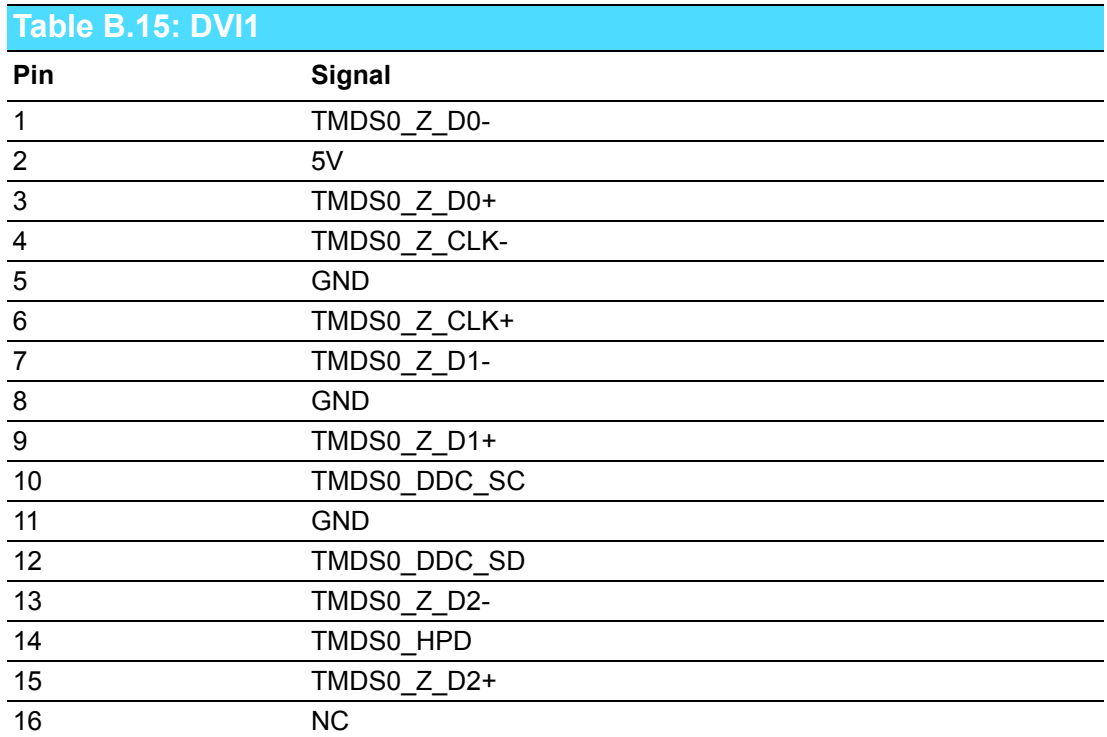

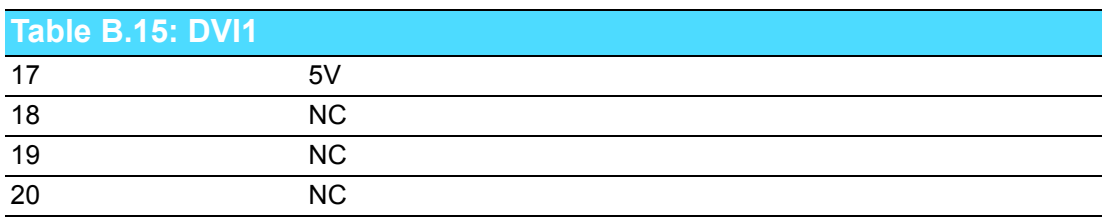

### **B.16 Fixed I/O Ranges Decoded by Intel PCH**

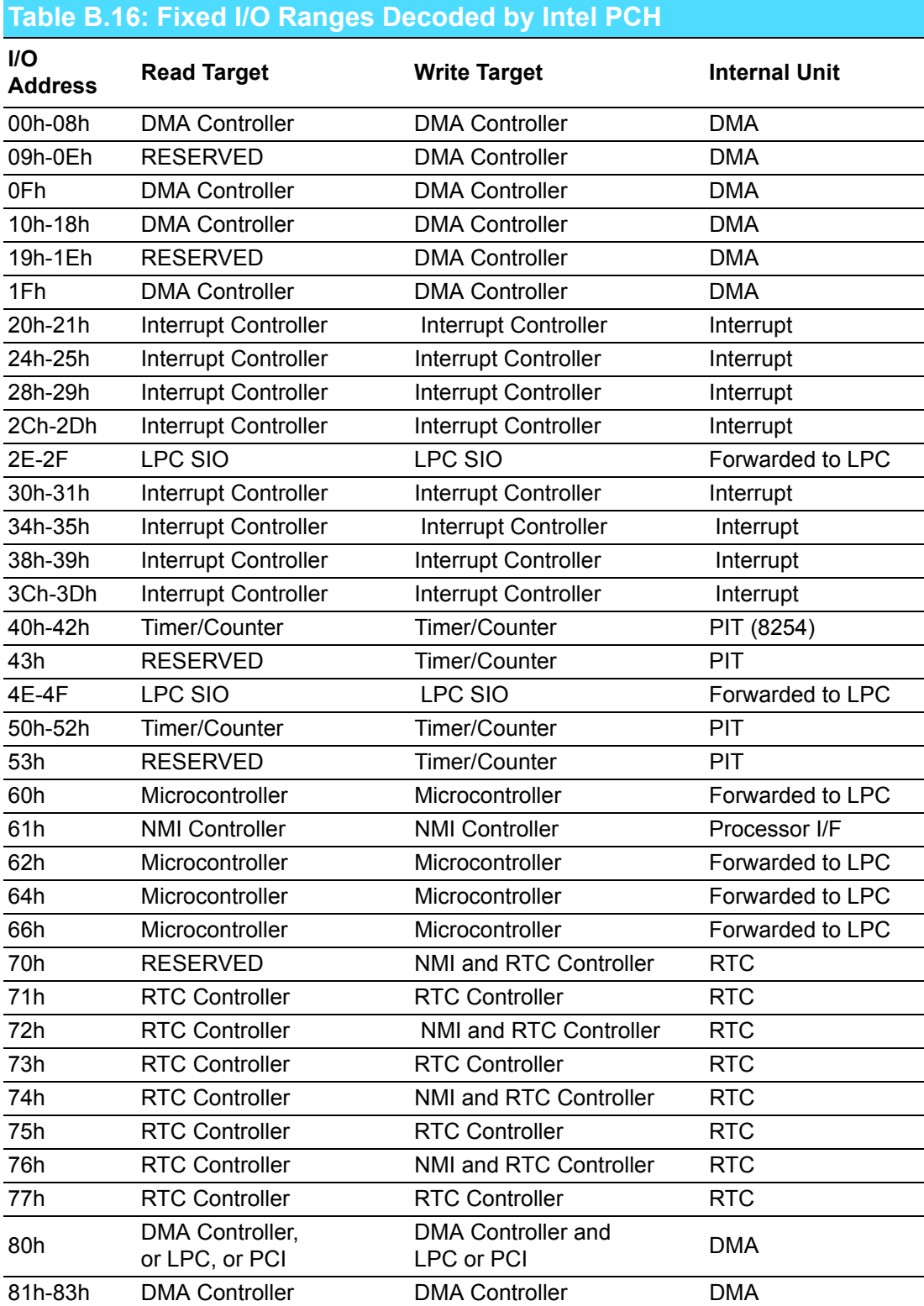

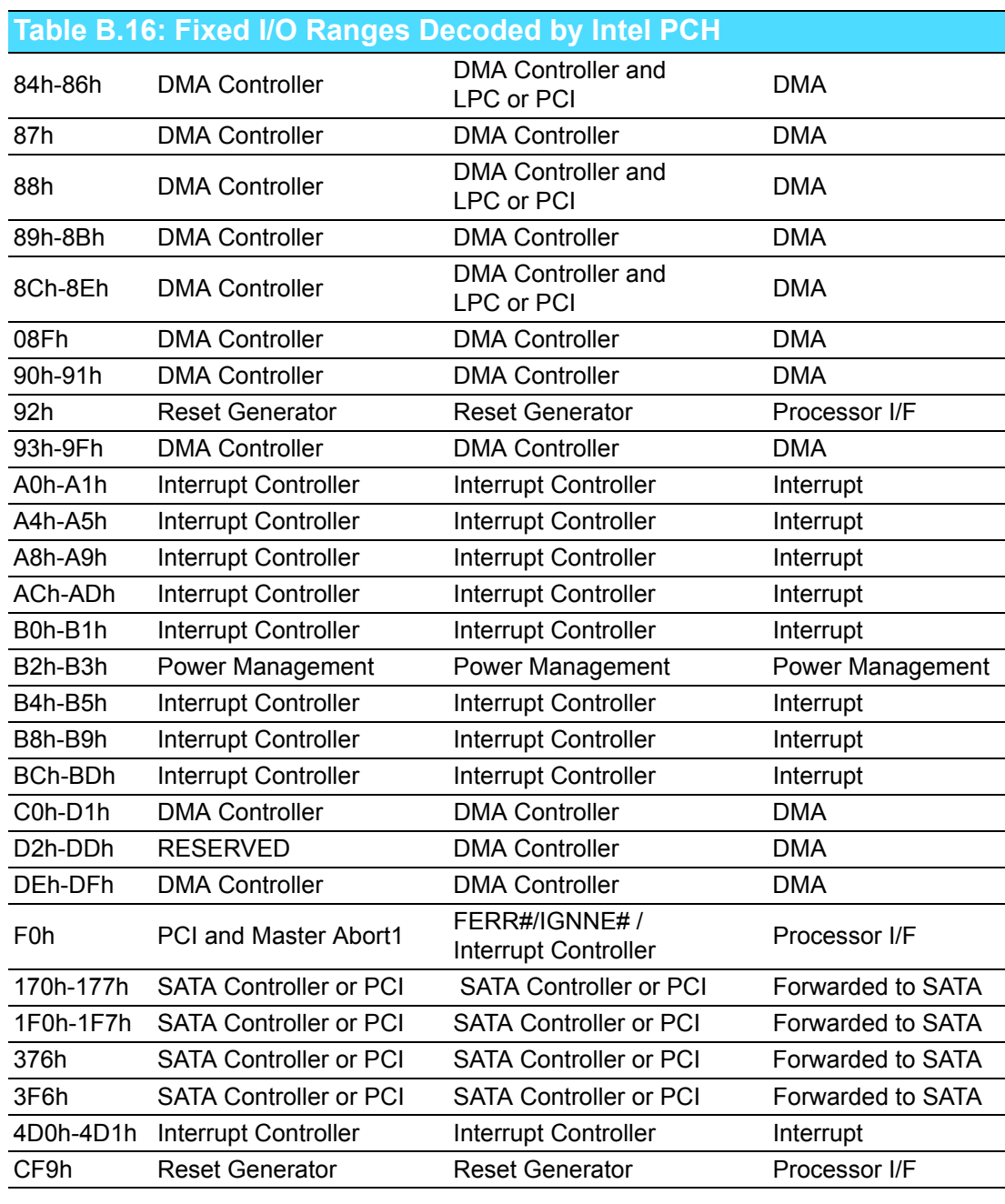

## **B.17 System I/O Ports**

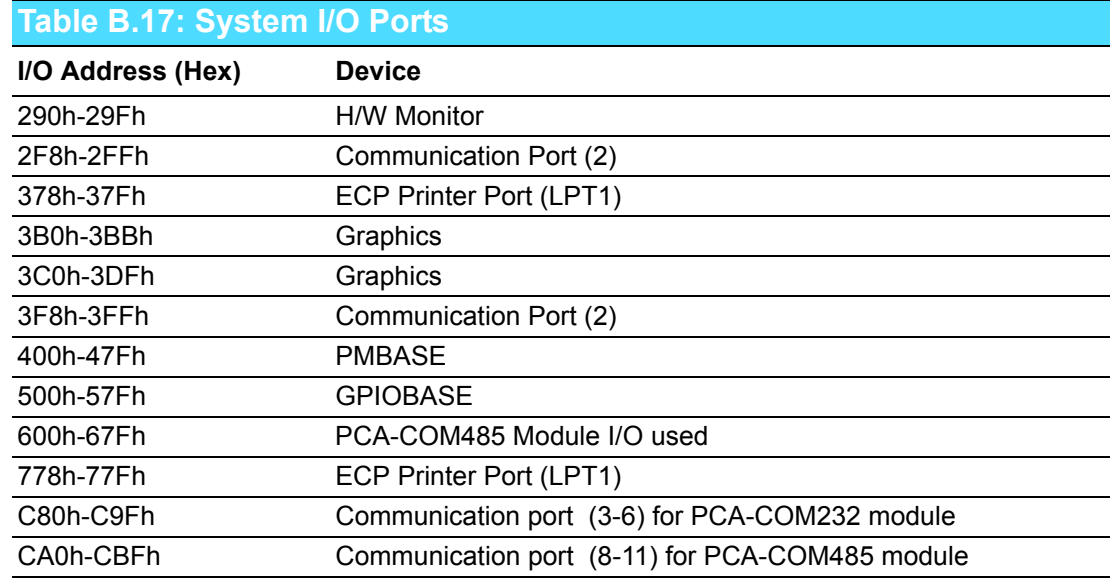

## **B.18 Interrupt Assignments**

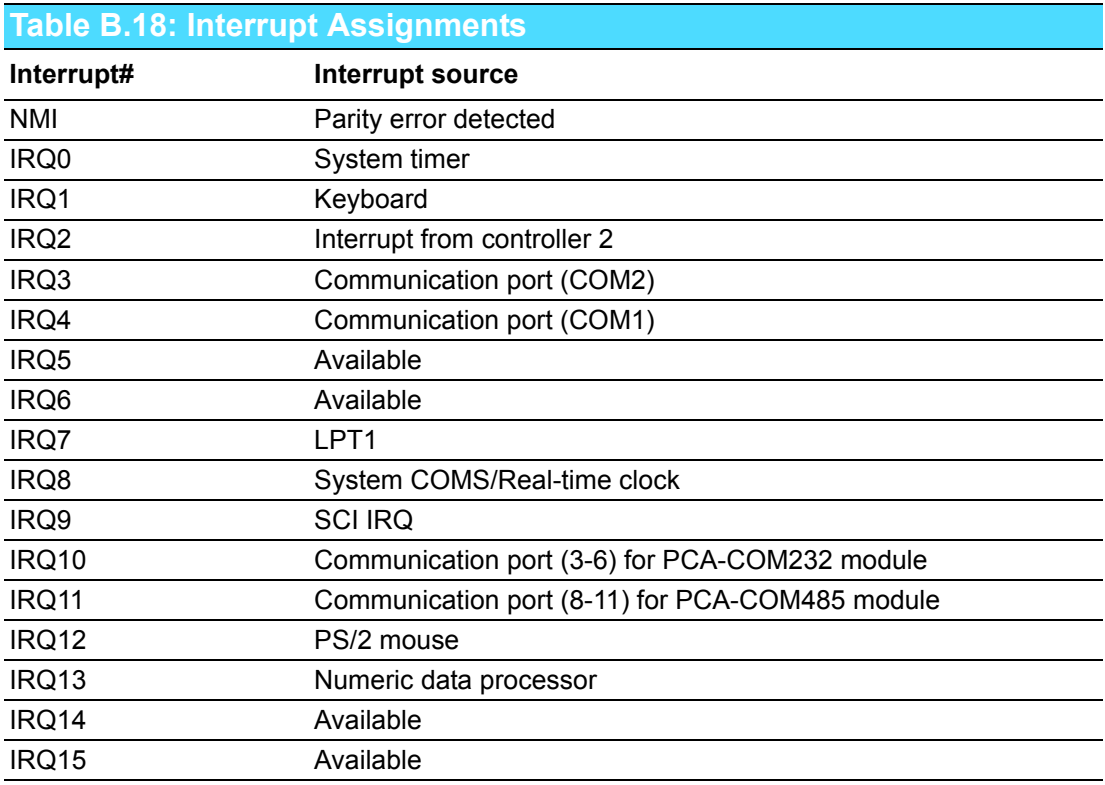

# Appendix B I/O PinAssignments

# **B.19 1 MB Memory Map**

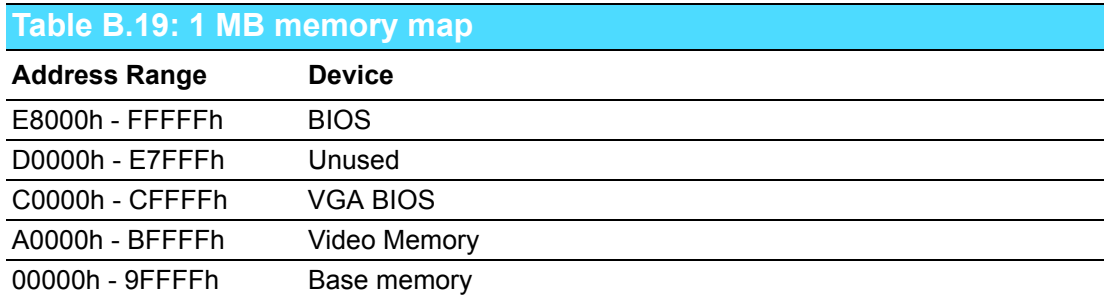

AIMC-3420 User Manual 84

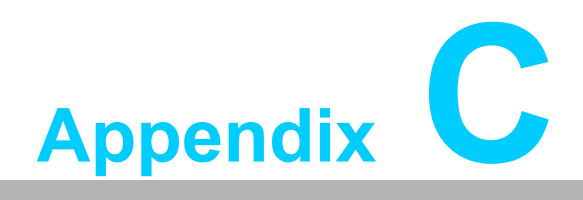

**<sup>C</sup> Programming the GPIO**

#### **C.1 Supported GPIO Register**

Below are the detailed descriptions of the GPIO addresses and a programming sample.

#### **C.2 GPIO Registers**

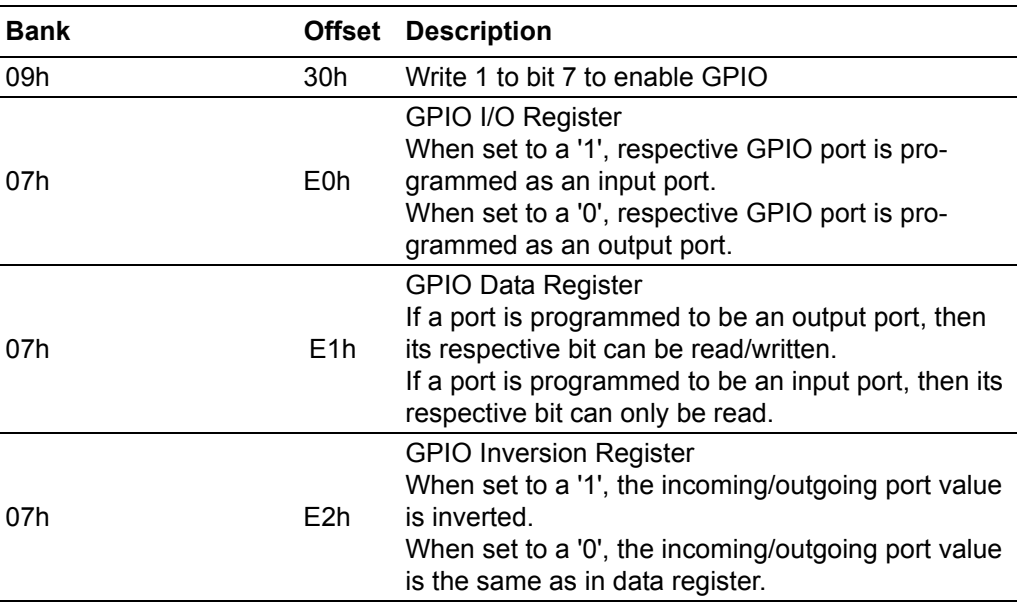

#### **C.3 GPIO Example Program-1**

------------------------------------------------

Enter the extended function mode, interruptible double-write

------------------------------------------------ MOV DX,2EH MOV AL,87H OUT DX,AL OUT DX,AL ---------------------------------------------------------------

Configure logical device, configuration register CRE0,CRE1,CRE2

---------------------------------------------------------------

MOV DX,2EH MOV AL,09H OUT DX,AC DEC DX MOV AL,30H OUT DX,AL INC DX IN AL,DX OR AL,10000000B DEC DX MOV AL,07H OUT DX,AL

INC DX MOV AL,07H ; Select logical device 7 OUT DX,AL ; DEC DX MOV AL,E0H OUT DX,AL INC DX MOV AL,00H ; 1:Input 0:output for GPIO respective OUT DX,AL DEC DX MOV AL,E2H ; OUT DX,AL INC DX MOV AL,00H ;Set GPIO is normal not inverter OUT DX,AL; DEC DX MOV AL,E1H OUT DX,AL INC DX MOV AL,??H ; Put the output value into AL OUT DX,AL ------------------------------------------

 Exit extended function mode | ------------------------------------------

MOV DX,2EH MOV AL,AAH OUT DX,AL

AIMC-3420 User Manual 88

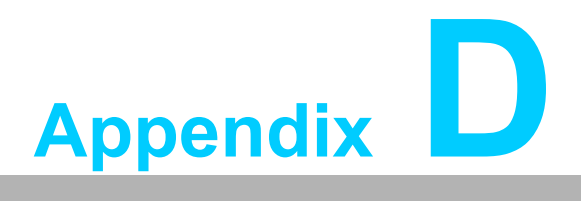

**Exploded Diagram & Parts List**

# **D.1 Exploded Diagram & Parts List**

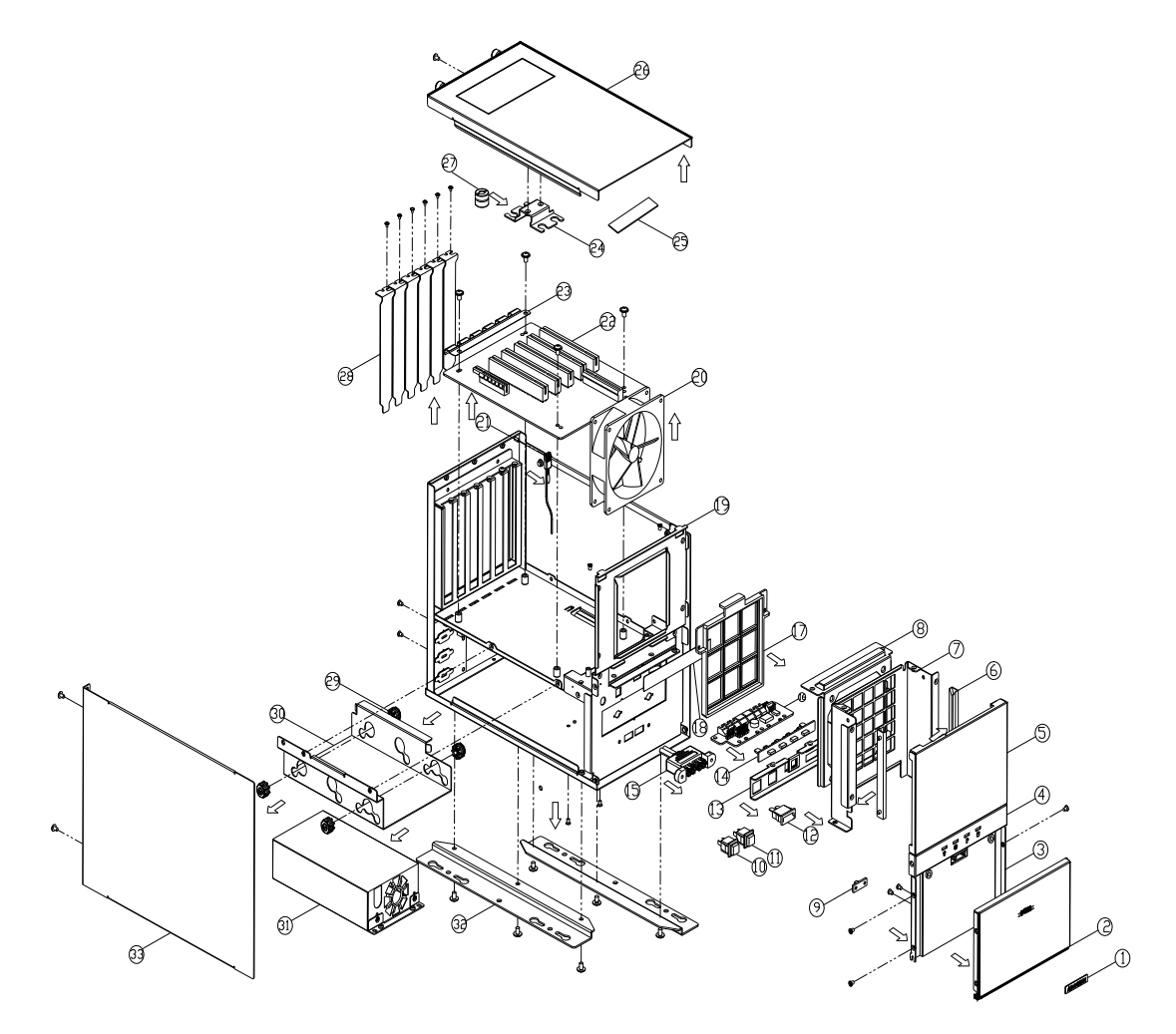

**Figure D.1 Exploded Diagram**

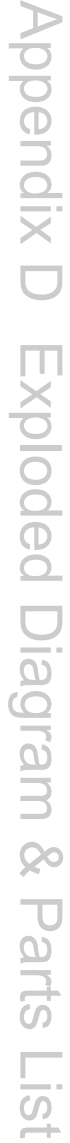

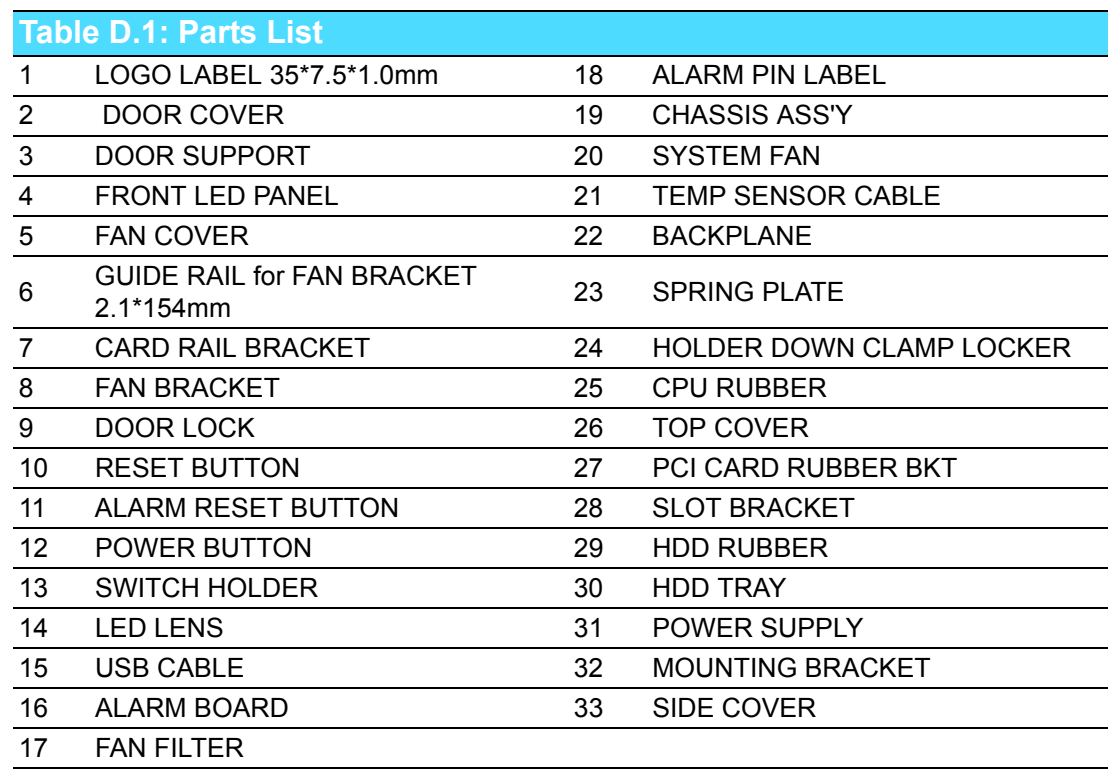

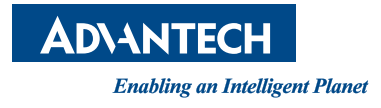

#### **www.advantech.com**

**Please verify specifications before quoting. This guide is intended for reference purposes only.**

**All product specifications are subject to change without notice.**

**No part of this publication may be reproduced in any form or by any means, electronic, photocopying, recording or otherwise, without prior written permission of the publisher.**

**All brand and product names are trademarks or registered trademarks of their respective companies.**

**© Advantech Co., Ltd. 2013**